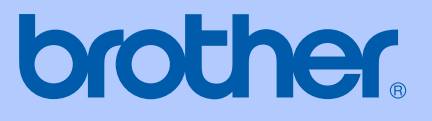

# MANUAL DO UTILIZADOR

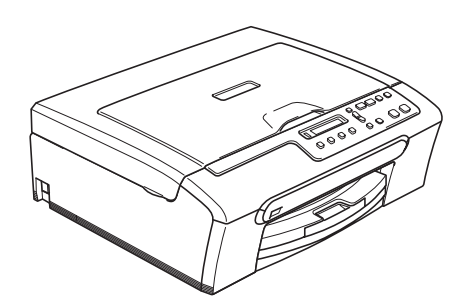

DCP-135C DCP-150C DCP-153C DCP-157C

 $\epsilon$ 

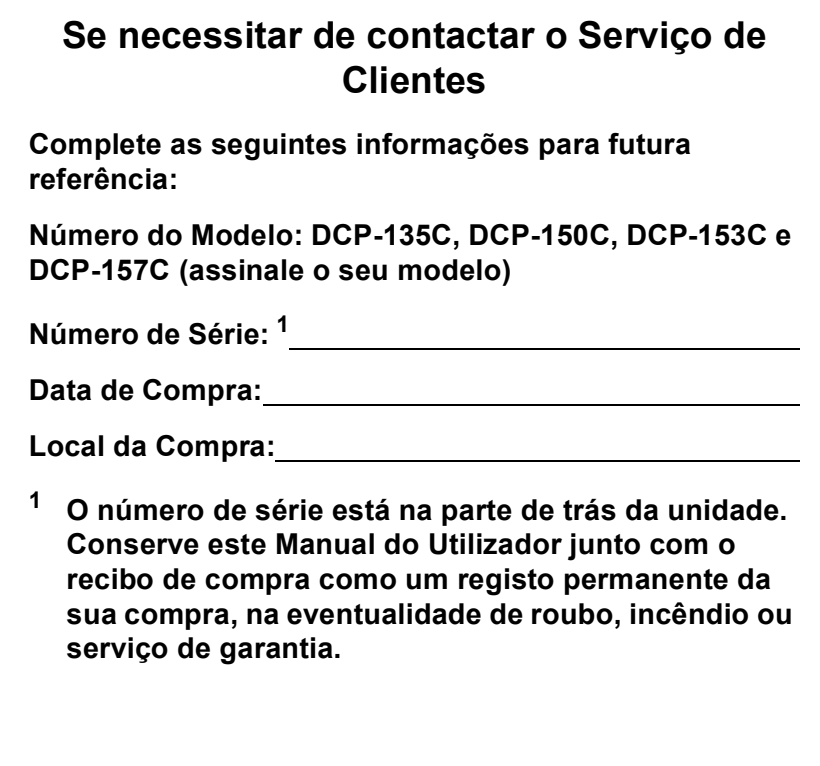

#### <span id="page-1-0"></span>**Registe o seu produto online em**

### **[http://www.brother.com/registration/](http://www.brother.com/registration)**

Registando o seu produto com a Brother, será registado como proprietário original do produto. Registo da Brother:

- pode servir como confirmação da data de compra em caso de perda do recibo; e
- pode suportar uma reclamação do seguro efectuada por si em caso de perda do produto coberta pelo seguro.

# **Nota de compilação e publicação**

Este manual foi compilado e publicado com informações relativas às descrições e especificações dos produtos mais recentes, sob supervisão da Brother Industries Ltd.

O conteúdo deste manual e as especificações do produto estão sujeitos a alterações sem aviso prévio.

A Brother reserva-se o direito de efectuar alterações sem aviso prévio das especificações e materiais contidos neste documento e não é responsável por quaisquer danos (incluindo danos indirectos) causados pela utilização dos materiais apresentados, incluindo, mas não apenas, erros tipográficos e outros associados a esta publicação.

# **Declaração de Conformidade EC sob a Directiva R & TTE**

# **brother**

#### **EC Declaration of Conformity**

Manufacturer Brother Industries, Ltd. 15-1, Naeshiro-cho, Mizuho-ku, Nagoya 467-8561, Japan

Plant

Brother Industries (Shen Zhen) Ltd G02414-1, Bao Chang Li Bonded Transportation Industrial Park, Bao Long Industrial Estate, Longgang, Shenzhen, China

Herewith declare that:

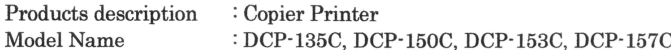

are in conformity with provisions of the Directives applied : Low Voltage Directive 2006/95/EC and the Electromagnetic Compatibility Directive 89/336/EEC (as amended by 91/263/EEC and 92/31/EEC and 93/68/EEC).

Standards applied: Harmonized: Safety EN60950-1:2001+A11:2004

> EN55022: 1998 +A1: 2000 +A2: 2003 Class B  $\operatorname{EMC}$ EN55024: 1998 +A1: 2001 +A2: 2003 EN61000-3-2: 2006 EN61000-3-3: 1995 +A1: 2001

Year in which CE marking was first affixed : 2007

 $\ddot{\phantom{a}}$ 

Issued by

Date

Place

: 28th April, 2007 : Nagoya, Japan

: Brother Industries, Ltd.

Signature

Junji Shiota General Manager Quality Management Dept. Printing & Solutions Company

#### **Declaração de Conformidade EC sob a Directiva R & TTE**

Fabricante Brother Industries Ltd. 15-1, Naeshiro-cho, Mizuho-ku, Nagoya 467-8561, Japão

Fábrica Brother Industries (Shen Zhen) Ltd. G02414-1, Bao Chang Li Bonded Transportation Industrial Park, Bao Long Industrial Estate, Longgang, Shenzhen, China

Declara que:

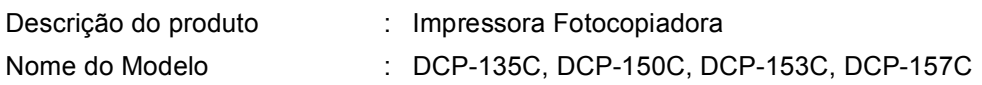

estão em conformidade com as cláusulas das directivas aplicáveis: Directiva de Baixa Tensão 2006/95/CE e Directiva de Compatibilidade Electromagnética 89/336/CEE (alterada pelas 91/263/CEE, 92/31/CEE e 93/68/CEE).

Normas aplicadas:

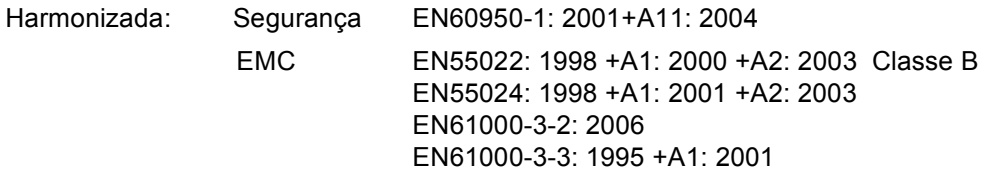

Ano em que o símbolo CE foi aplicado pela primeira vez: 2007

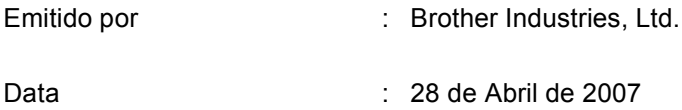

Local : Nagoya, Japão

# Índice

 $\mathbf 1$ 

# Secção I Geral

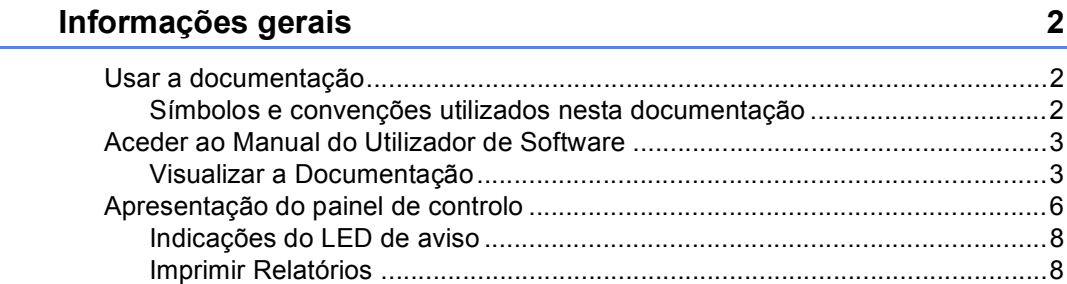

#### $\overline{\mathbf{2}}$ Colocar documentos e papel

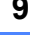

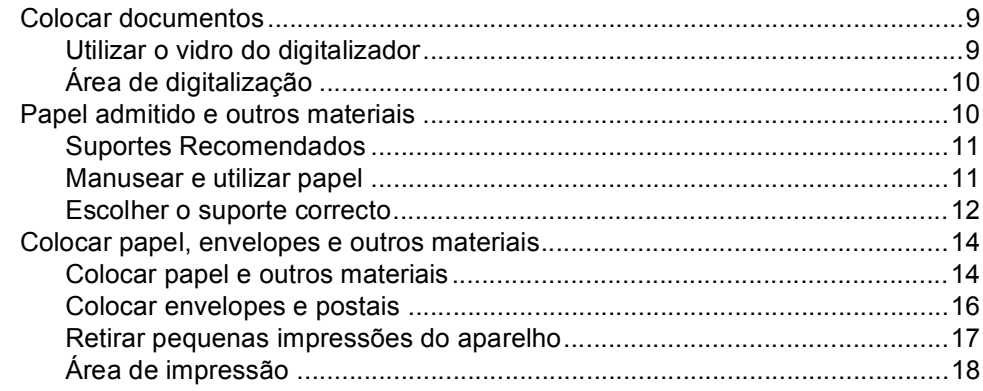

# Secção II Copiar

#### $\mathbf{3}$ Fazer cópias

#### 20

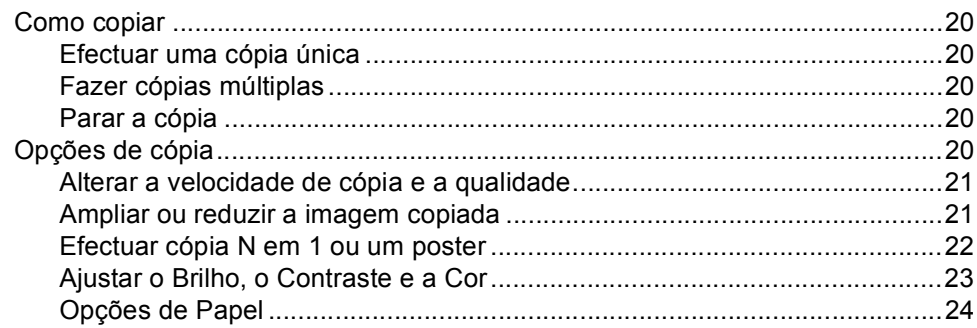

# **[Secção III Impressão Directa de Fotos](#page-36-0)**

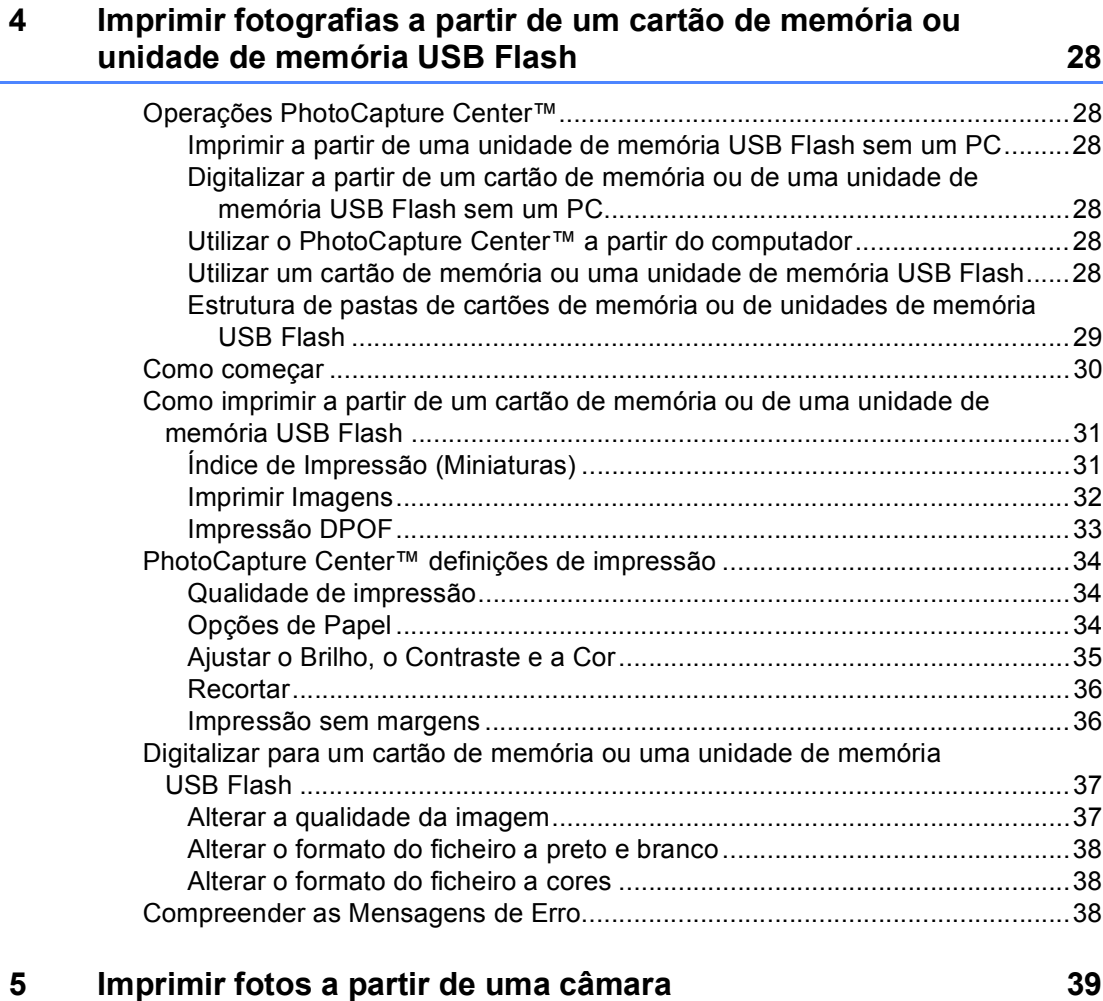

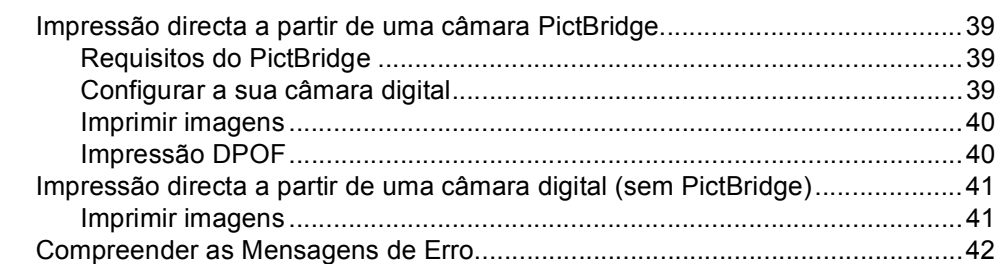

# **[Secção IV Software](#page-52-0)**

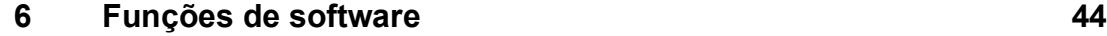

# Secção V Anexos

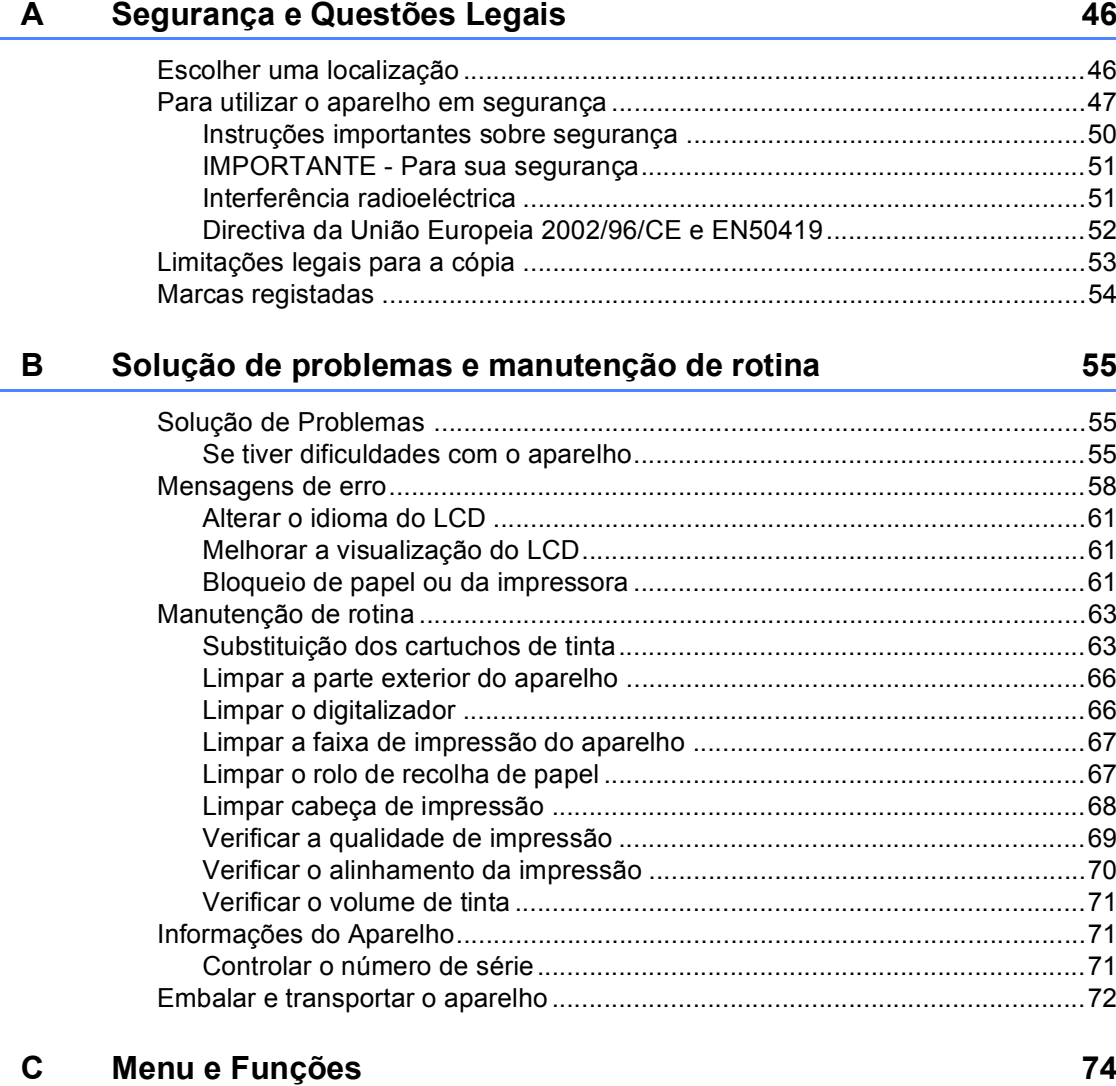

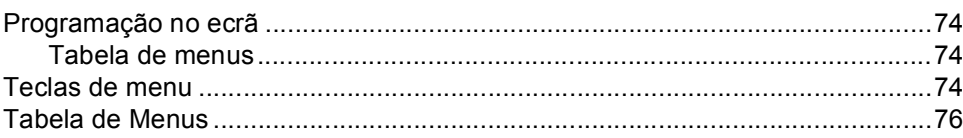

#### D **Especificações**

 $\mathsf F$ 

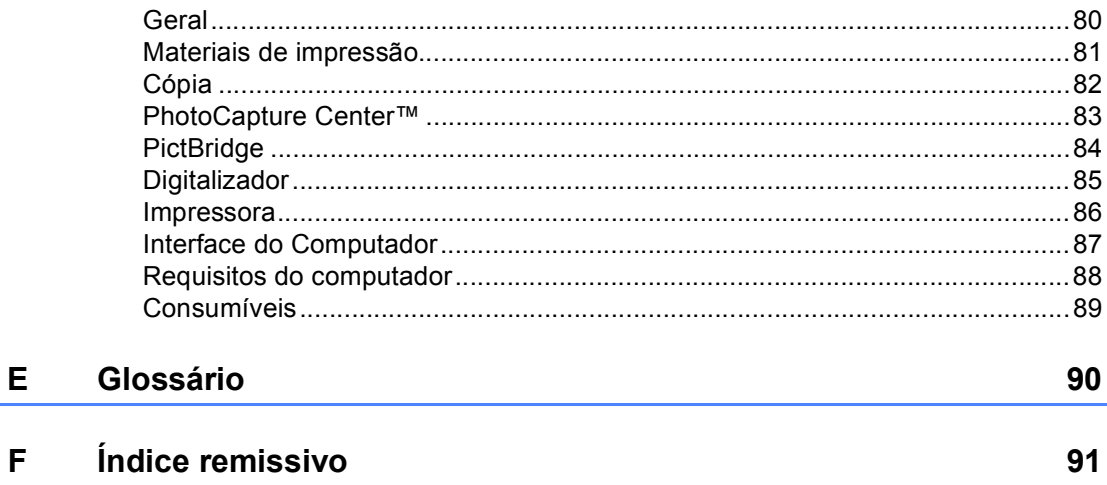

80

# **Secção I**

 $\blacktriangleright$ 

# <span id="page-10-0"></span>**Geral <sup>I</sup>**

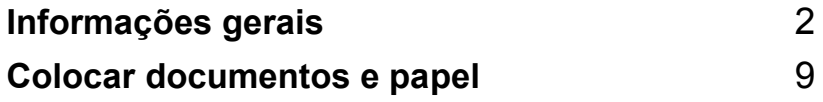

<span id="page-11-0"></span>**Informações gerais <sup>1</sup>**

# <span id="page-11-1"></span>**Usar a documentação <sup>1</sup>**

**1**

Obrigado por ter comprado um dispositivo da Brother! Esta documentação vai ajudá-lo a tirar o máximo partido do seu aparelho.

## <span id="page-11-2"></span>**Símbolos e convenções utilizados nesta documentação1**

Os seguintes símbolos e convenções são utilizados em toda a documentação.

- **Negrito** Letras em negrito identificam teclas específicas no painel de controlo do aparelho.
- *Itálico* Letras em itálico chamam a atenção para itens importantes ou mencionam um tópico relacionado.
- Courier New Texto no tipo de letra Courier New identifica mensagens no LCD do aparelho.

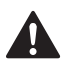

Os avisos indicam-lhe o que fazer para evitar possíveis ferimentos.

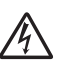

Os ícones de Perigo Eléctrico avisam-no para os possíveis choques eléctricos.

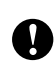

A advertência Cuidado especifica os procedimentos que deve seguir ou evitar para prevenir possíveis danos no aparelho ou noutros objectos.

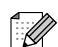

As Notas indicam o que fazer se ocorrerem determinadas situações ou oferecem sugestões sobre o funcionamento de uma determinada operação em conjunto com outras funções.

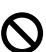

Os ícones de Configuração Incorrecta avisam-no para dispositivos e operações incompatíveis com o aparelho.

# <span id="page-12-0"></span>**Aceder ao Manual do Utilizador de Software <sup>1</sup>**

Este Manual do Utilizador não contém todas as informações sobre o aparelho, por exemplo, no que diz respeito à utilização de funções avançadas da Impressora e do Digitalizador. Quando estiver preparado para ler informações pormenorizadas sobre estas operações, consulte o Manual do Utilizador de Software incluído no CD-ROM.

## <span id="page-12-1"></span>**Visualizar a Documentação <sup>1</sup>**

#### **Visualizar a Documentação (Para Windows®) <sup>1</sup>**

Para visualizar a documentação, a partir do menu **Iniciar**, seleccione **Brother**, **DCP-XXXX** (em que XXXX é o nome do seu modelo) no grupo de programas e, em seguida, seleccione **Manuais do Utilizador em formato HTML**.

Se não tiver instalado o software, pode localizar a documentação seguindo as instruções a seguir:

a Ligue o computador. Introduza o CD-ROM da Brother na unidade de CD-ROM.

Se o nome do modelo aparecer no ecrã, clique no nome do seu aparelho.

Se aparecer o ecrã para seleccionar o idioma, clique no seu idioma. O menu principal do CD-ROM surge no ecrã.

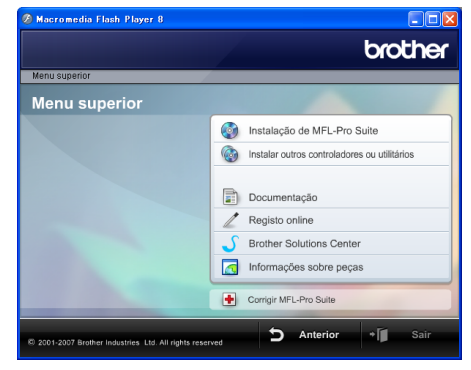

# **Nota**

Se esta janela não aparecer, utilize o Explorador do Windows® para executar o programa start.exe a partir do directório principal do CD-ROM da Brother.

d Clique em **Documentação** para visualizar o **Manual do Utilizador de Software** em formato HTML.

#### **Como localizar as instruções de Digitalização <sup>1</sup>**

Existem vários métodos para digitalizar documentos. Pode encontrar as instruções do seguinte modo:

#### **Manual do Utilizador de Software**

- *Digitalização* (Para Windows<sup>®</sup> 2000 Professional/Windows® XP e Windows Vista™)
- ControlCenter3 (Para Windows<sup>®</sup> 2000 Professional/Windows® XP e Windows Vista™)

#### **Guia de Orientação para ScanSoft™ PaperPort™ 11SE com OCR**

Pode ver os Guias de Orientação para Scansoft™ PaperPort™ 11SE com OCR a partir da opção de Ajuda da aplicação ScanSoft™ PaperPort™ 11SE com OCR.

#### **Visualizar a Documentação (Para Macintosh®) <sup>1</sup>**

 $\blacksquare$  Ligue o computador Macintosh<sup>®</sup>. Introduza o CD-ROM da Brother na unidade de

CD-ROM. Abre-se a seguinte janela.

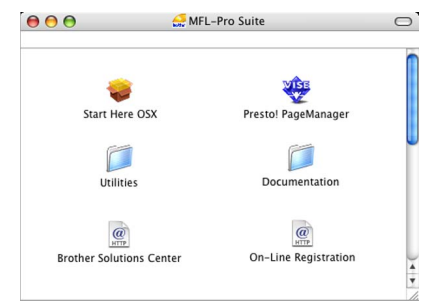

- 2 Clique duas vezes no ícone **Documentation (Documentação)**.
- **3** Clique duas vezes na pasta do seu idioma.
- $\overline{4}$  Clique duas vezes no ficheiro da primeira página para ver o **Manual do Utilizador de Software** em formato HTML.
- **6** Clique na documentação que pretende consultar.
	- Manual do Utilizador de Software: Manual do Utilizador de Software em formato HTML

#### **Como localizar as instruções de Digitalização <sup>1</sup>**

Existem vários métodos para digitalizar documentos. Pode encontrar as instruções do seguinte modo:

#### **Manual do Utilizador de Software**

- *Digitalização* (Para Mac OS® X 10.2.4 ou superior)
- ControlCenter2 (Para Mac OS<sup>®</sup> X 10.2.4 ou superior)

#### **Manual do Utilizador do Presto!® PageManager®**

■ Instruções para digitalizar directamente a partir do Presto!® PageManager®. O Manual do Utilizador completo do Presto!<sup>®</sup> PageManager<sup>®</sup> pode ser visualizado a partir da opção Ajuda na aplicação Presto!® PageManager®.

# <span id="page-15-0"></span>**Apresentação do painel de controlo <sup>1</sup>**

Os modelos **DCP-135C**, **DCP-150C, DCP-153C** e **DCP-157** têm as mesmas teclas no painel de controlo.

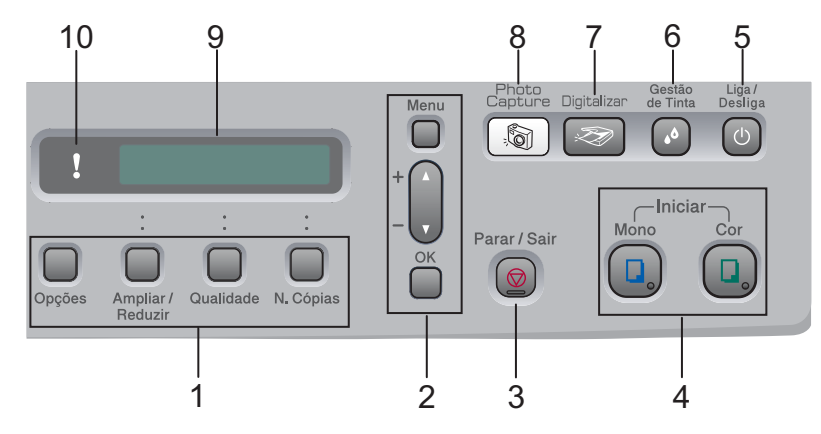

#### **1 Teclas Copiar**

Permite-lhe alterar temporariamente as configurações de cópia em modo de cópia.

#### **Opções**

Pode seleccionar rápida e facilmente definições temporárias de cópia.

#### **Ampliar/Reduzir**

Permite ampliar ou reduzir cópias consoante o rácio seleccionado.

#### **Qualidade**

Utilize esta tecla para alterar temporariamente a qualidade das cópias.

#### **N.Cópias**

Utilize esta tecla para fazer várias cópias.

#### **2 Teclas de menu:**

#### **Menu**

Permite aceder ao menu principal.

+**a** ou -**b**

Prima aqui para navegar pelos menus e opções.

**OK**

Permite seleccionar uma definição.

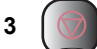

#### **3 Parar/Sair**

Pára uma operação ou sai do menu.

#### **4 Teclas Iniciar:**

#### **Iniciar Mono**

Permite começar a fazer cópias a preto e branco. Permite também iniciar uma operação de digitalização (a cores ou monocromática, dependendo da configuração da digitalização no software ControlCenter).

#### **Iniciar Cor**

Permite começar a fazer cópias a cores. Permite também iniciar uma operação de digitalização (a cores ou monocromática, dependendo da configuração da digitalização no software ControlCenter).

#### **5 Liga/Desliga**

Pode ligar e desligar o aparelho. Se o desligar, o aparelho limpa periodicamente a cabeça de impressão para manter a qualidade de impressão.

#### **6 Gestão de Tinta**

Permite limpar a cabeça de impressão, verificar a qualidade da impressão e o volume de tinta disponível.

#### **7 Digitalizar**

Permite-lhe aceder ao Modo Digitalizar.

#### **8 PhotoCapture**

Permite aceder ao modo PhotoCapture Center™.

#### **9 LCD (ecrã de cristais líquidos)**

Apresenta as mensagens no ecrã para o ajudar a configurar e utilizar o aparelho.

#### **10 LED de aviso**

Fica vermelho quando aparece um erro ou uma mensagem de estado importante no LCD.

**Nota**

 A maioria das ilustrações deste Manual do Utilizador diz respeito ao DCP-135C.

# <span id="page-17-0"></span>**Indicações do LED de aviso <sup>1</sup>**

O LED (díodo emissor de luz) de estado é um sinal luminoso que indica o DCP estado. O LCD apresenta o estado do aparelho quando este estiver inactivo.

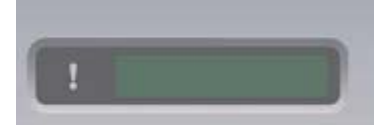

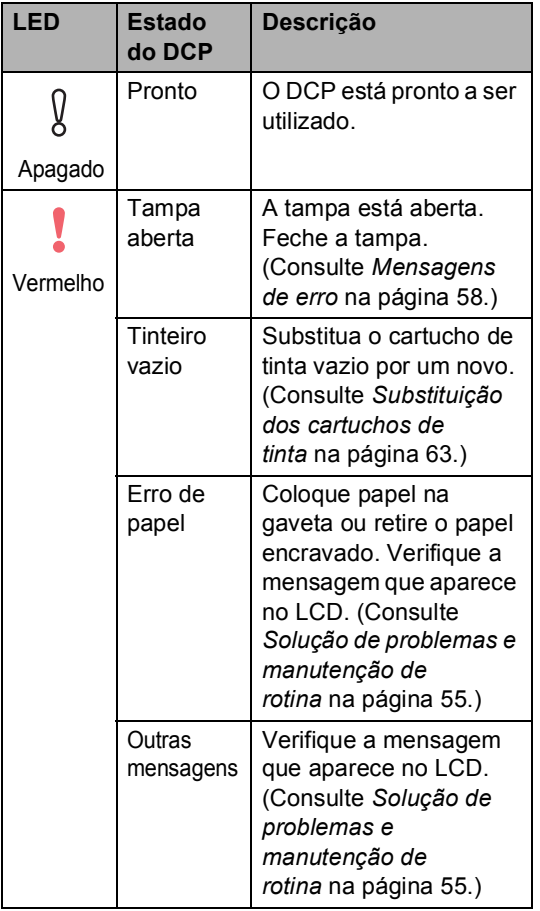

## <span id="page-17-1"></span>**Imprimir Relatórios <sup>1</sup>**

Os seguintes relatórios estão disponíveis:

Lista de ajuda

Uma lista de ajuda sobre como pode programar rapidamente o aparelho.

Defin Utilizor

Lista as configurações.

#### **Como imprimir um relatório <sup>1</sup>**

- **1** Prima Menu.
- **Prima ▲ ou ▼ para seleccionar** 3.Impr.relat. Prima **OK**.
- **3** Prima **A** ou **▼** para escolher o relatório pretendido. Prima **OK**.
- d Prima **Iniciar Mono**.
- **5** Prima **Parar/Sair**.

**2**

# <span id="page-18-0"></span>**Colocar documentos e papel <sup>2</sup>**

# <span id="page-18-1"></span>**Colocar documentos <sup>2</sup>**

Pode fazer cópias e digitalizar através do vidro do digitalizador.

## <span id="page-18-2"></span>**Utilizar o vidro do digitalizador <sup>2</sup>**

Pode utilizar o vidro do digitalizador para copiar ou digitalizar páginas de um livro, ou uma página de cada vez.

#### **Tamanhos de documentos suportados <sup>2</sup>**

- Tamanho: Até ao formato A4 [215,9 a 297 mm]
- Peso: Até 2 kg

#### **Como colocar documentos <sup>2</sup>**

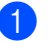

Levante a tampa dos documentos.

Utilize as guias do documento do lado esquerdo para centrar o documento com a face virada para baixo no vidro do digitalizador.

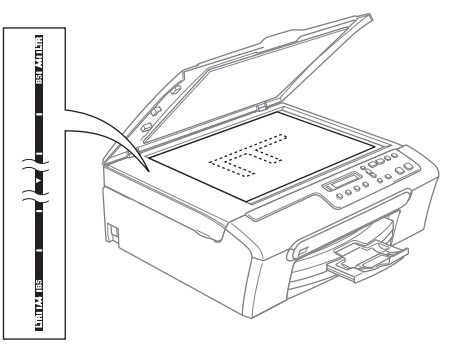

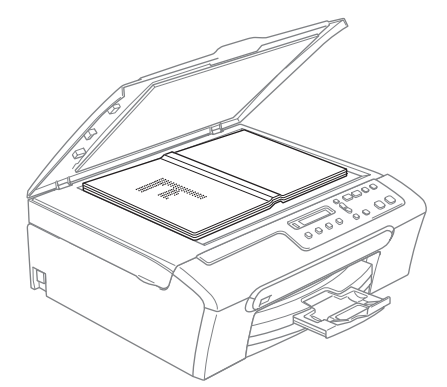

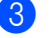

Feche a tampa dos documentos.

## **A** AVISO

Se estiver a digitalizar um livro ou documento grosso, NÃO feche com força a tampa nem faça pressão.

# <span id="page-19-0"></span>**Área de digitalização <sup>2</sup>**

A área de digitalização depende das configurações da aplicação utilizadas. Os números abaixo indicam as áreas que não podem ser digitalizadas com papel Letter ou A4.

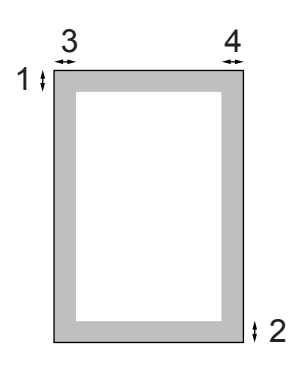

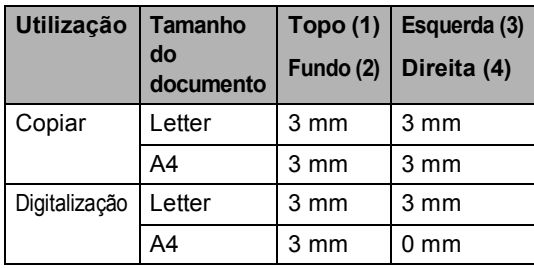

# <span id="page-19-1"></span>**Papel admitido e outros materiais <sup>2</sup>**

A qualidade da impressão pode ser afectada pelo tipo de papel utilizado no aparelho.

Para obter a melhor qualidade de impressão possível com as configurações escolhidas, configure sempre o Tipo de Papel equivalente ao tipo de papel utilizado.

Pode usar papel normal, papel para jacto de tinta (revestido), papel plastificado, transparências e envelopes.

É aconselhável testar vários tipos de papel antes de comprar grandes quantidades.

Para obter melhores resultados, utilize papel Brother.

- Quando imprimir em papel revestido, transparências e papel de fotografia, escolha o tipo de papel correcto no separador '**Básico**' do controlador da impressora ou na definição Tipo de Papel do menu.
- Quando imprimir no papel de fotografia da Brother, coloque primeiro a folha de instruções fornecida com o papel de fotografia na gaveta de papel e, em seguida, coloque o papel de fotografia na parte superior da folha de instruções.
- Quando utilizar transparências ou papel de fotografia, retire cada folha imediatamente para evitar borrões ou encravamentos do papel.
- Evite tocar na superfície impressa do papel logo a seguir à impressão, porque esta pode não estar completamente seca e pode sujar os dedos.

**2**

# <span id="page-20-0"></span>**Suportes Recomendados <sup>2</sup>**

Para obter a melhor qualidade de impressão, sugerimos que utilize papel da Brother. (Veja tabela abaixo.)

Se o papel da Brother não estiver disponível no seu país, sugerimos que teste vários tipos de papel antes de comprar grandes quantidades.

Sugerimos que utilize "3M Transparency Film" quando imprimir em transparências.

#### **Papel da Brother**

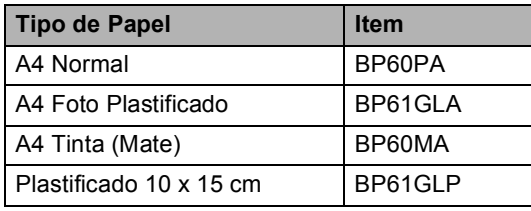

## <span id="page-20-1"></span>**Manusear e utilizar papel <sup>2</sup>**

- Guarde o papel na embalagem original e mantenha-a selada. Mantenha o papel direito e em locais não húmidos, não expostos à luz do sol ou ao calor.
- O lado revestido do papel de foto é brilhante. Evite tocar no lado brilhante (revestido). Coloque o papel de foto com o lado brilhante virado para baixo.
- Evite tocar em qualquer lado de uma transparência, porque esta absorve facilmente a água e transpiração, o que poderá causar uma redução na qualidade da impressão. As transparências concebidas para impressoras/máquinas copiadores a laser podem manchar o documento seguinte. Utilize apenas transparências recomendadas para impressão de jacto de tinta.

#### **Configuração incorrecta**

NÃO utilize os seguintes tipos de papel:

• Danificado, enrolado, enrugado ou com formas irregulares

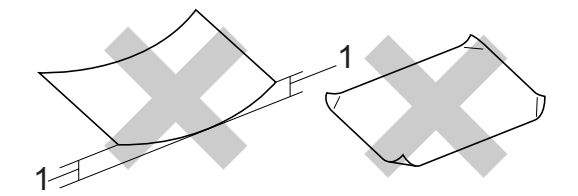

#### **1 2 mm ou mais comprido**

- Papel extremamente brilhante ou altamente texturado
- Papel já impresso por uma impressora
- Papel que não esteja empilhado uniformemente
- Papel com um grão pequeno

#### **Capacidade da gaveta de saída do papel <sup>2</sup>**

Até 50 folhas de papel Letter de 20 lb ou de papel A4 de 80  $q/m^2$ .

As transparências ou papel de foto devem ser retirados da gaveta de saída do papel uma página de cada vez para evitar borrões.

# <span id="page-21-0"></span>**Escolher o suporte correcto <sup>2</sup>**

### **Tipo e tamanho do papel para cada operação <sup>2</sup>**

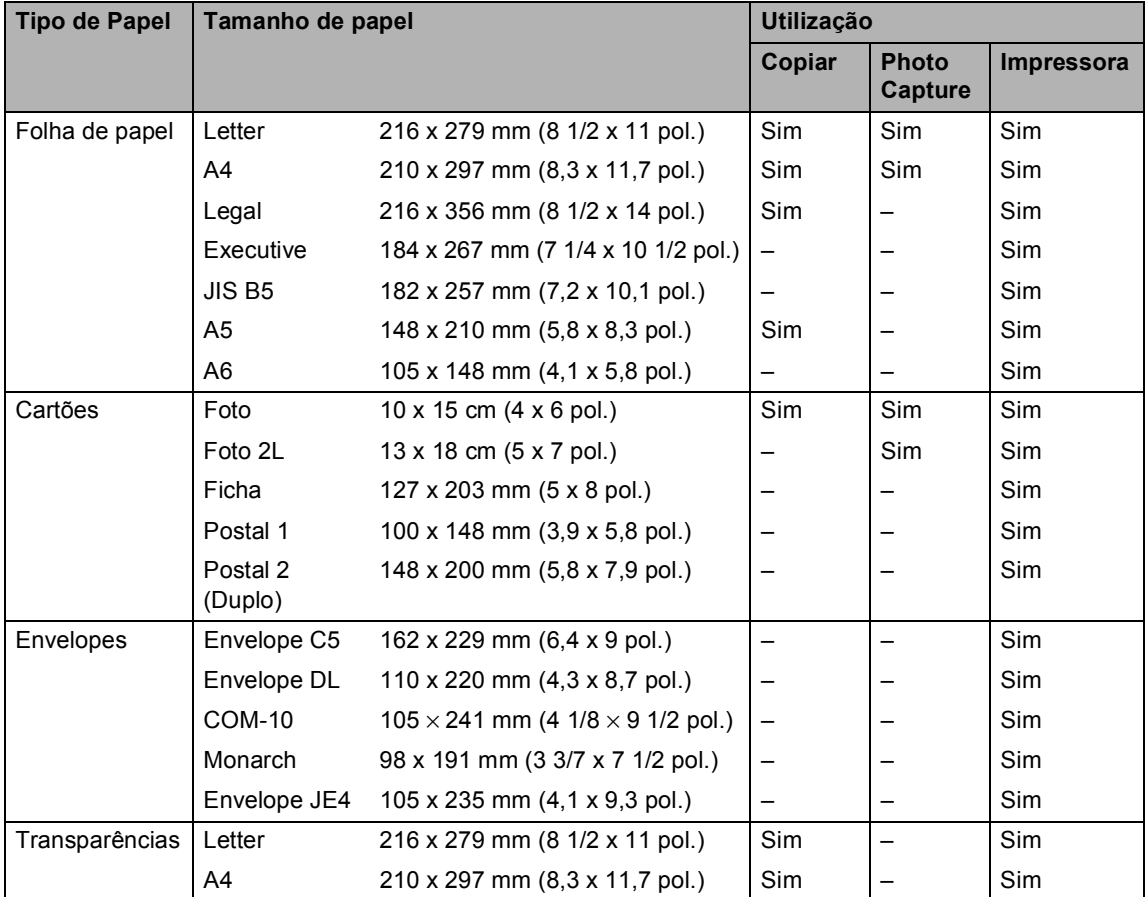

**2**

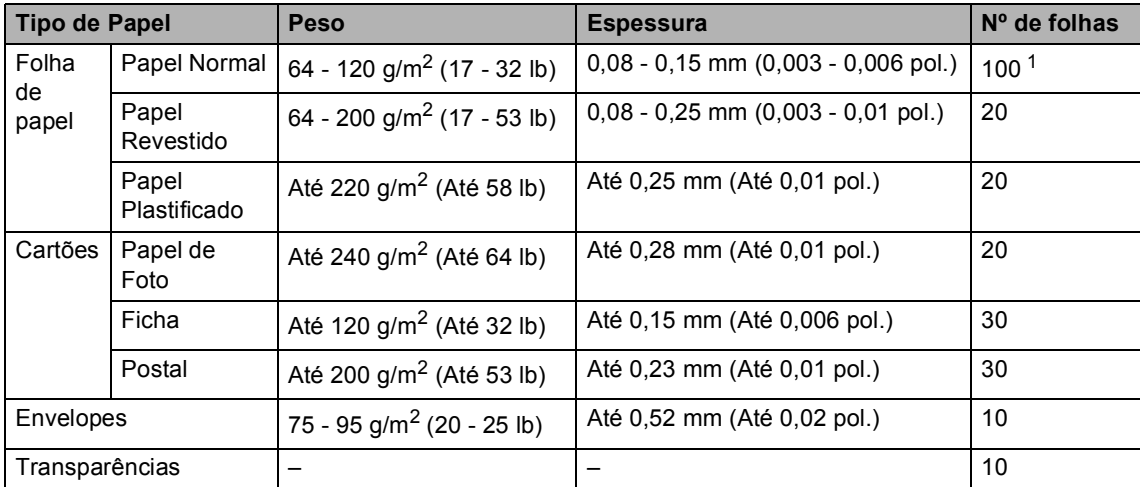

#### **Gramagem do papel, espessura e capacidade <sup>2</sup>**

<span id="page-22-0"></span><sup>1</sup> Até 50 folhas de papel de formato Legal 80 g/m<sup>2</sup> (20 lb) Até 100 folhas de papel de 80 g/m<sup>2</sup> (20 lb).

# <span id="page-23-0"></span>**Colocar papel, envelopes e outros materiais <sup>2</sup>**

## <span id="page-23-1"></span>**Colocar papel e outros materiais <sup>2</sup>**

Remova a gaveta do papel completamente para fora do aparelho. Levante a tampa da gaveta de saída do papel (1).

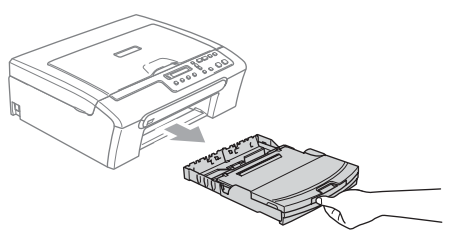

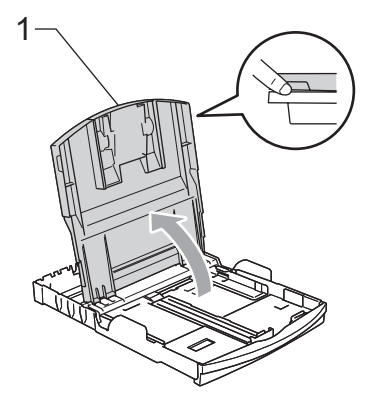

Prima e faça deslizar as guias laterais do papel (1) e a guia do comprimento do papel (2) de forma a ajustá-las ao tamanho de papel.

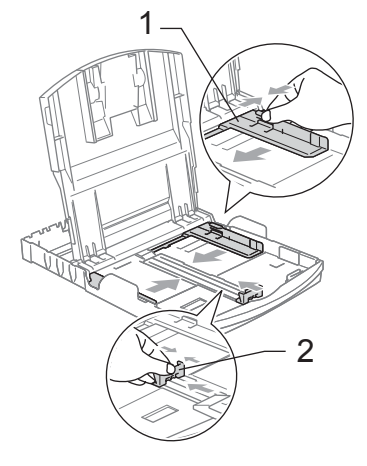

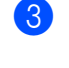

Folheie a pilha de papel para evitar o seu encravamento ou alimentação errada.

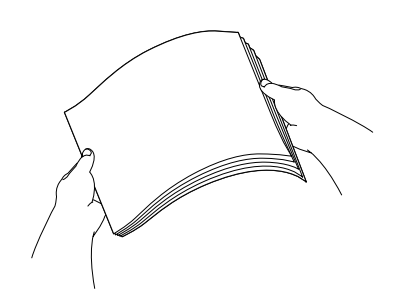

## **Nota**

Certifique-se sempre de que o papel não está enrolado.

 $\overline{4}$  Coloque o papel na gaveta do papel com o lado de impressão virado para baixo e a margem superior em primeiro lugar.

Verifique se o papel está alisado na gaveta.

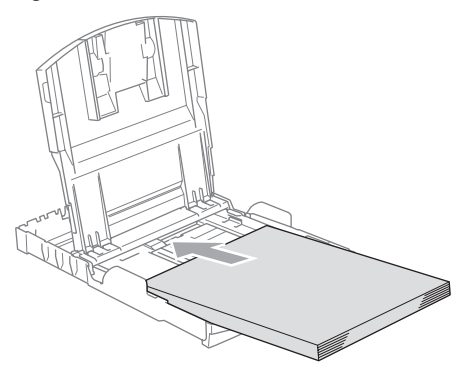

**6** Ajuste com cuidado as guias laterais do papel com ambas as mãos para ajustar o papel.

> Verifique se as guias laterais do papel tocam nos lados do papel.

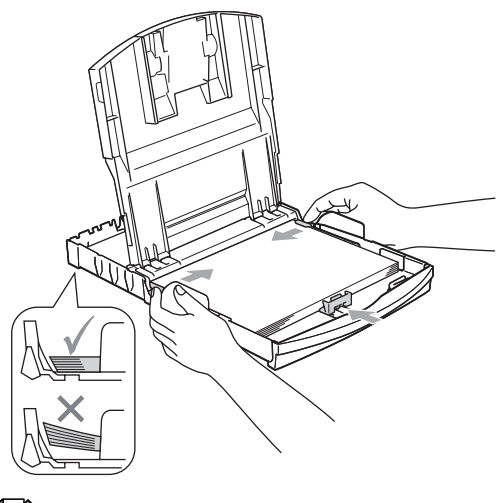

**Nota**

Tenha o cuidado de não empurrar o papel demasiado para dentro; o papel pode subir na parte traseira da gaveta e causar problemas.

6 Feche a tampa da gaveta de saída do papel.

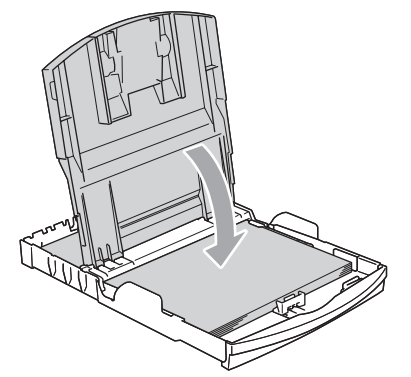

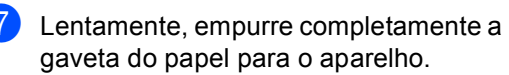

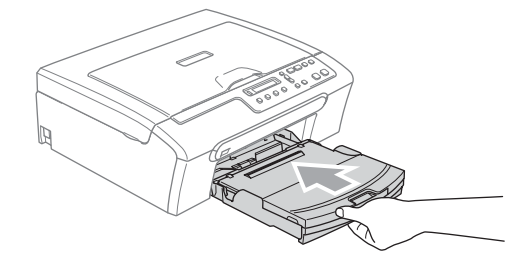

Mantendo a gaveta do papel no lugar devido, puxe para fora o suporte do papel (1) até ouvir um estalido e, em seguida, abra a aba (2) do suporte do papel.

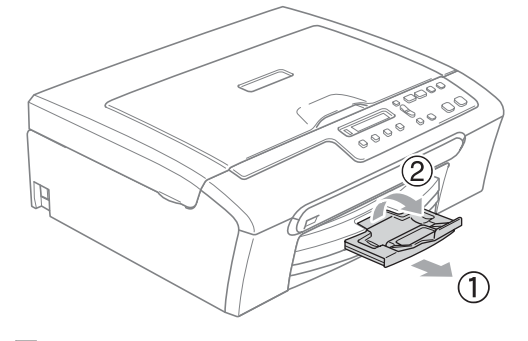

## **Nota**

Não utilize a aba do suporte do papel para papel Legal.

# <span id="page-25-0"></span>**Colocar envelopes e postais <sup>2</sup>**

#### **Colocar envelopes <sup>2</sup>**

- Utilize envelopes com uma gramagem entre 75 e 95 g/m<sup>2</sup>.
- Para alguns envelopes, é necessário efectuar configurações das margens na aplicação. Efectue primeiro um teste de impressão.

# **AVISO**

NÃO utilize nenhum dos seguintes tipos de envelopes, pois podem causar problemas na alimentação:

- Envelopes muito espessos.
- Envelopes com escrita em relevo.
- Envelopes com ganchos ou agrafos.
- Envelopes pré-impressos no interior.

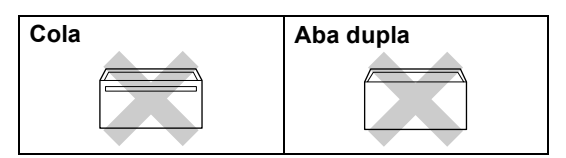

Ocasionalmente, pode ter problemas na alimentação do papel provocados pela espessura, tamanho e forma da aba dos envelopes que está a utilizar.

#### **Como colocar envelopes e postais <sup>2</sup>**

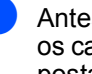

Antes de os colocar no aparelho, prima os cantos e lados dos envelopes ou dos postais para os alisar o mais possível.

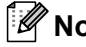

**Nota**

Se os envelopes ou postais forem de "alimentação dupla", coloque um envelope de cada vez na gaveta do papel.

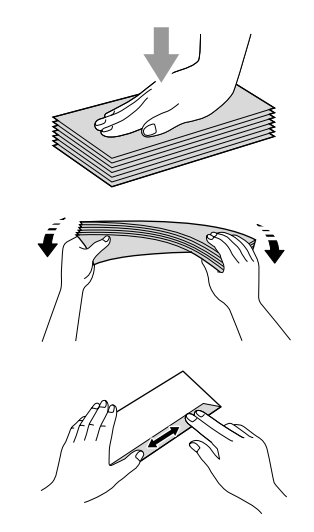

Coloque os envelopes ou postais na gaveta do papel com o lado do endereço virado para baixo e introduzindo primeiro a extremidade superior (topo dos envelopes). Faça deslizar as guias laterais do papel (1) e a guia do comprimento do papel (2) para ajustar o tamanho dos envelopes ou dos postais.

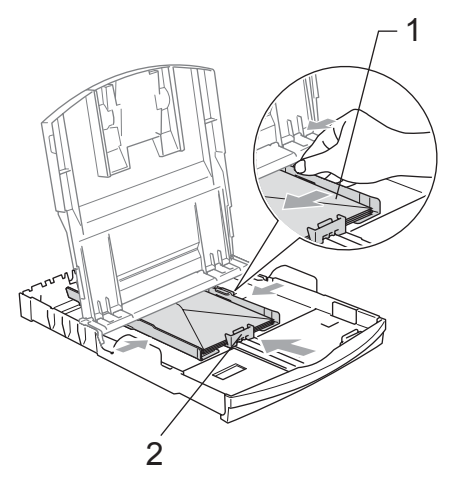

**Se tiver problemas durante a impressão de envelopes, experimente as seguintes sugestões: <sup>2</sup>**

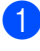

 $\Box$  Abra a aba do envelope.

Quando imprimir, certifique-se de que a aba aberta está ao lado do envelope ou na margem posterior.

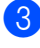

8 Ajuste o tamanho e a margem na sua aplicação.

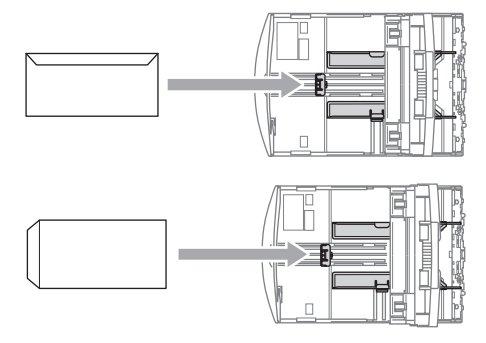

## <span id="page-26-0"></span>**Retirar pequenas impressões do aparelho <sup>2</sup>**

Se o aparelho ejectar pouco papel para a gaveta de saída do papel, poderá não conseguir alcançá-lo. Verifique que a impressão terminou e, depois puxe a gaveta completamente para fora do aparelho.

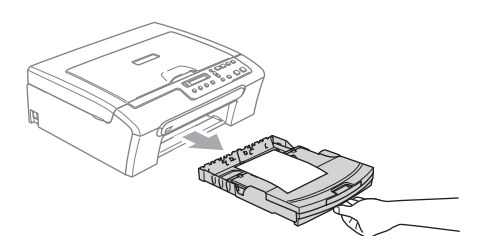

## <span id="page-27-0"></span>**Área de impressão <sup>2</sup>**

A área de impressão depende das configurações da aplicação utilizada. Os valores seguintes indicam as áreas que não podem ser impressas em folhas de papel ou envelopes. O aparelho pode imprimir apenas nas áreas sombreadas quando a função Sem Margens estiver disponível e activada.

#### **Folhas de papel Envelopes**

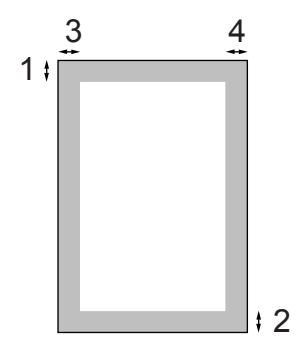

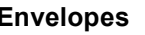

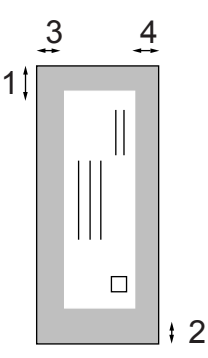

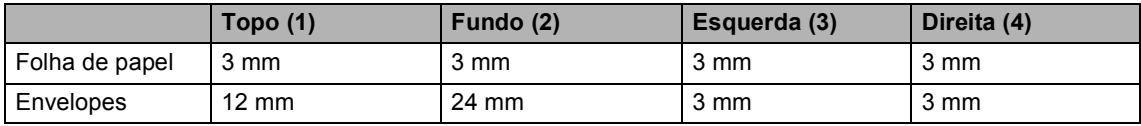

### **Nota**

A função Sem Margens não está disponível para envelopes.

# **Secção II**

# <span id="page-28-0"></span>**Copiar II**

**[Fazer cópias](#page-29-0)** 20

**3**

# <span id="page-29-0"></span>**Fazer cópias 3**

# <span id="page-29-1"></span>**Como copiar <sup>3</sup>**

Pode utilizar o aparelho como fotocopiadora e efectuar um máximo de 99 cópias de cada vez.

# <span id="page-29-2"></span>**Efectuar uma cópia única <sup>3</sup>**

- Coloque o documento.
- 

b Prima **Iniciar Mono** ou **Iniciar Cor** .

# <span id="page-29-3"></span>**Fazer cópias múltiplas <sup>3</sup>**

Pode efectuar um máximo de 99 cópias.

- Coloque o documento.
- b Prima **N.Cópias** várias vezes até aparecer o número de cópias que pretende (até 99). Pode também premir **A** ou **V** para alterar o número de cópias.

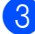

c Prima **Iniciar Mono** ou **Iniciar Cor** .

# <span id="page-29-4"></span>**Parar a cópia <sup>3</sup>**

Para parar a cópia, prima **Parar/Sair**.

# <span id="page-29-5"></span>**Opções de cópia <sup>3</sup>**

Se quiser alterar rápida e temporariamente as configurações de cópia para a cópia seguinte, utilize as teclas Copiar. Pode utilizar diferentes combinações.

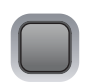

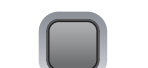

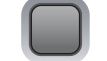

Ampliar / Opções Reduzir

Qualidade N. Cópias

O aparelho regressa às predefinições 1 minuto depois de terminar a cópia.

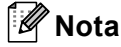

Pode guardar as configurações de cópia que utiliza frequentemente, especificando-as como predefinições. Encontra instruções para estes procedimentos na secção relativa a cada função.

## <span id="page-30-0"></span>**Alterar a velocidade de cópia e a qualidade <sup>3</sup>**

Tem à sua disposição várias configurações de qualidade. A predefinição é Normal.

Para alterar temporariamente a configuração de qualidade, siga estas instruções:

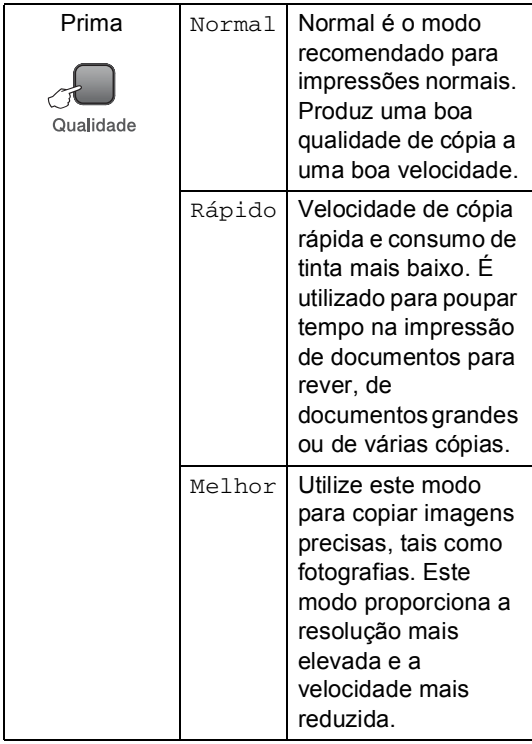

- 1 Coloque o documento.
	- Prima **Qualidade** várias vezes para seleccionar Rápido, Normal ou Melhor.
- 

c Prima **Iniciar Mono** ou **Iniciar Cor**.

Para voltar à predefinição, siga estas instruções:

- **1** Prima Menu.
- **2** Prima **A** ou ▼ para seleccionar 1.Copiar. Prima **OK**.
- **3** Prima **A** ou **▼** para seleccionar 3.Qualidade. Prima **OK**.
- <sup>4</sup> Prima **A** ou **V** para seleccionar Rápido, Normal ou Melhor. Prima **OK**.
- e Prima **Parar/Sair**.

## <span id="page-30-1"></span>**Ampliar ou reduzir a imagem copiada <sup>3</sup>**

Pode seleccionar os seguintes rácios de ampliação ou redução:

Persnl(25-400%) permite-lhe introduzir um rácio entre 25% e 400%.

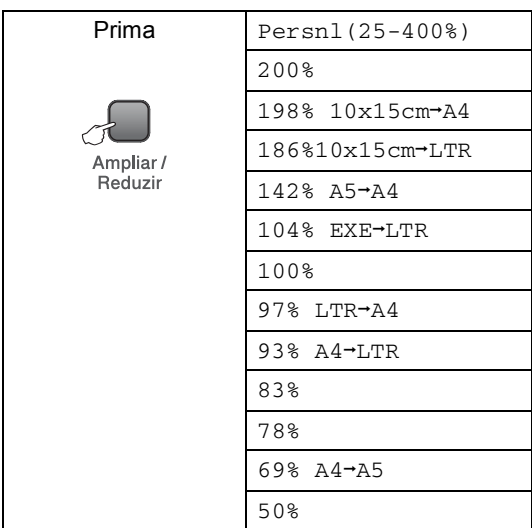

#### Capítulo 3

Para ampliar ou reduzir a cópia seguinte, siga as instruções em baixo:

Coloque o documento.

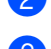

b Prima **Ampliar/Reduzir**.

- Efectue um dos seguintes procedimentos:
	- Prima **A** ou **V** para escolher o rácio de ampliação ou redução pretendido. Prima **OK**.
	- Prima **A** ou **V** para seleccionar Persnl(25-400%). Prima **OK**. Prima **a** ou **b** várias vezes para introduzir um rácio de ampliação ou redução de 25% a 400%. Prima **OK**.

d Prima **Iniciar Mono** ou **Iniciar Cor**.

## **Nota**

As opções de esquema da página 2 em 1 (V), 2 em 1 (H), 4 em 1 (V), 4 em 1 (H) ou Poster(3 x 3) *não* estão disponíveis com **Ampliar/Reduzir**.

## <span id="page-31-0"></span>**Efectuar cópia N em 1 ou um poster <sup>3</sup>**

Pode reduzir a quantidade de cópias se utilizar a função de cópia N em 1. Com esta função, pode copiar duas ou quatro páginas numa só página, o que lhe permite poupar papel.

Pode também criar um poster. Quando utiliza a função de poster, o aparelho divide o documento em secções e, em seguida, amplia as secções para que possam ser agrupadas num poster.

#### **Importante <sup>3</sup>**

- Certifique-se de que o tamanho de papel está configurado como Letter, Legal ou A4.
- Não pode utilizar a configuração Ampliar/Reduzir com as funções N em 1 e Poster.
- A função N em 1 não está disponível para cópias a cores.
- $\blacksquare$  (v) significa Vertical e (H) significa Horizontal.
- Só pode efectuar uma cópia de poster de cada vez.

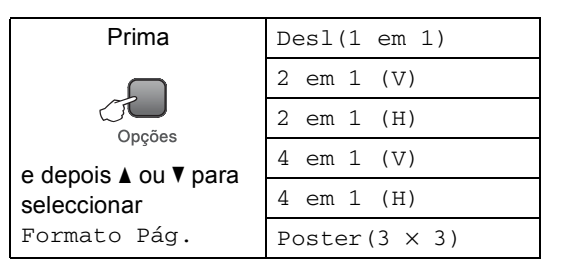

- Coloque o documento.
- b Prima **Opções** e **a** ou **b** para seleccionar Formato Pág. Prima **OK**.
- **3** Prima  $\triangle$  ou  $\nabla$  para seleccionar 2 em 1 (V), 2 em 1 (H), 4 em 1 (V), 4 em 1 (H), Poster( $3 \times 3$ ) Ou Des $1(1 \text{ em } 1)$ . Prima **OK**.
- d Prima **Iniciar Mono** para digitalizar o documento. Pode também premir **Iniciar Cor** se estiver a utilizar o esquema Poster.
- <span id="page-31-1"></span>Depois de o aparelho digitalizar a página, prima **a** (Sim) para digitalizar a página seguinte.

Página seguinte?

 $\overline{\blacktriangle}$  sim  $\overline{\blacktriangledown}$  não

<span id="page-31-2"></span>**6** Coloque o documento seguinte no vidro do digitalizador. Prima **OK**. R[e](#page-31-1)pita  $\bigcirc$  e  $\bigcirc$  para cada página do esquema.

Config.Pág.Segui

Depois prima OK

**7** Depois de todas as páginas terem sido digitalizadas, prima **b** (Não) para concluir.

## **Nota**

Se estiver seleccionado algum papel de fotografia na configuração do tipo de papel para cópias N em 1, as imagens serão impressas como se estivesse seleccionado papel normal.

Coloque o documento virado para baixo na direcção mostrada em baixo.

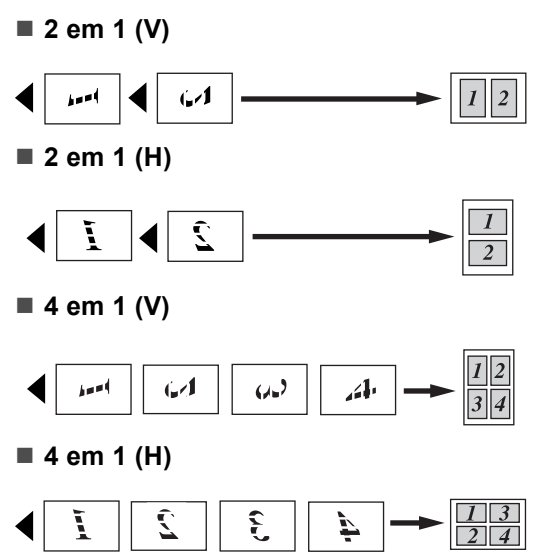

**Poster (3**×**3)**

Pode criar uma cópia de uma fotografia em tamanho de poster.

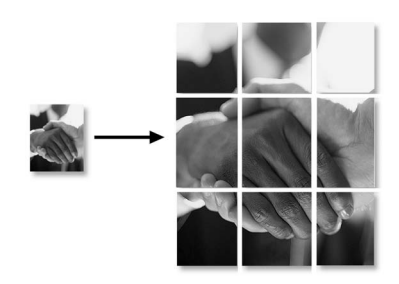

## <span id="page-32-0"></span>**Ajustar o Brilho, o Contraste e a Cor <sup>3</sup>**

#### **Brilho <sup>3</sup>**

Para alterar temporariamente a configuração do brilho, siga estas instruções:

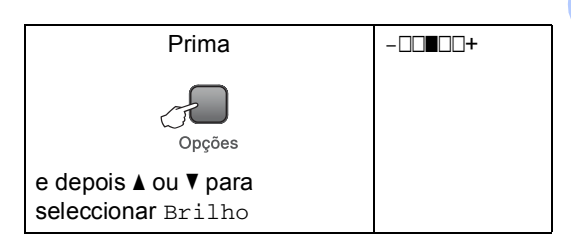

- Coloque o documento.
- b Prima **Opções** e **a** ou **b** para seleccionar Brilho. Prima **OK**.

 $-$ nnon+  $\bullet$ 

- Prima ▲ ou ▼ para tornar a cópia mais clara ou mais escura. Prima **OK**.
	- d Prima **Iniciar Mono** ou **Iniciar Cor**.

Para voltar à predefinição, siga as instruções em baixo:

- a Prima **Menu**.
	- **Prima ▲ ou ▼ para seleccionar** 1.Copiar. Prima **OK**.
- Prima **▲** ou ▼ para seleccionar 4.Brilho. Prima **OK**.
- Prima ▲ ou ▼ para tornar a cópia mais clara ou mais escura. Prima **OK**.

e Prima **Parar/Sair**.

#### **Contraste <sup>3</sup>**

Ajuste o contraste para aumentar a nitidez ou claridade da imagem.

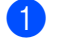

a Prima **Menu**.

**Prima ▲ ou ▼ para seleccionar** 1.Copiar. Prima **OK**.

**Prima ▲ ou ▼ para seleccionar** 5.Contraste. Prima **OK**.

4 Prima **A** ou **▼** para aumentar ou diminuir o contraste. Prima **OK**.

e Prima **Parar/Sair**.

#### **Cor saturação <sup>3</sup>**

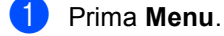

- **Prima A** ou ▼ para seleccionar 1.Copiar. Prima **OK**.
- **3** Prima **A** ou **▼** para seleccionar 6.Ajuste de Cor. Prima **OK**.

<span id="page-33-1"></span>4 Prima **A** ou ▼ para seleccionar 1.Vermelho, 2.Verde ou 3.Azul. Prima **OK**.

- **b** Prima ▲ ou ▼ para alterar a saturação da cor. Prima **OK**.
- **6** Efectue um dos seguintes procedimentos:
	- Volte a **4** para seleccionar a cor seguinte.
	- Prima **Parar/Sair**.

## <span id="page-33-0"></span>**Opções de Papel <sup>3</sup>**

#### **Tipo de papel <sup>3</sup>**

Se estiver a fazer cópias em papel especial, certifique-se de que selecciona o tipo de papel que está a utilizar para obter a melhor qualidade de impressão.

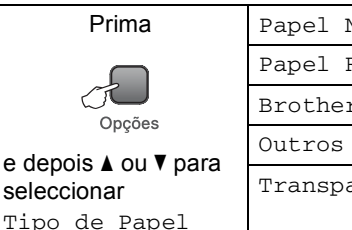

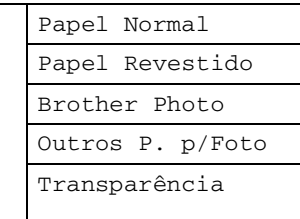

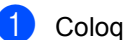

Coloque o documento.

- b Prima **Opções** e **a** ou **b** para seleccionar Tipo de Papel. Prima **OK**.
- **3** Prima **▲** ou ▼ para seleccionar o tipo de papel que vai utilizar. Prima **OK**.

d Prima **Iniciar Mono** ou **Iniciar Cor**.

Para voltar à predefinição, siga as instruções em baixo:

- a Prima **Menu**.
- b Prima **a** ou **b** para seleccionar 1.Copiar. Prima **OK**.
- **3** Prima **A** ou **▼** para seleccionar 1.Tipo de Papel. Prima **OK**.
- 4 Prima **A** ou ▼ para seleccionar Papel Normal, Papel Revestido, Brother Photo, Outros P. p/Foto ou Transparência. Prima **OK**.

e Prima **Parar/Sair**.

Fazer cópias

#### **Tam. de papel <sup>3</sup>**

Se copiar em papel diferente do tamanho A4, é preciso alterar a configuração do tamanho de papel. Pode fazer cópias em papel Letter, Legal, A4, A5 ou Papel de Foto  $(10 \times 15 \text{ cm})$ .

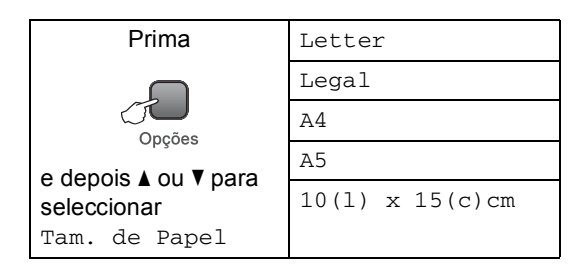

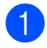

**i** Coloque o documento.

**2** Prima Opções e **A** ou ▼ para seleccionar Tam. de Papel. Prima **OK**.

**6** Prima **A** ou **v** para seleccionar o tamanho de papel que vai utilizar. Prima **OK**.

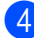

d Prima **Iniciar Mono** ou **Iniciar Cor**.

Para voltar à predefinição, siga as instruções em baixo:

a Prima **Menu**.

**2** Prima **A** ou ▼ para seleccionar 1.Copiar. Prima **OK**.

- **3** Prima **A** ou **▼** para seleccionar 2.Tam. de Papel. Prima **OK**.
- **4** Prima **A** ou ▼ para seleccionar o tamanho de papel que vai utilizar, Letter, legal, A4, A5 ou 10x15cm. Prima **OK**.
	- e Prima **Parar/Sair**.

Capítulo 3
# **Secção III**

# **Impressão Directa de Fotos**

**[Imprimir fotografias a partir de um cartão de](#page-37-0)  memória ou unidade de memória USB Flash** 28 **[Imprimir fotos a partir de uma câmara](#page-48-0)** 39

# <span id="page-37-0"></span>**Imprimir fotografias a partir de um cartão de memória ou unidade de memória USB Flash <sup>4</sup>**

# **Operações PhotoCapture Center™**

# **Nota**

**4**

O DCP-135C só é compatível com uma unidade de memória USB Flash.

#### **Imprimir a partir de uma unidade de memória USB Flash sem um PC**

Mesmo que o aparelho não esteja ligado ao computador, pode imprimir fotografias directamente a partir do cartão da câmara digital ou de uma unidade de memória USB Flash. (Consulte *[Como imprimir a partir de](#page-40-0)  [um cartão de memória ou de uma unidade de](#page-40-0)  [memória USB Flash](#page-40-0)* na página 31.)

#### **Digitalizar a partir de um cartão de memória ou de uma unidade de memória USB Flash sem um PC**

Pode digitalizar documentos e guardá-los directamente num cartão de memória ou numa unidade de memória USB Flash. (Consulte *[Digitalizar para um cartão de](#page-46-0)  [memória ou uma unidade de memória USB](#page-46-0)  Flash* [na página 37.](#page-46-0))

#### **Utilizar o PhotoCapture Center™ a partir do computador4**

Pode aceder ao cartão de memória que está inserido na parte frontal do aparelho a partir do seu computador.

(Consulte *PhotoCapture Center*™ para Windows® ou *PhotoCapture Center*™ para Macintosh® no Manual do Utilizador de Software incluído no CD-ROM.)

### **Utilizar um cartão de memória ou uma unidade de memória USB Flash <sup>4</sup>**

O seu aparelho Brother tem unidades multimédia (ranhuras) para utilizar com câmaras digitais: CompactFlash®, Memory Stick<sup>®</sup>, Memory Stick Pro<sup>™</sup>, SecureDigital™, MultiMediaCard™, xD-Picture Card™e unidades de memória USB Flash.

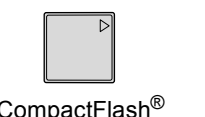

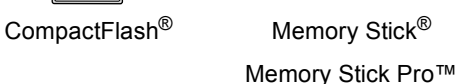

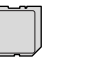

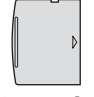

SecureDigital™ MultiMediaCard™

xD-Picture Card™

22 mm ou menos

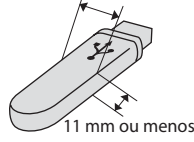

 Unidade de memória USB Flash

- miniSD™ pode ser utilizado com o adaptador miniSD™.
- Memory Stick Duo<sup>™</sup> pode ser utilizado com o adaptador Memory Stick Duo™.
- Memory Stick Pro Duo<sup>™</sup> pode ser utilizado com o adaptador Memory Stick Pro Duo™.
- Os adaptadores não são fornecidos com o aparelho. Contacte outro fornecedor para os adaptadores.

A função PhotoCapture Center™ permite-lhe imprimir fotos digitais com a câmara digital em alta resolução para obter a melhor qualidade de impressão.

#### **Estrutura de pastas de cartões de memória ou de unidades de memória USB Flash <sup>4</sup>**

O aparelho foi concebido para ser compatível com cartões de memória e ficheiros de imagem das câmaras digitais modernas. No entanto, leia as indicações abaixo para evitar erros:

- A extensão do ficheiro de imagem deve ser .JPG (outras extensões tais como JPEG,.TIF, .GIF, etc. não serão reconhecidas).
- A impressão com PhotoCapture Center™ sem utilizar um computador tem de ser efectuada separadamente das operações do PhotoCapture Center™ que utilizam o computador. (Não são permitidas operações simultâneas.)
- O IBM Microdrive™ não é compatível com o aparelho.
- O aparelho consegue ler até 999 ficheiros de um cartão de memória.
- O CompactFlash<sup>®</sup> Tipo II não é suportado.
- Este produto suporta xD-Picture Card™ Tipo M / Tipo H.
- O formato do ficheiro DPOF dos cartões de memória ou da unidade de memória USB Flash tem de ser válido. (Consulte *[Impressão DPOF](#page-42-0)* na página 33.)

Tenha atenção ao seguinte:

- Quando imprimir o ficheiro INDEX ou IMAGE, o PhotoCapture Center™ imprime todas as imagens válidas, mesmo que uma ou mais imagens estejam corrompidas. É possível que uma parte da imagem corrompida seja impressa. A imagem corrompida não será eliminada.
- (utilizadores de cartões de memória)

O aparelho foi concebido para ler cartões de memória que tenham sido formatados por uma câmara digital.

Quando uma câmara digital formata um cartão de memória, cria uma pasta especial para a qual copia os dados da imagem. Se for necessário alterar os dados de imagem guardados num cartão de memória com o computador, sugerimos que não altere a estrutura da pasta criada pela câmara digital. Quando guarda ficheiros de imagem novos ou modificados num cartão de memória, sugerimos que utilize a mesma pasta utilizada pela câmara digital. Se os dados não são guardados na mesma pasta, o aparelho pode não conseguir ler o ficheiro ou imprimir a imagem.

 (utilizadores de unidades de memória USB Flash)

Este aparelho é compatível com unidades de memória USB Flash que tenham sido formatadas pelo Windows®.

## **Como começar**

Introduza com firmeza um cartão de memória ou uma unidade de memória USB Flash na ranhura correcta.

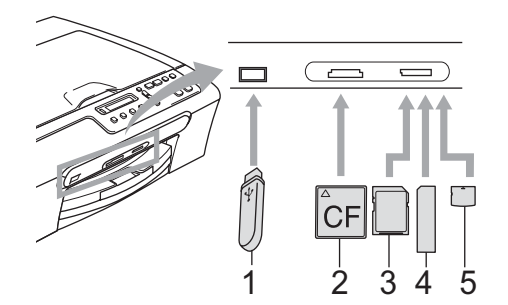

- **1 Unidade de memória USB Flash**
- **2 CompactFlash®**
- **3 SecureDigital™, MultiMediaCard™**
- **4 Memory Stick®, Memory Stick Pro™**
- **5 xD-Picture Card™**

#### **AVISO**

A interface directa USB só é compatível com uma unidade de memória USB Flash, uma câmara PictBridge compatível ou uma câmara digital que utilize o padrão de armazenamento em massa USB. Outros dispositivos USB não são compatíveis.

Indicações essenciais do **PhotoCapture** :

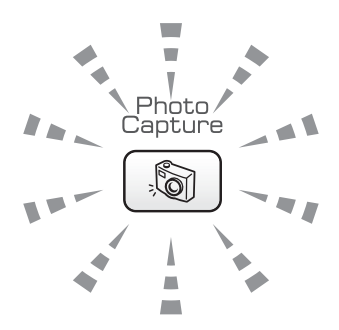

- **PhotoCapture** indicador aceso, o cartão de memória ou unidade de memória USB Flash está devidamente inserido.
- **PhotoCapture** indicador desligado, o cartão de memória ou unidade de memória USB Flash não está devidamente inserido.
- **PhotoCapture** indicador intermitente, o cartão de memória ou a unidade de memória USB Flash estão a ser lidos ou gravados.

#### **AVISO**

NÃO retire o cabo de alimentação nem o cartão de memória ou a unidade de memória USB Flash da unidade multimédia (ranhura) ou da interface directa USB enquanto o aparelho estiver a ler ou a escrever no cartão de memória ou na unidade de memória USB Flash (a tecla **PhotoCapture** está intermitente). **Perderá os dados ou danificará o cartão.**

O aparelho só pode ler um dispositivo de cada vez, pelo que não deve colocar mais do que um dispositivo numa ranhura.

## <span id="page-40-0"></span>**Como imprimir a partir de um cartão de memória ou de uma unidade de memória USB Flash <sup>4</sup>**

Antes de imprimir uma foto, tem de imprimir um índice com miniaturas para escolher o número da foto que pretende imprimir. Siga estas instruções para começar a imprimir directamente a partir do cartão de memória:

Coloque o cartão de memória ou unidade de memória USB Flash na ranhura correcta. O LCD mostra a seguinte mensagem:

C.Flash Activa

Pressione a t…

- **2** Prima **PhotoCapture**. Para impressão DPOF, ver *[Impressão](#page-42-0)  DPOF* [na página 33](#page-42-0).
- <span id="page-40-2"></span>**3** Prima  $\triangle$  ou  $\nabla$  para seleccionar Imprime Índice e depois prima **OK**.
- **4** Prima **Iniciar Cor** para começar a imprimir a folha com o índice. Tome nota do número da imagem que pretende imprimir. Consulte *[Índice de](#page-40-1)  [Impressão \(Miniaturas\)](#page-40-1)* na página 31.
- **6** Para imprimir imagens, prima **A** ou  $\blacktriangledown$ para seleccionar Imprime Imagens em <sup>o</sup> e, em seguida, prima OK. Consulte *[Imprimir](#page-41-0)  Imagens* [na página 32.](#page-41-0)
- **6** Introduza o número da imagem e prima **OK**.
	- **Prima Iniciar Cor** para iniciar a impressão.

#### <span id="page-40-1"></span>**Índice de Impressão (Miniaturas)4**

O PhotoCapture Center™ atribui números às imagens (tais como N.º1, N.º2, N.º3, etc.).

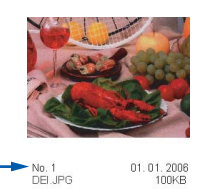

O PhotoCapture Center™ não reconhece nenhuns outros números ou nomes de ficheiros que a câmara digital ou o computador tenham utilizado para identificar as imagens (página de índice com 5 imagens por linha). Esta página apresenta todas as imagens que estão no cartão multimédia ou na unidade de memória USB Flash.

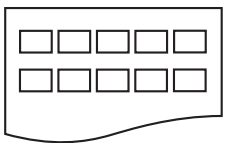

#### **Nota**

Na folha com o índice, só são impressos correctamente os nomes de ficheiros que tenham 8 ou menos caracteres.

a Certifique-se de que coloca o cartão de memória na ranhura correcta.

Prima (**PhotoCapture**).

- b Prima **a** ou **b** para seleccionar Imprime Índice. Prima **OK**.
- Prima **▲** ou ▼ para escolher o tipo de papel que vai utilizar, Papel Normal, Papel Revestido, Brother Photo ou Outros P. p/Foto. Prima **OK**.
- Prima **▲** ou ▼ para escolher o tamanho do papel que vai utilizar, Letter ou A4. Prima **OK**.
- Prima **Iniciar Cor** para imprimir.

#### <span id="page-41-4"></span><span id="page-41-0"></span>**Imprimir Imagens <sup>4</sup>**

Antes de imprimir uma imagem individual, tem de saber o número dessa imagem.

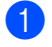

a Coloque o cartão de memória ou unidade de memória USB Flash na ranhura correcta.

Imprima primeiro o índice. (Consulte *[Índice de Impressão](#page-40-1)  (Miniaturas)* [na página 31.](#page-40-1))

Prima (**PhotoCapture**).

**Prima ▲ ou ▼ para seleccionar** Imprime Imagens. Prima **OK**.

#### **Nota**

Se o cartão de memória ou a unidade de memória USB Flash contiverem informações DPOF válidas, o LCD indica Imprim DPOF:Sim. Consulte *[Impressão DPOF](#page-42-0)* na página 33.

4 Prima ▲ várias vezes para introduzir o número da imagem que pretende imprimir a partir do índice de miniaturas. Prima **OK**.

No.:1,3,6

#### **Nota**

- Prima **b** para diminuir o número da imagem.
- Pode introduzir todos os números de uma vez se utilizar a tecla **Opções** como hífen. (Por exemplo, introduza **1**, **Opções**, **5** para imprimir as imagens do N.º 1 ao N.º 5).
- Pode introduzir até 12 caracteres (incluindo vírgulas) para os números das imagens que pretender imprimir.
- Depois de seleccionar todas as imagens que pretende imprimir, prima **OK** para escolher as configurações. Se já o tiver feito, prima **Iniciar Cor**.
- **6** Prima **A** ou ▼ para escolher o tipo de papel que vai utilizar, Papel Normal, Papel Revestido, Brother Photo ou Outros P. p/Foto. Prima **OK**.
- Prima **A** ou ▼ para escolher o tamanho do papel que vai utilizar, Letter, A4, 10x15cm ou 13x18cm.
	- Se seleccionar Letter ou A4, avance para  $\mathbf{\Theta}$  $\mathbf{\Theta}$  $\mathbf{\Theta}$ .
	- Se seleccionar outro tamanho, avance para  $\mathbf{\odot}$ .
	- Quando terminar as configurações, prima **Iniciar Cor**.
- <span id="page-41-1"></span>**8** Prima  $\triangle$  ou  $\nabla$  para seleccionar o tamanho da impressão (10x8cm, 13x9cm, 15x10cm, 18x13cm, 20x15cm ou Formato máx.). Prima **OK**.
- <span id="page-41-2"></span>Efectue um dos seguintes procedimentos:
	- Para escolher o número de cópias, vá a  $\mathbf{\circ}$ .
	- Quando terminar as configurações, prima **Iniciar Cor**.
- <span id="page-41-3"></span>**10** Prima ▲ ou ▼ para introduzir o número de cópias pretendido. Prima **OK**.
- **k Prima Iniciar Cor** para imprimir.

Em seguida, são apresentadas as posições de impressão quando se utiliza papel A4.

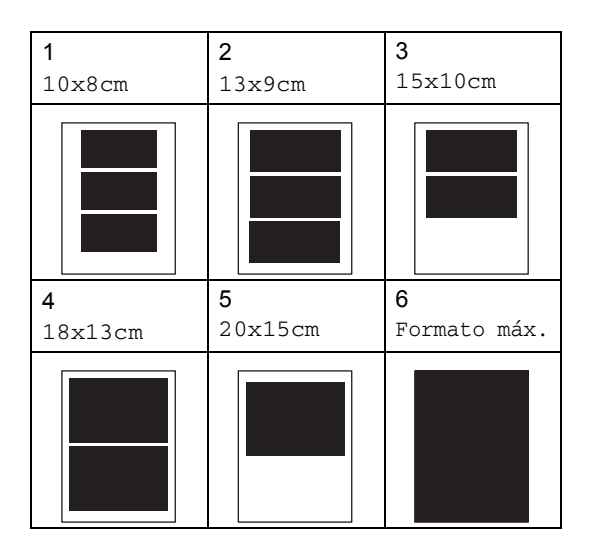

Imprimir fotografias a partir de um cartão de memória ou unidade de memória USB Flash

### <span id="page-42-0"></span>**Impressão DPOF <sup>4</sup>**

DPOF significa Digital Print Order Format.

Os grandes fabricantes de câmaras digitais (Canon Inc., Eastman Kodak Company, Fuji Photo Film Co., Ltd., Matsushita Electric Industrial Co. Ltd. e Sony Corporation) criaram esta tecnologia para simplificar a impressão de imagens a partir de uma câmara digital.

Se a câmara digital suportar impressão DPOF, poderá seleccionar no ecrã da câmara digital as imagens e o número de cópias que pretende imprimir.

Quando coloca no aparelho um cartão de memória (CompactFlash<sup>®</sup>, Memory Stick<sup>®</sup>, Memory Stick Pro™, SecureDigital™ MultiMediaCard™ ou xD-Picture Card™) com informações DPOF, pode imprimir facilmente a imagem seleccionada.

Para imprimir directamente a partir de um cartão de memória ou de uma unidade de memória USB Flash com informações DPOF, siga estas instruções:

a Introduza com firmeza o cartão de memória na ranhura correcta.

C.Flash Activa

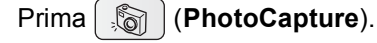

- **2** Prima **A** ou **▼** para seleccionar Imprime Imagens. Prima **OK**.
- 3 Se houver um ficheiro DPOF no cartão, o LCD mostra:

Imprim DPOF:Sim e

- 4 Prima **A** ou ▼ para seleccionar Imprim DPOF:Sim. Prima **OK**.
- **b** Prima **A** ou **v** para escolher o tipo de papel que vai utilizar, Papel Normal, Papel Revestido, Brother Photo ou Outros P. p/Foto. Prima **OK**.

f Prima **a** ou **b** para escolher o tamanho do papel que vai utilizar, Letter, A4, 10x15cm ou 13x18cm.

- Se seleccionar Letter ou A4, avance para  $\bullet$ .
- Se seleccionar outro tamanho, avance para  $\mathbf{\Theta}$  $\mathbf{\Theta}$  $\mathbf{\Theta}$ .
- Quando terminar as configurações, prima **Iniciar Cor**.
- <span id="page-42-1"></span>**7** Prima **A** ou ▼ para seleccionar o tamanho da impressão (10x8cm, 13x9cm, 15x10cm, 18x13cm, 20x15cm ou Formato máx.). Prima **OK**.
- <span id="page-42-2"></span>Prima **Iniciar Cor** para imprimir.

# **PhotoCapture Center™ definições de impressão <sup>4</sup>**

Estas configurações são utilizadas até as alterar de novo.

#### **Qualidade de impressão <sup>4</sup>**

- a Prima **Menu**.
	- **Prima ▲ ou ▼ para seleccionar** 2.Captura Foto. Prima **OK**.
- **3** Prima **▲** ou ▼ para seleccionar 1.Qualid Impress. Prima **OK**.
- 4 Prima **A** ou ▼ para seleccionar Normal ou Foto. Prima **OK**.

e Prima **Parar/Sair**.

#### **Opções de Papel <sup>4</sup>**

#### **Tipo de Papel <sup>4</sup>**

- a Prima **Menu**.
- **Prima ▲ ou ▼ para seleccionar** 2.Captura Foto. Prima **OK**.
- **8** Prima **A** ou ▼ para seleccionar 2.Tipo de Papel. Prima **OK**.
- 4 Prima **A** ou ▼ para seleccionar Papel Normal, Papel Revestido, Brother Photo ou Outros P. p/Foto. Prima **OK**.
- e Prima **Parar/Sair**.

#### **Tam. de Papel <sup>4</sup>**

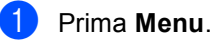

- **Prima ▲ ou ▼ para seleccionar** 2.Captura Foto. Prima **OK**.
- **3** Prima **A** ou **v** para seleccionar 3.Tam. de Papel. Prima **OK**.
- **4** Prima **A** ou ▼ para escolher o tamanho de papel que vai utilizar, Letter, A4, 10x15cm ou 13x18cm. Prima **OK**.
- e Prima **Parar/Sair**.

#### **Tamanho do Papel <sup>4</sup>**

Esta configuração está disponível apenas se seleccionar Letter ou A4 para o tamanho de papel.

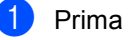

a Prima **Menu**.

- b Prima **a** ou **b** para seleccionar 2.Captura Foto. Prima **OK**.
- **3** Prima **▲** ou ▼ para seleccionar 4.Tam.Impr.. Prima **OK**.
- 4 Prima **A** ou **V** para seleccionar o tamanho da impressão, 10x8cm, 13x9cm, 15x10cm, 18x13cm, 20x15cm ou Formato máx.. Prima **OK**.

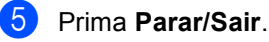

#### **Ajustar o Brilho, o Contraste e a Cor <sup>4</sup>**

#### **Brilho <sup>4</sup>**

a Prima **Menu**.

- b Prima **a** ou **b** para seleccionar 2.Captura Foto. Prima **OK**.
- **Prima ▲ ou ▼ para seleccionar** 5.Brilho. Prima **OK**.
- 4 Prima **A** ou **▼** para tornar a impressão mais clara ou mais escura. Prima **OK**.
- e Prima **Parar/Sair**.

#### **Contraste <sup>4</sup>**

Pode seleccionar a definição do contraste. Mais contraste torna a imagem mais nítida e vívida.

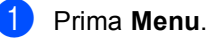

- Prima **A** ou ▼ para seleccionar 2.Captura Foto. Prima **OK**.
- **6** Prima **A** ou **V** para seleccionar 6.Contraste. Prima **OK**.
- **Prima ▲ ou ▼ para aumentar ou diminuir** o contraste. Prima **OK**.
- e Prima **Parar/Sair**.

#### **Melhoria da Cor**

Pode activar a função de melhoria da cor para imprimir imagens mais vívidas. A impressão será mais lenta.

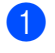

a Prima **Menu**.

b Prima **a** ou **b** para seleccionar 2.Captura Foto. Prima **OK**.

- Prima **A** ou ▼ para seleccionar 7.Reforço de Cor. Prima **OK**.
- **Prima ▲ ou ▼ para seleccionar Lig** (ou Desl). Prima **OK**.
	- $\blacksquare$  Se seleccionar Des1, avance para  $\blacksquare$ .
- **b** Prima **A** ou ▼ para seleccionar 1.Balanço Branco, 2.Definição ou 3.Densidade Cor. Prima **OK**.
- **6** Prima **▲** ou ▼ para ajustar o valor da configuração. Prima **OK**.
	- g Prima **Parar/Sair**.

#### <span id="page-44-0"></span>**Nota**

#### • **Balanço Branco**

Esta definição ajusta o tom das zonas brancas de uma imagem. O tipo de iluminação, as definições da câmara e outros factores afectam o aspecto do branco. As zonas brancas de uma fotografia podem estar ligeiramente corde-rosa, amarelas ou de outra cor. Ao utilizar esta função, pode corrigir esse efeito e tornar as zonas brancas em branco puro.

• **Nitidez**

Esta definição aumenta o pormenor de uma imagem, o que é idêntico a ajustar a focagem fina de uma câmara. Se a imagem não estiver verdadeiramente focada e não conseguir ver os pormenores ínfimos de uma fotografia, deve ajustar a nitidez.

• **Densidade Cor**

Esta definição ajusta a quantidade total de cores na imagem. Pode aumentar ou diminuir a quantidade de cores de uma imagem para melhorar uma fotografia desbotada ou com pouca qualidade.

#### **Recortar <sup>4</sup>**

Se a fotografia for demasiado comprida ou larga para se ajustar ao espaço disponível do esquema escolhido, parte da imagem será automaticamente recortada.

A opção predefinida é Lig. Se pretender imprimir toda a imagem, seleccione Desl.

- a Prima **Menu**.
- **Prima ▲ ou ▼ para seleccionar** 2.Captura Foto. Prima **OK**.
- **3** Prima **A** ou ▼ para seleccionar 8.Recortar. Prima **OK**.
- 4 Prima **A** ou **V** para seleccionar Des1 (ou Lig). Prima **OK**.
- e Prima **Parar/Sair**.

**Recortar: Lig <sup>4</sup>**

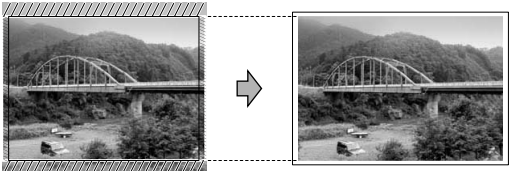

#### **Recortar: Desl <sup>4</sup>**

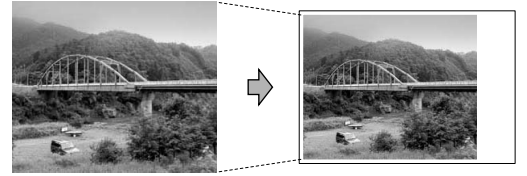

#### **Impressão sem margens <sup>4</sup>**

Esta função expande a área de impressão até aos limites do papel. O tempo de impressão será um pouco mais lento.

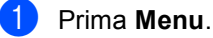

Prima **A** ou ▼ para seleccionar 2.Captura Foto. Prima **OK**.

- **Prima ▲ ou ▼ para seleccionar** 9.Sem margens. Prima **OK**.
- **4** Prima **A** ou ▼ para seleccionar Des1  $(0U \text{Lig}).$ Prima **OK**.
- e Prima **Parar/Sair**.

# <span id="page-46-0"></span>**Digitalizar para um cartão de memória ou uma unidade de memória USB Flash <sup>4</sup>**

Pode digitalizar documentos a preto e branco e a cores e guardá-los num cartão de memória ou numa unidade de memória USB Flash. Os documentos a preto e branco são guardados em ficheiros de formato PDF (\*.PDF) ou TIFF (\*.TIF). Os documentos a cores podem ser guardados em ficheiros de formato PDF (\*.PDF) ou JPEG (\*.JPG). A predefinição é Cor 150 ppp e o formato de ficheiro predefinido é o PDF. O aparelho cria automaticamente os nomes dos ficheiros com base na data actual. (Para mais informações, consulte o Guia de Instalação Rápida.) Por exemplo, a quinta imagem digitalizada a 1 de Junho de 2007 terá a designação 01060705.PDF. Pode alterar a cor e a qualidade.

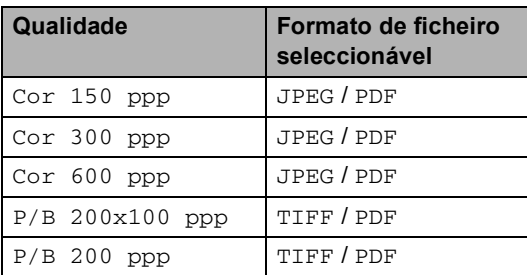

a Introduza no aparelho um cartão CompactFlash®, Memory Stick®, Memory Stick Pro™, SecureDigital™ MultiMediaCard™, xD-Picture Card™ ou uma unidade de memória USB Flash.

#### **ADVERTÊNCIA**

NÃO retire o cartão de memória enquanto **PhotoCapture** estiver intermitente para não danificar o cartão ou os dados nele armazenados.

- Coloque o documento.
- c Prima (**Digitalizar**).
	- Prima **▲** ou ▼ para seleccionar Dig.p/ C. M.Md. Efectue um dos seguintes procedimentos:
		- Para alterar a qualidade, prima **OK** e avanc[e](#page-46-1) para o passo  $\bigcirc$ .
		- Para começar a digitalizar, prima **Iniciar Mono** ou **Iniciar Cor**.
- <span id="page-46-1"></span>Prima **A** ou ▼ para seleccionar a qualidade e, em seguida, prima **OK**. Efectue um dos seguintes procedimentos:
	- $\blacksquare$  Para alterar o tipo de ficheiro, avance para o passo  $\odot$ .
	- Para começar a digitalizar, prima **Iniciar Mono** ou **Iniciar Cor**.
- <span id="page-46-2"></span>**6** Prima **A** ou ▼ para seleccionar o tipo de ficheiro e, em seguida, prima **OK**. Prima **Iniciar Mono** ou **Iniciar Cor**.

#### Alterar a qualidade da imagem

- a Prima **Menu**.
- Prima **A** ou ▼ para seleccionar 2.Captura Foto. Prima **OK**.
- Prima **▲** ou ▼ para seleccionar 0.Dig.p/ C. M.Md. Prima **OK**.
- **4** Prima **A** ou ▼ para seleccionar 1.Qualidade. Prima **OK**.
- Prima **▲** ou ▼ para seleccionar P/B 200x100 ppp, P/B 200 ppp, Cor 150 ppp, Cor 300 ppp ou Cor 600 ppp. Prima **OK**.
	- f Prima **Parar/Sair**.

#### **Alterar o formato do ficheiro a preto e branco <sup>4</sup>**

#### a Prima **Menu**.

- **Prima ▲ ou ▼ para seleccionar** 2.Captura Foto. Prima **OK**.
- **6** Prima **A** ou **▼** para seleccionar 0.Dig.p/ C. M.Md. Prima **OK**.
- 4 Prima **A** ou ▼ para seleccionar 2.FichroTipo P&B. Prima **OK**.
- **b** Prima **A** ou **v** para seleccionar TIFF ou PDF. Prima **OK**.
- f Prima **Parar/Sair**.

#### **Alterar o formato do ficheiro a cores <sup>4</sup>**

- a Prima **Menu**.
- **Prima ▲ ou ▼ para seleccionar** 2.Captura Foto. Prima **OK**.
- **3** Prima **A** ou ▼ para seleccionar 0.Dig.p/ C. M.Md. Prima **OK**.
- **4** Prima **A** ou ▼ para seleccionar 3.FicheirTipoCor. Prima **OK**.
- **b** Prima **A** ou **v** para seleccionar JPEG ou PDF. Prima **OK**.
- f Prima **Parar/Sair**.

# **Compreender as Mensagens de Erro <sup>4</sup>**

Quando estiver familiarizado com os tipos de erros que podem ocorrer durante a utilização do PhotoCapture Center™, pode identificar e resolver facilmente quaisquer problemas.

■ Hub Inutilizável

Esta mensagem é apresentada se colocar na interface directa USB um Hub ou uma unidade de memória USB Flash com Hub.

■ Erro de Media

Esta mensagem é apresentada quando insere um cartão de memória em mau estado ou não formatado ou quando ocorrer um problema na unidade multimédia. Para resolver este erro, remova o cartão de memória.

Sem Ficheiro

Esta mensagem é apresentada se tentar aceder a um cartão de memória ou a uma unidade de memória USB Flash na ranhura que não contenha um ficheiro .JPG.

■ Memória Cheia

Esta mensagem é apresentada quando trabalha com imagens demasiado grandes para a memória do aparelho.

Esta mensagem também aparece quando um cartão de memória ou uma unidade de memória USB Flash que está a utilizar não tem espaço livre suficiente para digitalizar os documentos.

C. M.md cheio

Esta mensagem aparece se tentar guardar mais do que 999 ficheiros num cartão de memória ou numa unidade de memória USB Flash.

Dis.inutilizável

Esta mensagem aparece se ligar à interface directa USB um dispositivo USB ou uma unidade de memória USB Flash que não seja compatível (para mais informações, visite-nos em [http://solutions.brother.com.\)](http://solutions.brother.com.). Esta mensagem também pode aparecer se ligar um dispositivo avariado à interface directa USB.

# **5**

# <span id="page-48-0"></span>**Imprimir fotos a partir de uma câmara 5**

# <span id="page-48-3"></span>**Impressão directa a partir de uma câmara PictBridge <sup>5</sup>**

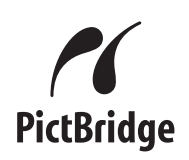

O seu aparelho Brother suporta o padrão PictBridge, que lhe permite estabelecer uma ligação e imprimir fotografias directamente de uma câmara digital compatível com PictBridge.

Se a sua câmara suportar o padrão de armazenamento em massa USB, também pode imprimir fotos a partir de uma câmara digital sem PictBridge. Consulte *[Impressão](#page-50-0)  [directa a partir de uma câmara digital \(sem](#page-50-0)  PictBridge)* [na página 41.](#page-50-0)

### **Requisitos do PictBridge <sup>5</sup>**

Para evitar erros, lembre-se dos seguintes pontos:

- O aparelho e a câmara digital devem estar ligados com um cabo USB adequado.
- A extensão do ficheiro de imagem deve ser .JPG (outras extensões tais como JPEG,.TIF, .GIF, etc. não serão reconhecidas).
- As operações de PhotoCapture Center™ não estão disponíveis com a função PictBridge.

#### **Configurar a sua câmara digital**

Certifique-se de que a sua câmara está no modo PictBridge. Algumas das configurações indicadas em seguida poderão não estar disponíveis para a sua câmara digital compatível com PictBridge.

Dependendo da câmara que utilizar, algumas destas configurações poderão não estar disponíveis.

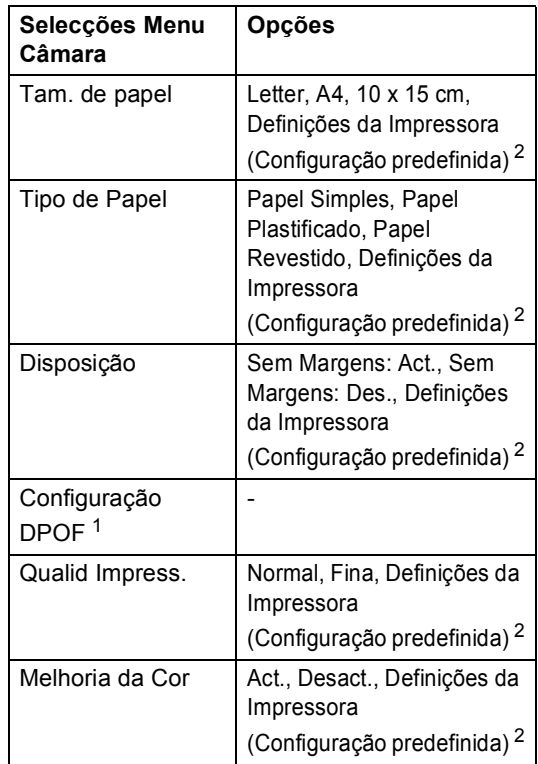

<span id="page-48-2"></span><sup>1</sup> Para mais informações, consulte *[Impressão](#page-49-0)  DPOF* [na página 40.](#page-49-0)

<span id="page-48-1"></span><sup>2</sup> Se a câmara estiver configurada para utilizar as Definições da Impressora (Configuração predefinida), o aparelho irá imprimir as fotografias utilizando as definições indicadas em seguida.

**5**

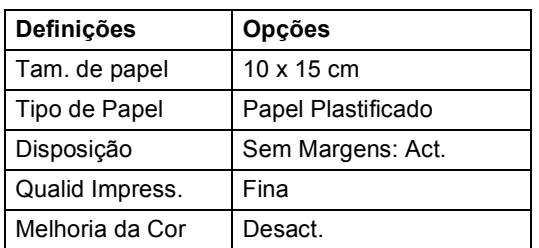

- Esta configuração é também utilizada quando a câmara não tem selecções de menu.
- Os nomes e a disponibilidade de cada uma das configurações depende das especificações da sua câmara.

Consulte a documentação fornecida com a câmara digital para obter mais informações sobre a alteração das definições de PictBridge.

#### **Imprimir imagens**

#### **Nota**

Retire os cartões de memória ou a unidade de memória USB Flash do aparelho antes de ligar a câmara digital.

a Verifique se a sua câmara está desligada. Ligue a câmara à porta da interface directa USB (1) do aparelho utilizando o cabo USB.

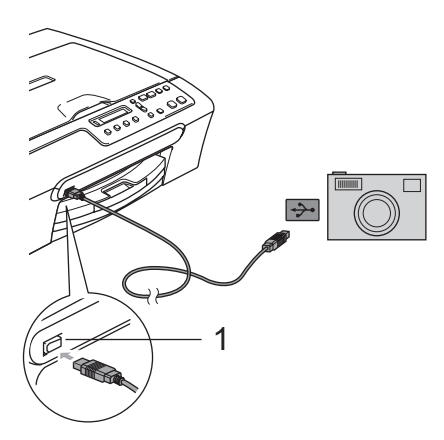

Ligue a câmara.

Quando o aparelho reconhecer a câmara, o LCD mostra a seguinte mensagem:

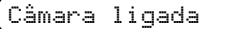

**3** Escolha a foto que pretende imprimir seguindo as instruções da câmara. Quando o aparelho começa a imprimir uma foto, o LCD indica Imprimindo.

#### **ADVERTÊNCIA**

Para evitar danificar a máquina, não ligue qualquer dispositivo a não ser uma câmara digital ou uma unidade de memória USB Flash à interface directa USB.

#### <span id="page-49-0"></span>**Impressão DPOF <sup>5</sup>**

DPOF significa Digital Print Order Format.

Os grandes fabricantes de câmaras digitais (Canon Inc., Eastman Kodak Company, Fuji Photo Film Co., Ltd., Matsushita Electric Industrial Co. Ltd. e Sony Corporation) criaram esta tecnologia para simplificar a impressão de imagens a partir de uma câmara digital.

Se a câmara digital suportar impressão DPOF, poderá seleccionar no ecrã da câmara digital as imagens e o número de cópias que pretende imprimir.

**1 Interface directa USB**

# <span id="page-50-0"></span>**Impressão directa a partir de uma câmara digital (sem PictBridge) <sup>5</sup>**

Se a sua câmara suportar (e estiver a utilizar) o padrão de armazenamento em massa USB, pode ligar a câmara em modo de armazenamento. Pode assim imprimir fotos a partir da câmara.

Se pretender imprimir fotografias no modo PictBridge, consulte *[Impressão directa a](#page-48-3)  [partir de uma câmara](#page-48-3)  PictBridge* [na página 39](#page-48-3).

### **Nota**

O nome, disponibilidade e funcionamento das configurações variam de câmara para câmara. Consulte a documentação fornecida com a câmara para obter informações detalhadas, por exemplo, sobre como passar do modo PictBridge para o modo de armazenamento em massa USB.

#### **Imprimir imagens <sup>5</sup>**

### **Nota**

Retire os cartões de memória ou a unidade de memória USB Flash do aparelho antes de ligar a câmara digital.

Ligue a câmara à interface directa USB (1) da máquina utilizando o cabo USB.

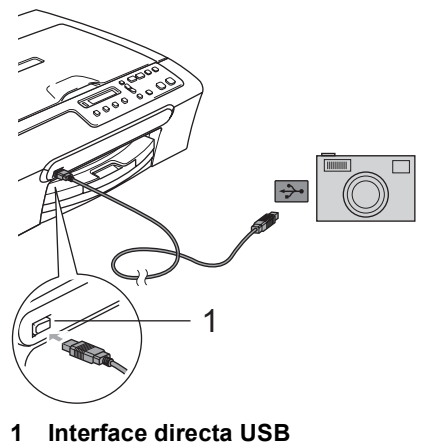

- 
- Lique a câmara.
- Siga as instruções indicadas em *[Imprimir Imagens](#page-41-4)* na página 32.

#### **ADVERTÊNCIA**

Para evitar danificar o aparelho, não ligue à interface directa USB nenhum dispositivo para além de uma câmara digital ou de uma unidade de memória USB Flash.

# **Compreender as Mensagens de Erro <sup>5</sup>**

Quando estiver familiarizado com os tipos de erros que podem ocorrer durante a utilização do PictBridge, pode identificar e resolver facilmente quaisquer problemas.

Memória Cheia

Esta mensagem é apresentada quando trabalha com imagens demasiado grandes para a memória do aparelho.

Dis.inutilizável

Esta mensagem aparece quando liga uma câmara que não está em modo PictBridge, nem está a utilizar o padrão de armazenamento em massa USB. Esta mensagem pode também ser apresentada quando liga um dispositivo avariado à interface directa USB.

Para ver soluções mais detalhadas, consulte *[Mensagens de erro](#page-67-0)* na página 58.

# **Secção IV**

 $\blacktriangleright$ 

# **Software**

**[Funções de software](#page-53-0)** 44

**6**

# <span id="page-53-0"></span>**Funções de software <sup>6</sup>**

O CD-ROM inclui o Manual do Utilizador de Software, o qual descreve funções que ficam disponíveis quando liga o aparelho a um computador (por exemplo, impressão e digitalização). Este manual permite um fácil uso das ligações que, quando clicadas, levam-no directamente para uma determinada secção.

Pode localizar informações sobre estas funções:

- **Impressão**
- Digitalizar
- ControlCenter3 (para Windows<sup>®</sup>)
- ControlCenter2 (para Macintosh<sup>®</sup>)
- PhotoCapture Center™

#### **Como ler o Manual do Utilizador de HTML**

Esta é uma referência rápida para utilizar o Manual do Utilizador de HTML.

(Para Windows®)

#### **Nota**

Se não tiver instalado o software, consulte *[Visualizar a Documentação](#page-12-0)* na página 3.

- a No menu **Iniciar**, seleccione **Brother**,**DCP-XXXX** (em que **XXXX** é o número do modelo) no grupo de programas e, em seguida, clique em **Manuais do Utilizador em formato HTML**.
	- b Clique em **MANUAL DO UTILIZADOR DE SOFTWARE** no menu inicial.

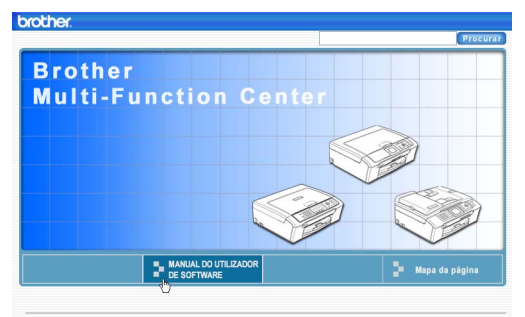

8 Clique no cabeçalho que gostaria de ler na lista situada à esquerda da janela.

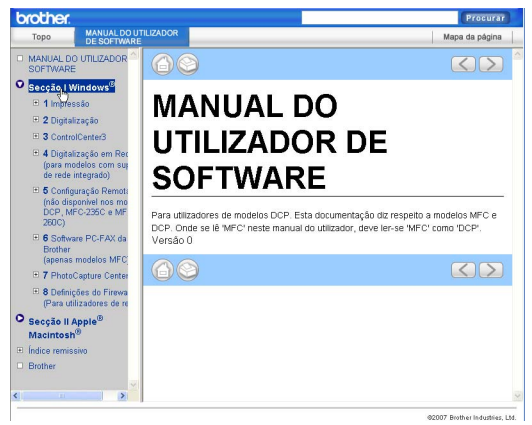

#### (Para Macintosh®)

- Verifique que o computador Macintosh<sup>®</sup> esteja ligado. Introduza o CD-ROM da Brother na unidade de CD-ROM.
- Clique duas vezes no ícone **Documentation (Documentação)**.
- Clique duas vezes na pasta do seu idioma e, em seguida, clique duas vezes no ficheiro da primeira página.
- 4 Clique em **MANUAL DO UTILIZADOR DE SOFTWARE** no menu inicial e, em seguida clique no cabeçalho que pretende ler da lista à esquerda da janela.

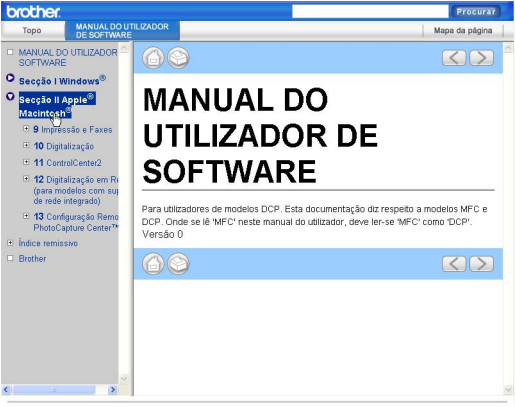

# **Secção V**

 $\blacktriangleright$ 

# Anexos

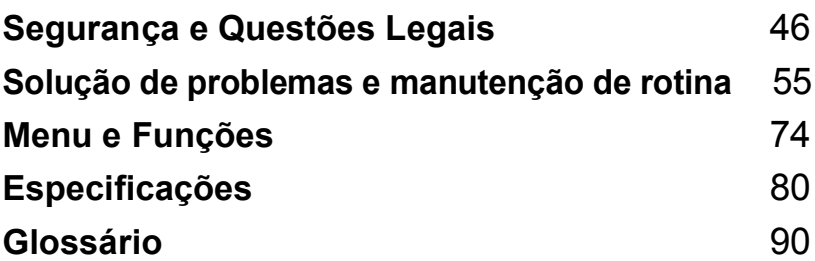

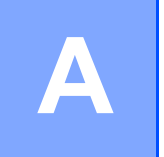

# <span id="page-55-0"></span>**Segurança e Questões Legais**

# **Escolher uma localização**

Coloque o aparelho numa superfície plana e estável, não sujeita a vibrações ou choques, como uma secretária. Coloque o aparelho perto de uma tomada eléctrica padrão, com ligação à terra. Escolha um local em que a temperatura permaneça entre 10° C e 35° C.

#### **AVISO**

- Evite colocar o aparelho numa área de grande movimento.
- Evite colocar o aparelho em cima de uma alcatifa.
- NÃO coloque o aparelho junto a aquecedores, ar condicionado, refrigeradores, equipamento médico, químicos ou água.
- NÃO exponha o aparelho directamente aos raios solares, calor, humidade ou pó em excesso.
- NÃO ligue o aparelho a tomadas eléctricas controladas por interruptores ou temporizadores automáticos.
- Qualquer variação de energia pode eliminar informações da memória do aparelho.
- Não ligue o aparelho a tomadas eléctricas no mesmo circuito que electrodomésticos ou outro equipamento que possa causar variações na fonte de alimentação.
- Evite fontes de interferência, tais como altifalantes ou bases de telefones sem fios que não sejam da Brother.

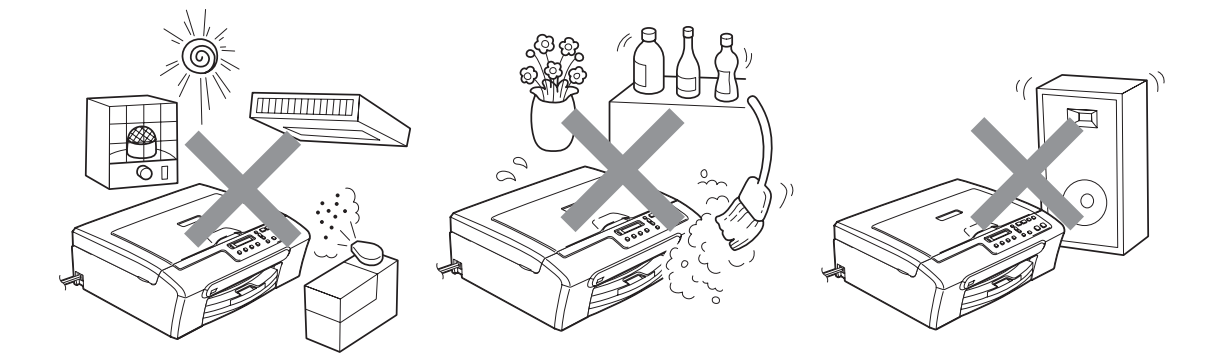

# **Para utilizar o aparelho em segurança**

Guarde estas instruções para consultas futuras e leia-as antes de tentar realizar qualquer operação de manutenção.

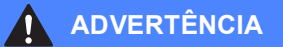

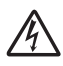

O aparelho contém eléctrodos de alta tensão. Antes de limpar o interior do aparelho, certifiquese de que desligou o cabo de alimentação da tomada eléctrica. Este procedimento pode evitar choques eléctricos.

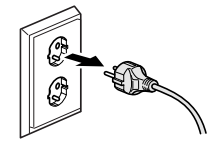

NÃO manuseie a ficha com as mãos húmidas. Este procedimento pode causar choques eléctricos.

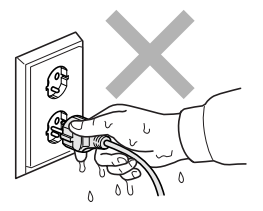

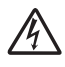

NÃO puxe o centro do cabo de alimentação CA. Este procedimento pode causar choques eléctricos.

NÃO coloque as mãos na extremidade do aparelho por baixo da tampa do digitalizador. Isto pode causar ferimentos.

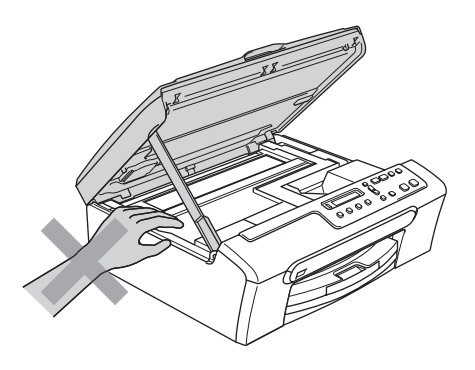

NÃO coloque as mãos no rebordo da gaveta do papel sob a tampa da gaveta de saída do papel. Isto pode causar ferimentos.

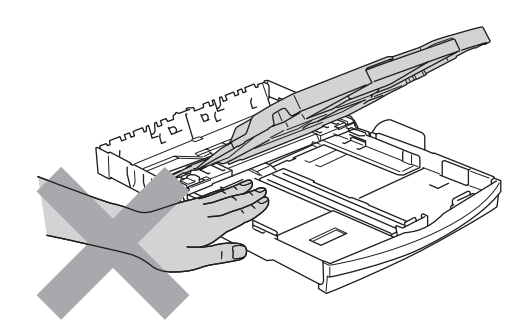

NÃO toque no rolo do alimentador de papel. Isto pode causar ferimentos.

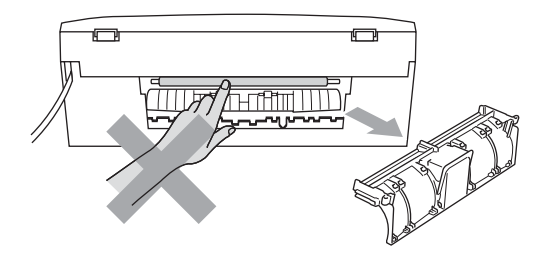

# NÃO toque na zona sombreada da figura. Isto pode causar ferimentos.

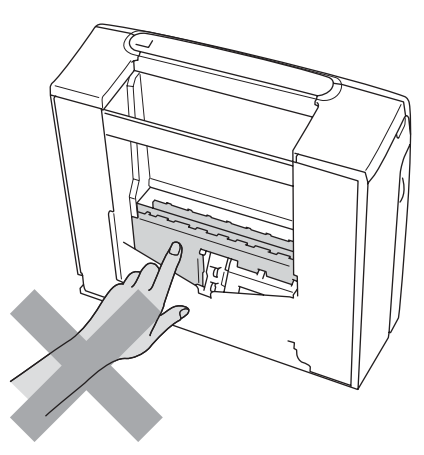

Quando mover o aparelho, tem de o levantar a partir da base, colocando uma mão de cada lado da unidade como indicado na figura. NÃO transporte o aparelho agarrando-o pela tampa do digitalizador.

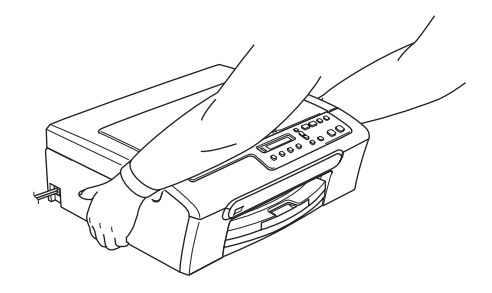

NÃO utilize substâncias inflamáveis nem nenhum tipo de aerossol para limpar o interior ou o exterior do aparelho. Se o fizer, pode causar um incêndio ou um choque eléctrico.

Se o aparelho ficar quente, libertar fumo ou cheiros fortes, desligue de imediato o interruptor e retire a ficha da tomada eléctrica. Contacte o seu revendedor da Brother ou o Serviço de Clientes da Brother.

Se introduzir no aparelho objectos metálicos, água ou outros líquidos, desligue imediatamente o interruptor e retire a ficha da tomada eléctrica. Contacte o seu revendedor da Brother ou o Serviço de Clientes da Brother.

#### **ADVERTÊNCIA**

- Este produto deve ser instalado perto de uma tomada eléctrica facilmente acessível. Em caso de emergência, tem de desligar o cabo da tomada eléctrica para desligar completamente o equipamento.
- Verifique sempre que a ficha esteja completamente inserida.

#### **Instruções importantes sobre segurança <sup>A</sup>**

- 1 Leia todas as instruções.
- 2 Guarde-as para consulta futura.
- 3 Respeite todos os avisos e instruções assinalados no produto.
- 4 Desligue o produto da tomada de parede antes de limpar o interior do aparelho. NÃO utilize líquidos nem aerossóis. Utilize um pano humedecido para limpeza.
- 5 NÃO utilize este produto próximo de água.
- 6 NÃO coloque este produto numa superfície instável. O produto pode cair e sofrer danos materiais graves.
- 7 As ranhuras e as aberturas da caixa e da parte posterior ou inferior existem para ventilação. Para garantir um funcionamento fiável do produto e protegê-lo do sobreaquecimento, estas aberturas não devem estar bloqueadas nem cobertas. As aberturas nunca devem ser bloqueadas colocando o produto numa cama, sofá, tapete ou outra superfície semelhante. Este produto nunca deve ser colocado perto ou sobre radiadores ou aquecedores. Este produto nunca deve ser colocado numa instalação pré-fabricada, excepto se esta possuir uma ventilação adequada.
- 8 Este produto deve ser utilizado com o tipo de fonte de alimentação indicado na etiqueta. Se não tem a certeza sobre o tipo de fonte de alimentação disponível, consulte o revendedor ou a empresa de electricidade.
- 9 Utilize apenas o cabo de alimentação fornecido com este aparelho.
- 10 Este produto está equipado com uma ficha trifásica com ligação à terra, uma ficha com um terceiro pino (de ligação à terra). Esta ficha encaixa em qualquer tomada com ligação à terra. Esta é uma função de segurança. Se não conseguir inserir a ficha na tomada, contacte o electricista para substituir a tomada obsoleta. NÃO ignore o modo de utilização da ficha com ligação à terra.
- 11 NÃO coloque nada sobre o cabo de alimentação. NÃO coloque este produto em locais onde as pessoas possam pisar o cabo.
- 12 NÃO coloque nada em frente do aparelho que possa bloquear a impressão. NÃO coloque nada na trajectória de impressão.
- 13 Aguarde pela saída de todas as páginas antes de as remover do aparelho.
- 14 Desligue este produto da tomada eléctrica e consulte o pessoal de serviço autorizado da Brother nas seguintes situações:
	- Quando o cabo de alimentação estiver danificado ou desgastado.
	- Se derramar líquido sobre o produto.
	- Se o produto estiver exposto à chuva ou água.
	- Se o produto não funcionar correctamente quando cumprir as instruções de funcionamento, ajuste apenas os controlos abrangidos pelas instruções de funcionamento. O ajuste incorrecto de outros controlos pode causar danos no aparelho e implicar um extenso trabalho por parte de um técnico qualificado para reparar o aparelho.
	- Se o produto cair ou a caixa ficar danificada.
	- Se o produto apresentar evidentes alterações de desempenho, indicando necessidade de reparação.
- 15 Para proteger o produto contra sobrecargas, recomendamos que utilize um dispositivo de protecção contra sobrecargas.
- 16 Para reduzir o risco de incêndio, choque eléctrico e ferimentos, tenha em conta o seguinte:
	- NÃO utilize este produto junto de aparelhos que utilizem água, numa piscina ou numa cave húmida.
	- NÃO utilize o aparelho durante uma trovoada (existe a possibilidade remota de um choque eléctrico) ou para comunicar uma fuga de gás próximo da fuga.

#### **IMPORTANTE - Para sua segurança**

Para garantir um funcionamento seguro, a ficha de 3 pinos fornecida deve ser inserida apenas numa tomada eléctrica de três entradas eficazmente ligada à terra através de ligações normais.

O facto do equipamento funcionar normalmente não implica a ligação à terra e que a ligação seja completamente segura. Para sua segurança, em caso de dúvida sobre a eficácia da ligação à terra, consulte um electricista qualificado.

#### **Aviso - Este aparelho tem de ser ligado à terra.**

Os fios do cabo de alimentação têm cores em conformidade com o seguinte código:

- **Verde e Amarelo: Terra**
- **Azul: Neutro**
- **Castanho: Condutor**

Se tiver alguma dúvida, consulte um electricista qualificado.

#### **Interferência radioeléctrica**

Este produto está em conformidade com a norma EN55022 (CISPR Publicação 22)/Classe B. Quando ligar o aparelho a um computador, certifique-se de que utiliza um cabo USB que não exceda os 2 metros de comprimento.

#### **Directiva da União Europeia 2002/96/CE e EN50419 <sup>A</sup>**

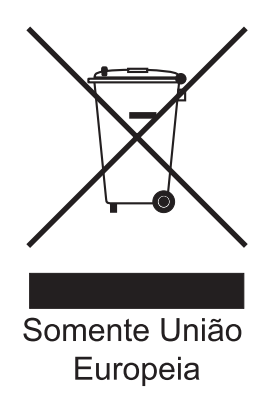

Este equipamento está marcado com símbolo de reciclagem acima mencionado. Isto significa, que no final da vida de trabalho deste equipamento terá que ser depositado num local apropriado para esse efeito. Não poderá ser atirado fora para o lixo doméstico. Esta atitude beneficiará o meio ambiente de todos. (Somente União Europeia)

# **Limitações legais para a cópia**

É um crime fazer reproduções de determinados artigos ou documentos com intenções de cometer uma fraude. Este memorando destina-se a ser apenas um guia e não uma lista exaustiva.

Sugerimos que consulte as autoridades responsáveis se tiver alguma dúvida sobre um item ou documento em particular.

Os seguintes exemplos de documentos não podem ser copiados:

- Notas
- Acções e outros certificados de aforro
- Certificados de Depósito
- Documentos de Recruta das Forças Armadas.
- **Passaportes**
- Selos (cancelados ou não cancelados)
- Documentos de Imigração
- Documentos de saúde
- Cheques ou Notas emitidas por Entidades Governamentais
- Bilhetes de identidade, medalhas ou insígnias
- Licenças ou Cartas de Condução

A cópia de documentos protegidos por direitos de autor é proibida. É permitida a cópia de secções de documentos protegidos por direitos de autor para "fins lícitos". Múltiplas cópias implicam uso ilícito.

Obras de arte devem ser consideradas o equivalente a obras protegidas por direitos de autor.

Não é permitida a cópia de licenças e cartas de condução nos termos de terminadas leis regionais/estatais.

### **Marcas registadas**

O logótipo Brother é uma marca registada da Brother Industries, Ltd.

Brother é uma marca registada da Brother Industries, Ltd.

Multi-Function Link é uma marca registada da Brother International Corporation.

© 2007 Brother Industries, Ltd. Todos os direitos reservados.

Microsoft e Windows são marcas registadas da Microsoft Corporation nos EUA e outros países.

Windows Vista é uma marca registada ou uma marca comercial da Microsoft Corporation nos Estados Unidos e/ou noutros países.

Macintosh e TrueType são marcas registadas da Apple Inc.

Nuance, o logótipo Nuance, PaperPort e ScanSoft são marcas registadas ou marcas comerciais da Nuance Communications, Inc. ou das suas filiais nos Estados Unidos e/ou outros países.

Presto! PageManager é uma marca registada da NewSoft Technology Corporation.

Microdrive é uma marca comercial da International Business Machine Corporation.

CompactFlash é uma marca registada da SanDisk Corporation.

Memory Stick é uma marca registada da Sony Corporation.

SecureDigital é uma marca comercial da Matsushita Electric Industrial Co. Ltd., SanDisk Corporation e Toshiba Corporation.

SanDisk é um licenciado das marcas registadas SD e miniSD.

MultiMediaCard é uma marca comercial da Infineon Technologies e licenciada para a MultiMediaCard Association.

xD-Picture Card é uma marca comercial da Fujifilm Co. Ltd., Toshiba Corporation e Olympus Optical Co. Ltd.

Memory Stick Pro, Memory Stick Pro Duo, Memory Stick Duo e MagicGate são marcas comerciais da Sony Corporation.

PictBridge é uma marca comercial.

Cada empresa cujo software é mencionado neste manual possui um Contrato de Licença de Software específico abrangendo os seus programas.

FaceFilter Studio é uma marca registada da Reallusion, Inc.

**Todas as outras marcas e nomes de produtos mencionados no Manual do Utilizador e no Manual do Utilizador de Software são marcas registadas das respectivas empresas.**

# **B**

# <span id="page-64-0"></span>**Solução de problemas e manutenção de rotina <sup>B</sup>**

# Solução de Problemas

Se achar que existe um problema com o aparelho, consulte a tabela abaixo e siga as sugestões de solução de problemas.

Muitos problemas podem ser facilmente resolvidos por si próprio. Se necessitar de ajuda adicional, o Brother Solutions Center oferece as mais recentes sugestões para a resolução de problemas e as questões mais frequentes. Visite-nos em <http://solutions.brother.com>.

#### **Se tiver dificuldades com o aparelho**

#### **Impressão**

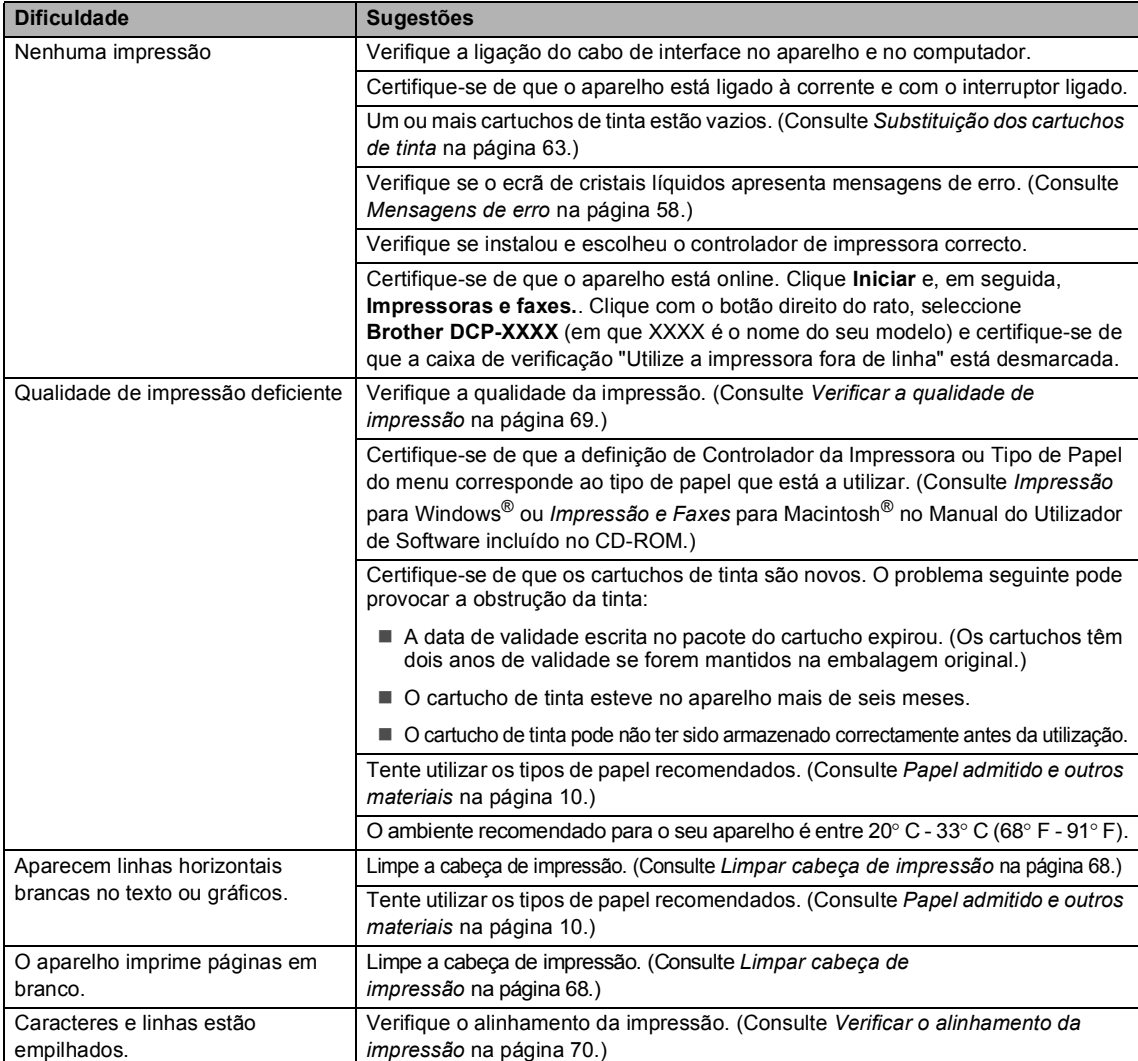

#### **Impressão (Continuação)**

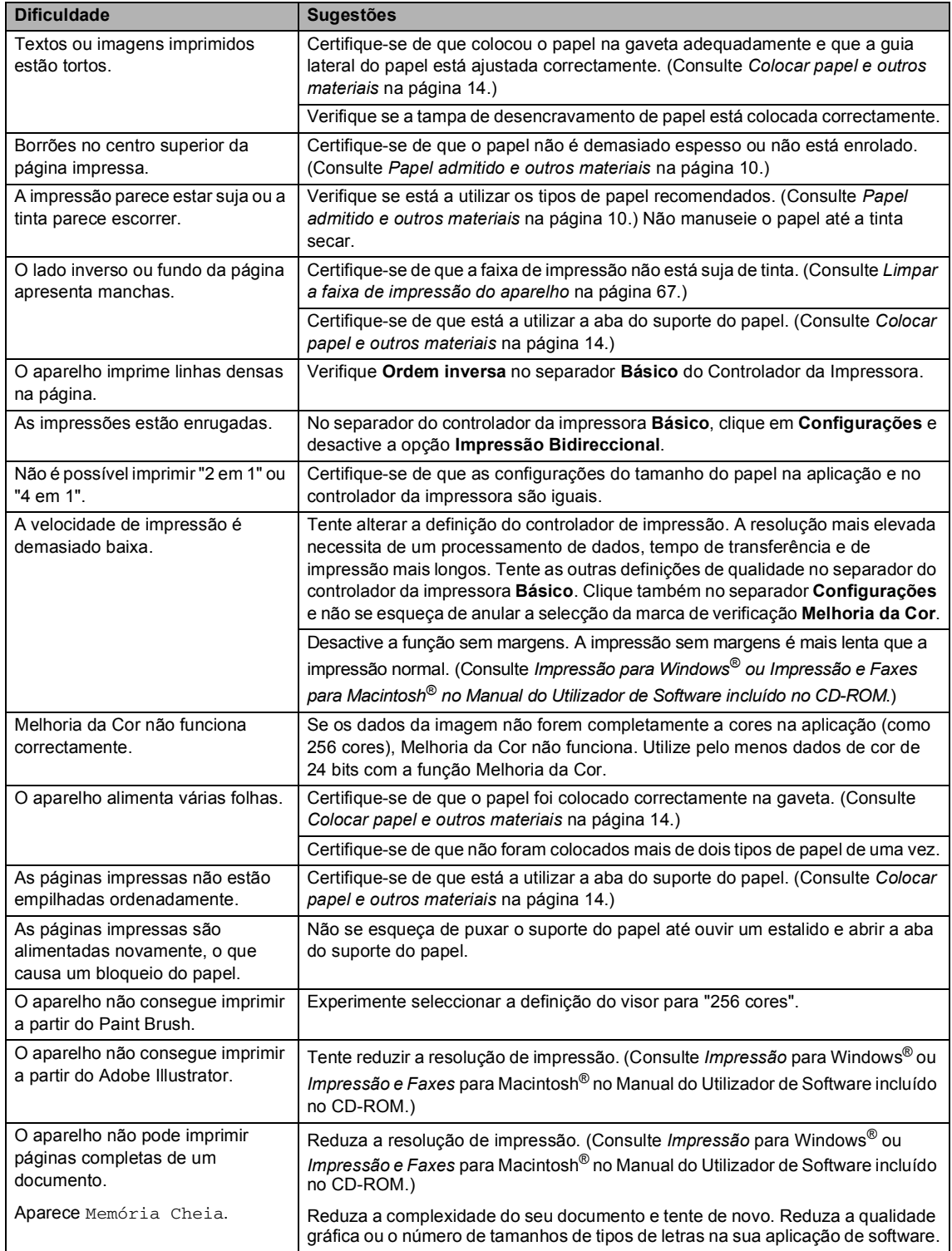

#### **Dificuldades nas Cópias**

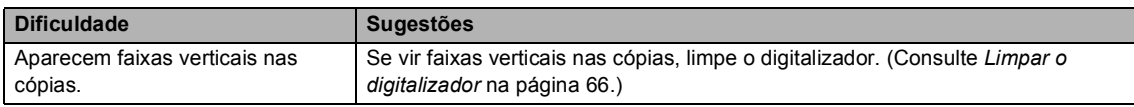

#### **Dificuldades de Digitalização**

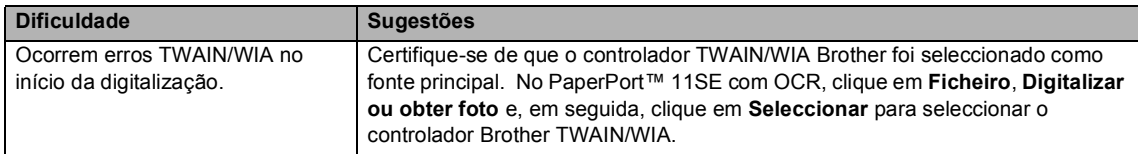

#### **Dificuldades de Software**

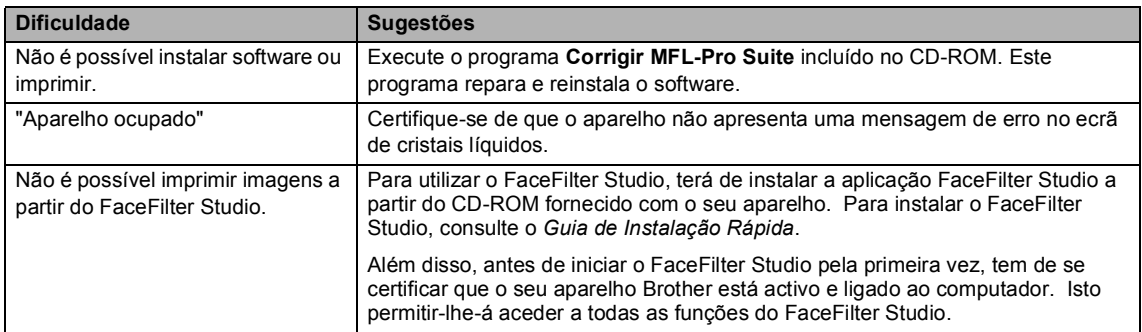

#### **Dificuldades no PhotoCapture Center™**

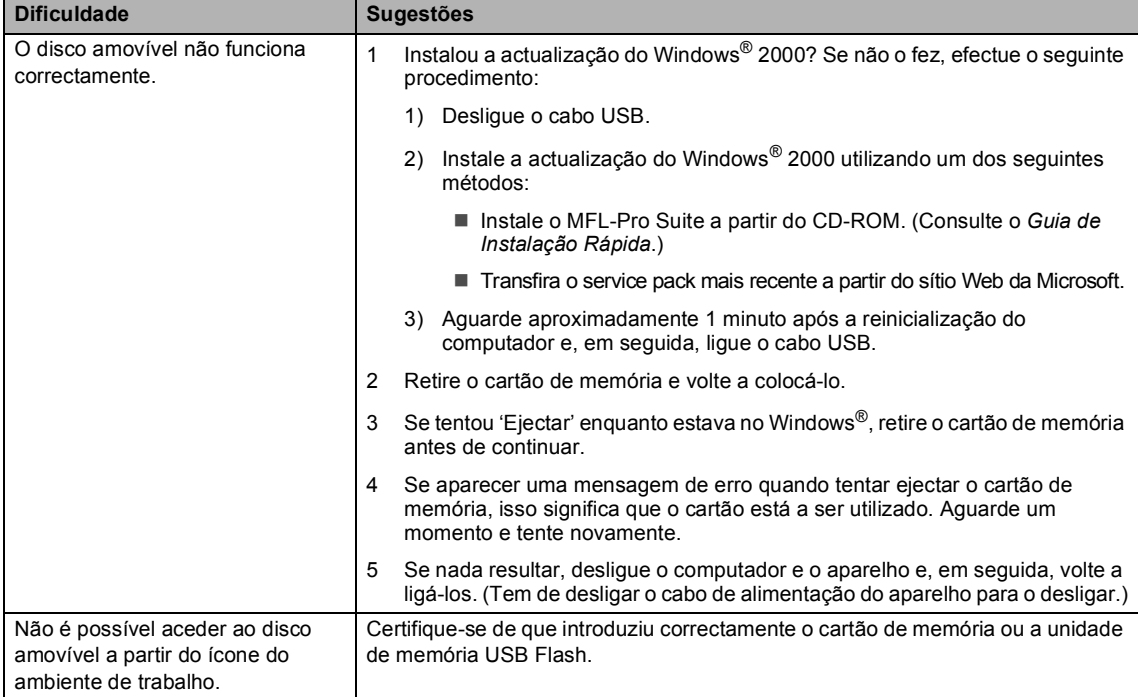

# <span id="page-67-1"></span><span id="page-67-0"></span>**Mensagens de erro**

Como em qualquer equipamento sofisticado de escritório, podem ocorrer problemas. Neste caso, o aparelho identifica o erro e apresenta uma mensagem de erro. As mensagens de erro mais comuns são descritas a seguir.

Pode corrigir a maioria dos erros por si próprio. Se necessitar de mais ajuda, o Brother Solutions Center oferece as mais recentes sugestões de resolução de problemas e as questões mais frequentes.

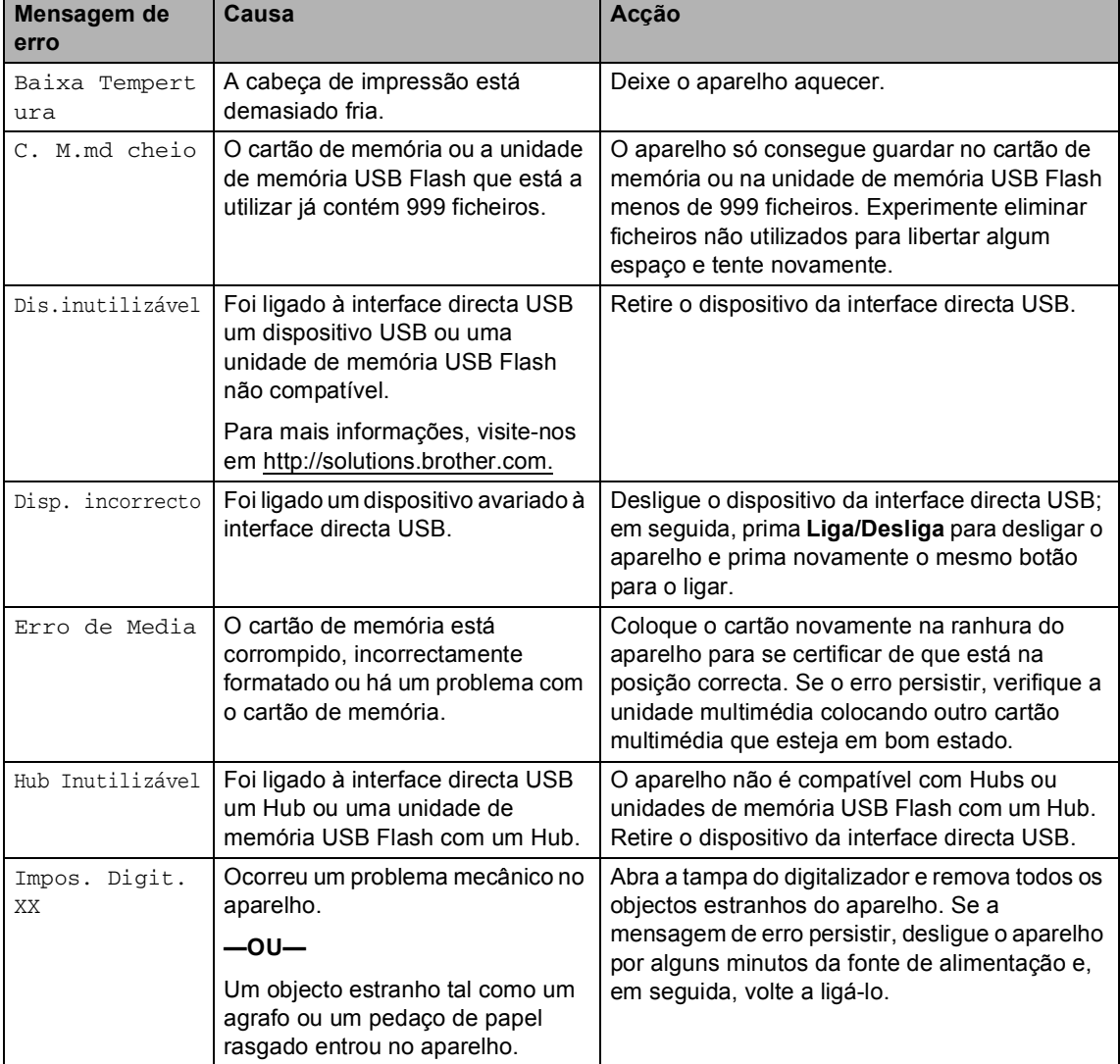

Visite-nos em [http://solutions.brother.com.](http://solutions.brother.com)

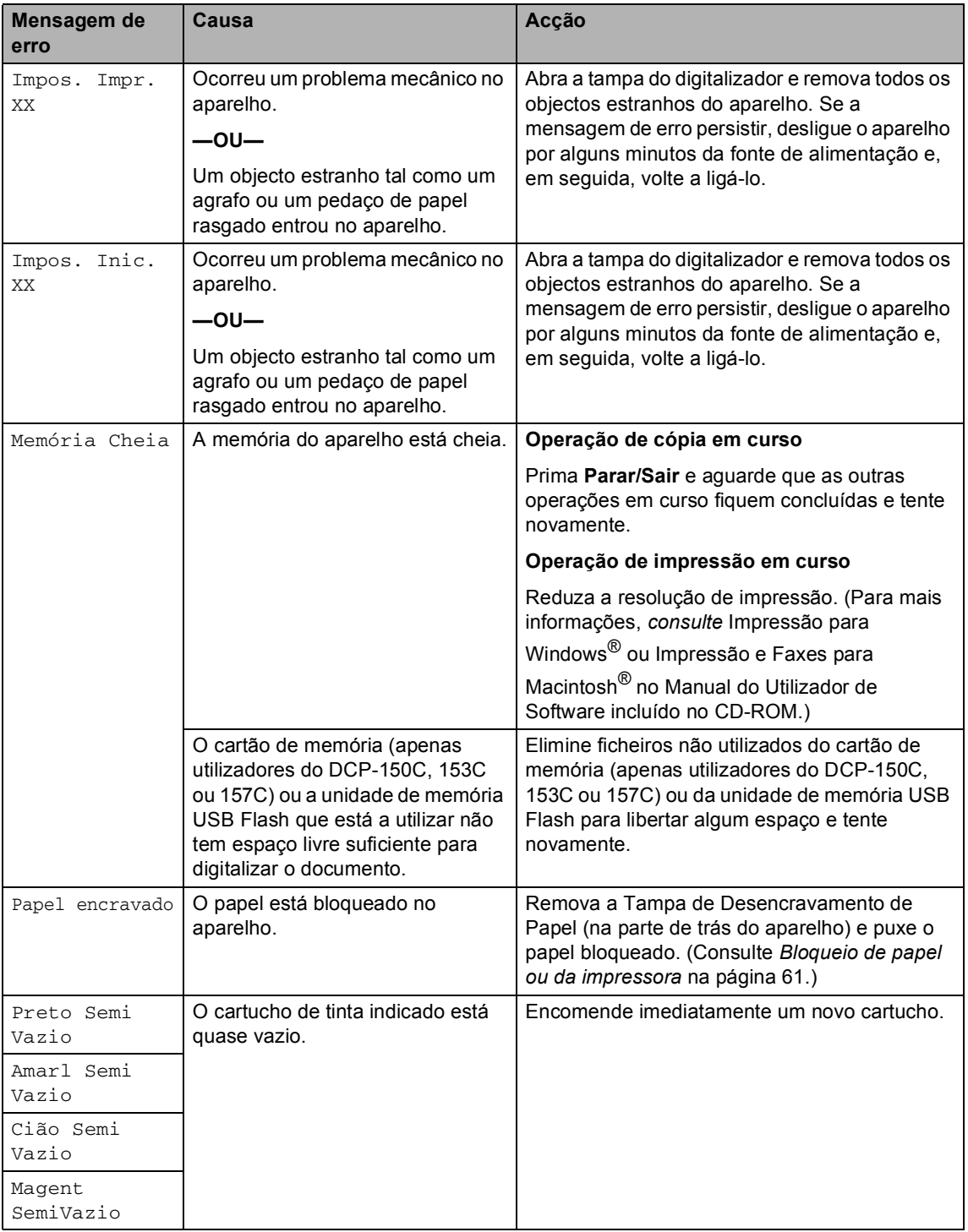

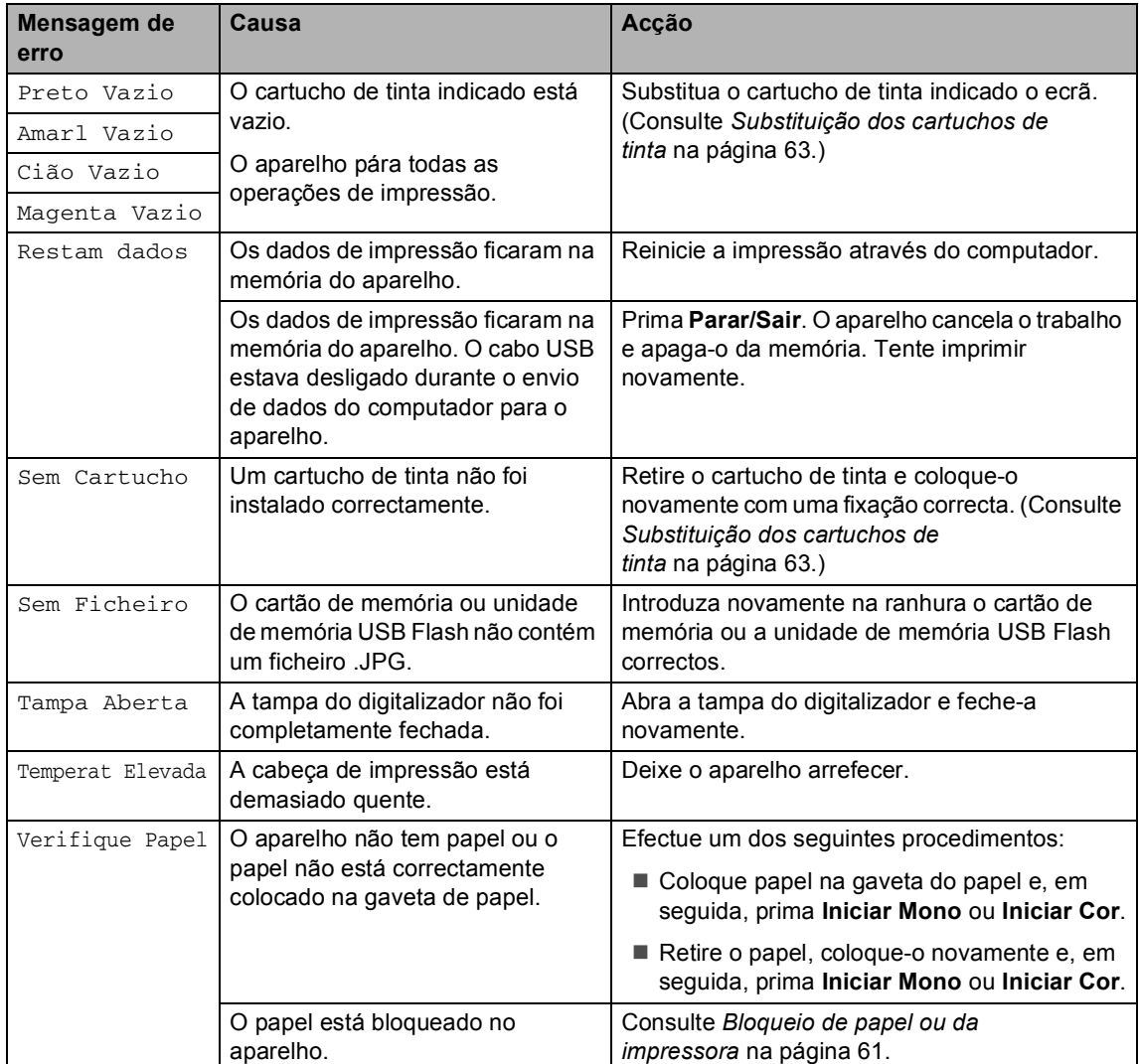

### **Alterar o idioma do LCD <sup>B</sup>**

Pode alterar o idioma do LCD.

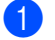

#### a Prima **Menu**.

- **2** Prima **A** ou **▼** para seleccionar 0.Conf.inicial. Prima **OK**.
- **6** Prima **A** ou **v** para seleccionar 0.Idioma local. Prima **OK**.
- **4** Prima **A** ou ▼ para seleccionar o idioma. Prima **OK**.
- e Prima **Parar/Sair**.

#### **Melhorar a visualização do LCD**

Pode ajustar o contraste do LCD para uma imagem mais nítida e clara. Se tiver dificuldades em ler o LCD, tente alterar a configuração do contraste.

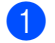

#### a Prima **Menu**.

- **2** Prima **A** ou **▼** para seleccionar 0.Conf.inicial. Prima **OK**.
- **3** Prima **A** ou **▼** para seleccionar 2.Contraste LCD. Prima **OK**.
- **4** Prima **A** ou ▼ para seleccionar Claro ou Escuro. Prima **OK**.
- 

e Prima **Parar/Sair**.

#### <span id="page-70-0"></span>**Bloqueio de papel ou da impressora**

Remova o papel encravado em função da área onde ficou encravado no aparelho. Abra e feche a tampa do digitalizador para apagar o erro.

Remova a gaveta de papel (1) do aparelho.

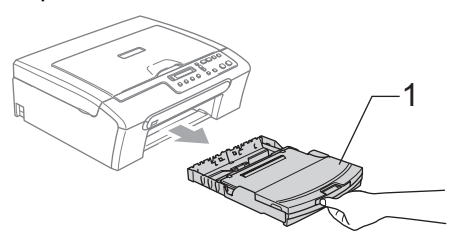

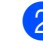

Puxe o papel encravado para fora (1) e prima **Parar/Sair**.

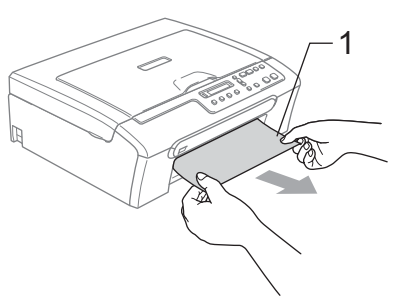

Se não conseguir retirar o papel encravado a partir da parte frontal, ou se a mensagem de erro continuar a aparecer no LCD depois de retirar o papel encravado, avance para o próximo passo.

**B**

8 Remova a tampa de desencravamento do papel (1). Remova o papel encravado do aparelho.

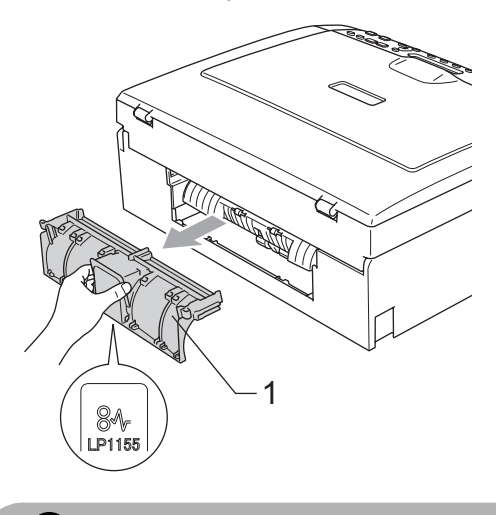

**AVISO**  $\blacksquare$ NÃO coloque a tampa de desencravamento de papel virada para baixo, como indica a imagem. Pode

danificar a tampa e provocar bloqueios de papel.

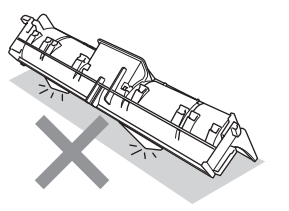

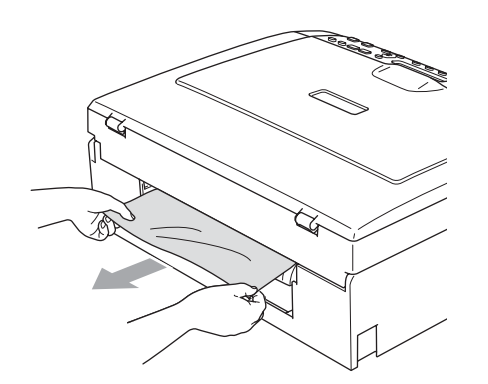

 $\left(4\right)$  Volte a colocar a Tampa de Desencravamento de Papel. Certifique-se de que a tampa está colocada correctamente.

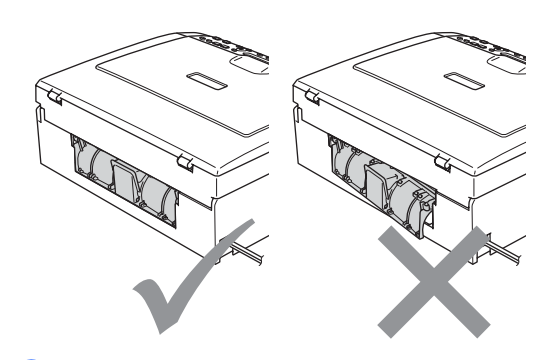

**b** Levante a tampa do digitalizador  $(1)$  a partir da parte frontal do aparelho até a fixar na posição de abertura. Certifique-se de que não há papel encravado no interior do aparelho. Verifique *ambas* as extremidades do alojamento de impressão.

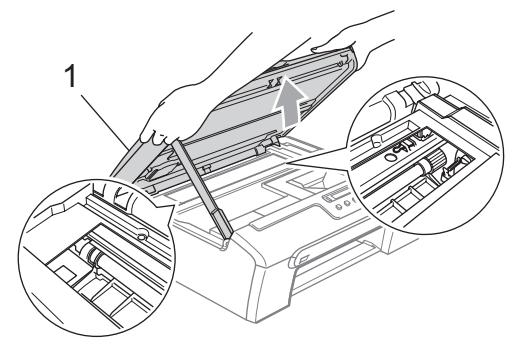

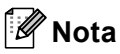

Se o papel estiver encravado debaixo da cabeça de impressão, desligue o aparelho da fonte de alimentação e, em seguida, mova a cabeça de impressão para remover o papel.
6 Levante a tampa do digitalizador para soltar o encaixe (1). Exerça uma ligeira pressão sobre o suporte da tampa do digitalizador (2) e feche a tampa do digitalizador (3).

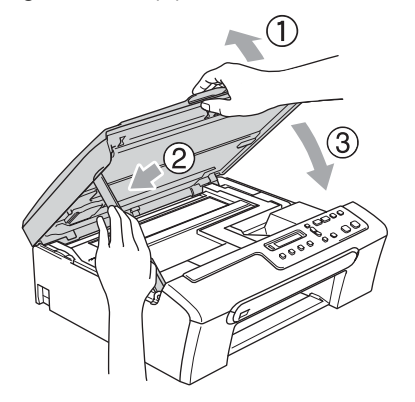

Lentamente, empurre completamente a gaveta do papel para o aparelho.

### **Nota**

Puxe o suporte de papel para fora até ouvir um estalido.

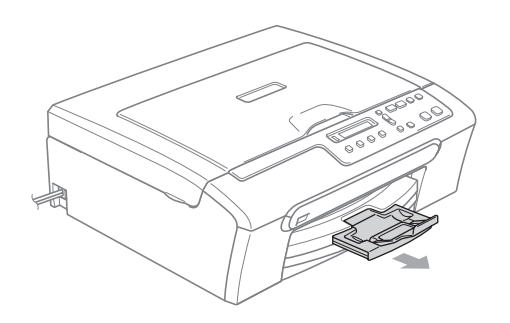

## **Manutenção de rotina <sup>B</sup>**

## <span id="page-72-1"></span><span id="page-72-0"></span>**Substituição dos cartuchos de tinta <sup>B</sup>**

O aparelho está equipado com um contador de pontos de tinta. O contador de pontos de tinta controla automaticamente o nível de tinta em cada um dos 4 cartuchos. Quando o aparelho detectar que um cartucho de tinta está quase vazio, o aparelho alerta-o com uma mensagem no ecrã de cristais líquidos.

O LCD (ecrã de cristais líquidos) informa-o sobre qual cartucho de tinta tem pouca tinta ou precisa de ser substituído. Siga as instruções do ecrã de cristais líquidos para substituir os cartuchos de tinta pela ordem correcta.

Embora o aparelho informe que o cartucho de tinta está vazio, ainda há uma pequena quantidade de tinta que resta no cartucho. É necessário conservar um pouco de tinta no cartucho para evitar que o ar seque e provoque danos nos elementos da cabeça de impressão.

 $\blacksquare$  Abra a tampa do cartucho de tinta. Se um ou mais cartuchos estiverem vazios, por exemplo o Preto, o LCD indica Preto Vazio e Substitua tinta.

**2** Puxe o manípulo de libertação do encaixe e retire o cartucho de tinta da cor indicada no LCD.

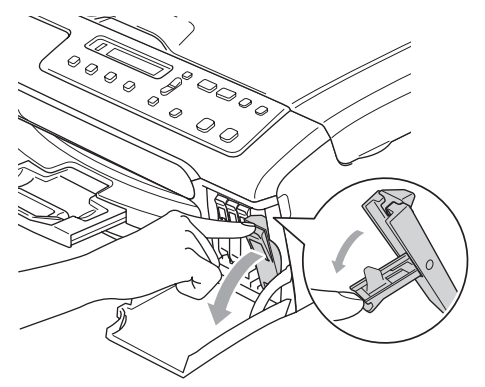

**Configuração incorrecta**

NUNCA toque na zona indicada na figura abaixo.

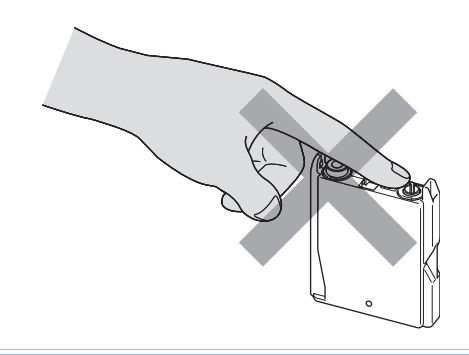

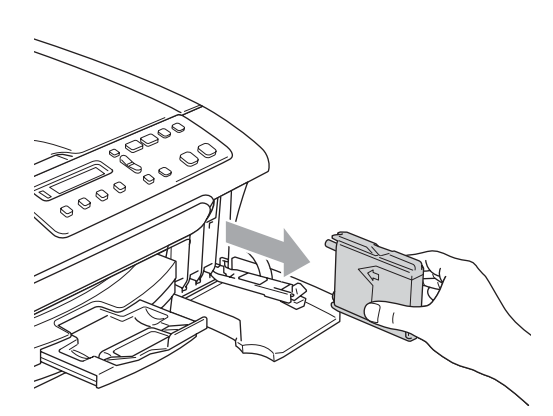

- **3** Abra a embalagem do novo cartucho de tinta da cor indicada pelo ecrã de cristais líquidos e retire-o.
- 4 Retire a tampa de protecção amarela (1).

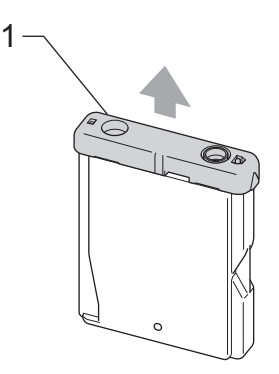

### **Nota**

Se a tampa de protecção amarela sair quando abrir o saco, o cartucho não ficará danificado.

6 Cada cor tem a sua posição correcta. Insira o cartucho de tinta na direcção mostrada na seta da etiqueta.

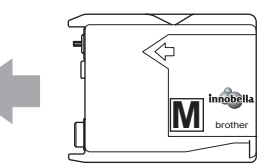

**6** Levante cada manípulo de libertação do encaixe e empurre-o até ouvir um estalido e, em seguida, feche a tampa do cartucho de tinta.

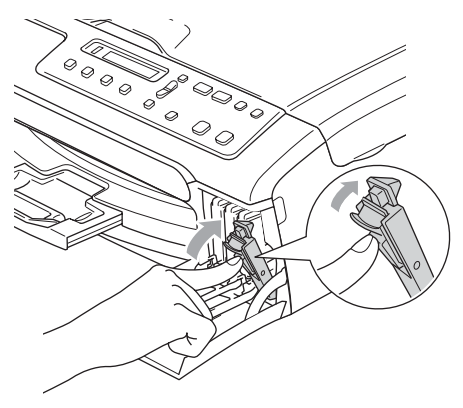

**7** O aparelho reinicia automaticamente o contador de pontos de tinta.

### **Nota**

• Se substituir um cartucho de tinta, por exemplo o Preto, antes de o LCD indicar Preto Semi Vazio ou Preto Vazio, o LCD pede-lhe que verifique se se trata de um cartucho novo (Mudou Cartucho? Pret?). Sempre que instalar um novo cartucho, prima **a** (Sim) para reiniciar automaticamente o contador de pontos de tinta para essa cor. Se o cartucho de tinta não for totalmente novo, prima **b** (Não).

• Se o LCD indicar Sem Cartucho depois de instalar os cartuchos de tinta, verifique se os cartuchos de tinta estão correctamente instalados.

### **ADVERTÊNCIA**

Se a tinta entrar em contacto com os olhos, lave-os imediatamente com água e consulte um médico se necessário.

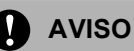

NÃO remova os cartuchos de tinta se não for necessário substitui-los. Se o fizer, poderá reduzir a quantidade da tinta e o aparelho não saberá a quantidade de tinta restante no cartucho.

NÃO toque nas ranhuras de inserção dos cartuchos. Se o fizer, a tinta pode manchar a sua pele.

Se manchar as roupas ou a pele com tinta, lave imediatamente com sabão ou detergente.

Se misturar as cores por ter colocado os cartuchos de tinta na posição errada, limpe a cabeça de impressão várias vezes depois de colocar os cartuchos na posição correcta.

Depois de abrir um cartucho de tinta, instale-o no aparelho e utilize-o no período de seis meses após a instalação. Utilize cartuchos novos até à data de validade indicada na embalagem.

NÃO desmonte nem force o cartucho de tinta, porque isso pode causar a saída de tinta do cartucho.

As unidades multifunções Brother foram concebidas para utilizarem tinta de uma determinada especificação e funcionarem a um nível optimizado quando utilizadas em conjunto com cartuchos de tinta Brother. A Brother não garante este óptimo desempenho se for utilizada tinta ou cartuchos com outras especificações. Deste modo, a Brother não recomenda o uso de cartuchos que não cartuchos originais da marca Brother ou a recarga de cartuchos vazios com tinta de outra origem. Se forem causados danos à cabeça de impressão ou a outras peças como resultado da utilização de produtos não originais neste aparelho, qualquer reparação efectuada não está coberta pela garantia.

**65**

## **Limpar a parte exterior do aparelho <sup>B</sup>**

## **AVISO**

Utilize detergentes neutrais. A limpeza com líquidos voláteis, como diluente ou benzina, danificam a parte exterior do aparelho.

Não utilize materiais de limpeza com amoníaco.

Não utilize álcool isopropilo para remover sujidade do painel de controlo. Pode rachar o painel.

#### **Limpar a parte exterior do aparelho da**  sequinte forma:

Remova a gaveta do papel completamente para fora do aparelho.

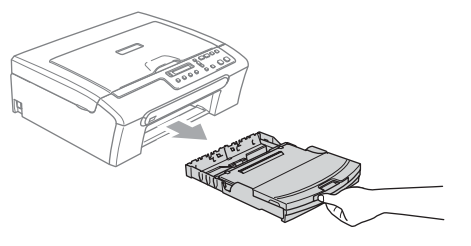

b Limpe a parte exterior do aparelho com um pano suave para remover o pó.

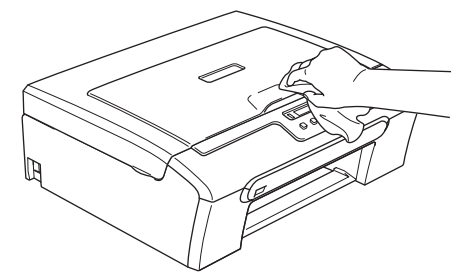

**3** Levante a tampa da gaveta de saída do papel e remova tudo aquilo que está encravado na gaveta de papel.

Limpe o interior e o exterior da gaveta de papel com um pano suave para remover o pó.

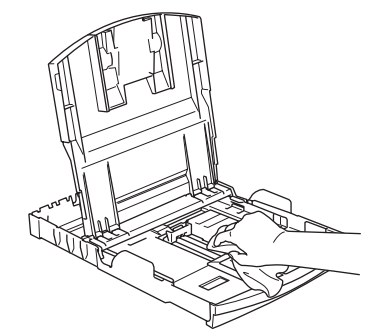

**b** Feche a tampa da gaveta de saída do papel e, lentamente, encaixe a gaveta do papel completamente no aparelho.

## <span id="page-75-0"></span>**Limpar o digitalizador <sup>B</sup>**

Levante a tampa do documento (1). Limpe o vidro do digitalizador (2) e a superfície em plástico branco (3) com um pano macio que não largue pêlos, humedecido num limpa-vidros não inflamável.

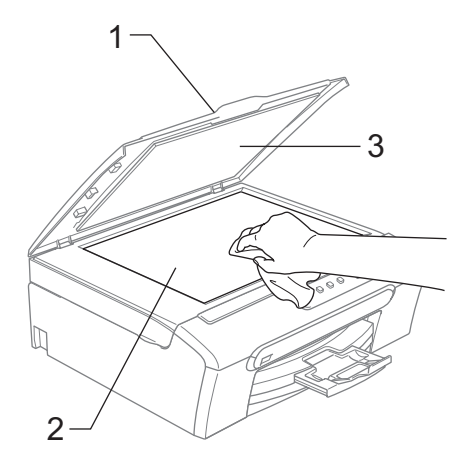

## <span id="page-76-0"></span>**Limpar a faixa de impressão do aparelho <sup>B</sup>**

**ADVERTÊNCIA**

Desligue o aparelho da tomada eléctrica antes de limpar a faixa de impressão (1).

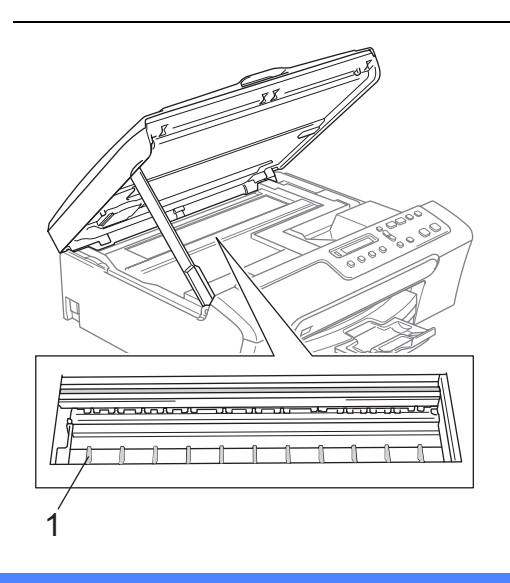

 $\blacksquare$  Limpe a faixa de impressão do aparelho (1) e a zona à sua volta, removendo toda a tinta espalhada com um pano macio, seco e que não largue pêlos.

## **Limpar o rolo de recolha de papel <sup>B</sup>**

- $\blacksquare$  Remova a gaveta do papel completamente para fora do aparelho.
- b Desligue o aparelho da tomada eléctrica e retire a tampa de desencravamento de papel.

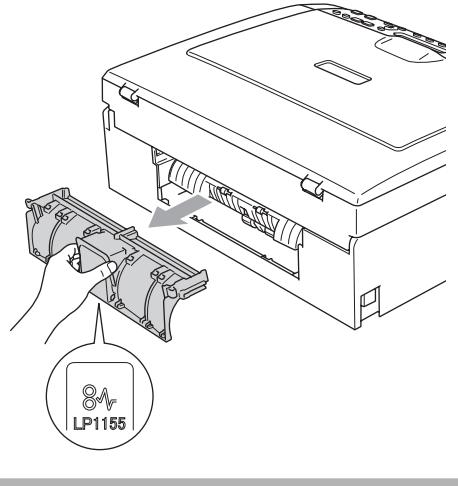

**AVISO**

NÃO coloque a tampa de desencravamento de papel virada para baixo, como indica a imagem. Pode danificar a tampa e provocar bloqueios de papel.

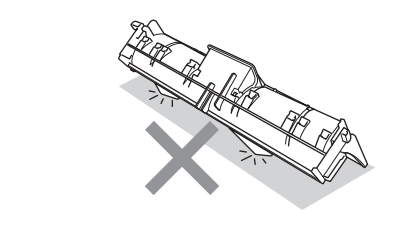

**B**

**67**

 $\overline{3}$  Limpe o rolo de recolha de papel (1) com um cotonete embebido em álcool isopropilo.

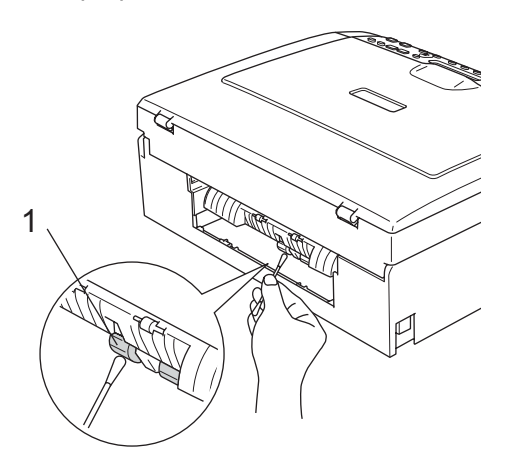

- $\overline{4}$  Volte a colocar a Tampa de Desencravamento de Papel. Certifique-se de que a tampa está colocada correctamente.
- **5** Volte a ligar o cabo de alimentação.
- 6 Reinstale a gaveta de papel no aparelho.

## <span id="page-77-0"></span>**Limpar cabeça de impressão <sup>B</sup>**

Para manter a qualidade de impressão, o aparelho limpa automaticamente a cabeça de impressão sempre que necessário. Pode iniciar manualmente o processo de limpeza se houver um problema de qualidade de impressão.

Limpe a cabeça de impressão e cartuchos de tinta se os textos e gráficos das páginas impressas apresentarem uma linha horizontal. Pode limpar somente o Preto, três cores de cada vez (Cião/Amarelo/Magenta) ou as quatro cores ao mesmo tempo.

A limpeza da cabeça de impressão consome tinta. Limpar demasiado frequentemente gasta tinta desnecessariamente.

### **AVISO**

NÃO toque na cabeça de impressão. Tocar na cabeça de impressão pode causar danos permanentes e anular a garantia da mesma.

### a Prima **Gestão de Tinta**.

- b Prima **a** ou **b** para seleccionar Limpando. Prima **OK**.
- **3** Prima **A** ou ▼ para seleccionar Preto,

Cor ou Todos. Prima **OK**.

O aparelho limpa a cabeça de impressão. Quando terminar a limpeza, o aparelho volta automaticamente ao modo de espera.

### **Nota**

Se limpar a cabeça de impressão pelo menos cinco vezes e a impressão não melhorar, contacte o revendedor da Brother.

## <span id="page-78-1"></span>**Verificar a qualidade de impressão <sup>B</sup>**

Se a impressão tiver cores e textos desbotados ou matizados, algumas dos bocais podem estar obstruídos. Pode controlar isso imprimindo uma Folha de Verificação da Qualidade de Impressão e examinando o padrão de verificação dos bocais.

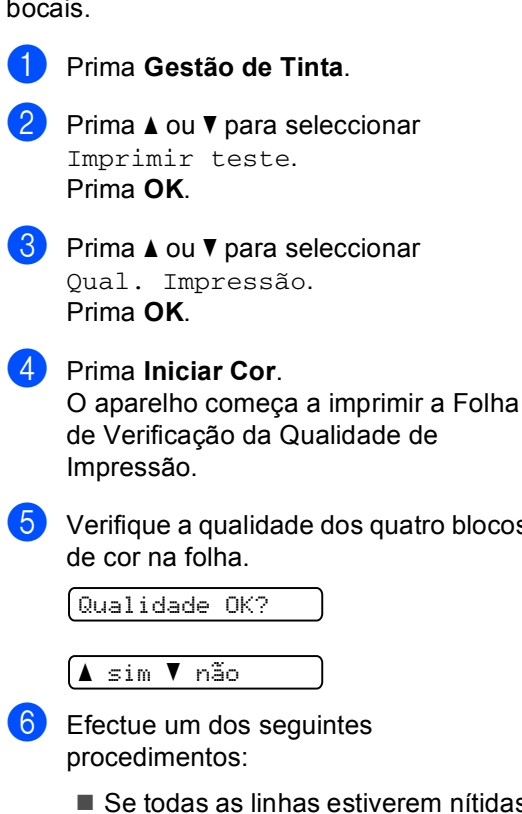

<span id="page-78-0"></span>s estiverem nítidas e visíveis, prima **a** para seleccionar  $Sim$  e avance para o passo  $\circled{0}$ .

dos quatro blocos

■ Se faltarem linhas curtas como se indica em seguida, prima **b** para seleccionar Não.

OK Má

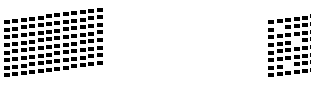

g O LCD (ecrã de cristais líquidos) pergunta se a qualidade de impressão está OK para o preto e as três cores.

<mark>∆</mark> sim ▼ não

Preto ok?

Prima **a** (Sim) ou **b** (Não).

8 O LCD (ecrã de cristais líquidos) pergunta se deseja iniciar a limpeza.

Começa Limpando?

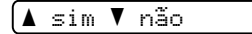

Prima **a** (Sim).

O aparelho começa a limpar a cabeça de impressão.

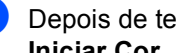

**9** Depois de terminada a limpeza, prima **Iniciar Cor**.

> O aparelho inicia de novo a impressão da Folha de Verificação da Qualidade de Impressão e, em seguida, volte ao  $passo$   $\odot$ .

#### <span id="page-79-0"></span>**in** Prima **Parar/Sair.**

Se repetir este procedimento pelo menos cinco vezes e a qualidade de impressão continuar má, substitua o cartucho de tinta da cor obstruída. Depois de substituir o cartucho de tinta, verifique a qualidade de impressão. Se o problema ainda assim persistir, repita a limpeza e os testes pelo menos cinco vezes para o novo cartucho. Se ainda faltar tinta, contacte o revendedor da Brother.

### **AVISO**

NÃO toque na cabeça de impressão. Tocar na cabeça de impressão pode causar danos permanentes e anular a garantia da mesma.

### **Nota**

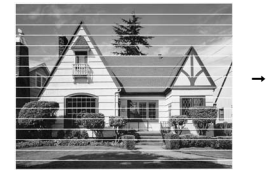

Quando um bocal da cabeça de impressão estiver bloqueado, a amostra impressa assemelha-se a isto.

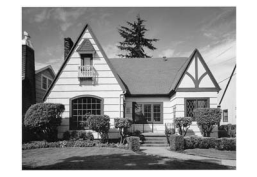

Depois de limpar o bocal da cabeça de impressão, as linhas horizontais desaparecem.

## **Verificar o alinhamento da impressão <sup>B</sup>**

Pode ser necessário ajustar o alinhamento da impressão. Se após o transporte do aparelho o texto impresso ficar impreciso ou as imagens ficarem desbotadas, poderá ser necessário efectuar ajustes.

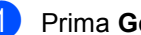

a Prima **Gestão de Tinta**.

b Prima **a** ou **b** para seleccionar Imprimir teste. Prima **OK**.

- **3** Prima **A** ou **▼** para seleccionar Alinhamento. Prima **OK**.
- d Prima **Iniciar Mono** ou **Iniciar Cor**. O aparelho começa a imprimir a Folha de Verificação do Alinhamento.

Alinhamento OK?

#### <mark>∆</mark> sim ▼ não

- **b** Verifique os testes de impressão de 600 ppp e 1200 ppp para ver se o número 5 se assemelha ao número 0.
	- Se as amostras do número 5 para os testes de impressão de 600 ppp e 1200 ppp forem as melhores correspondências, prima **a** (Sim) para terminar a Verificação de Alinhamento e avance para o  $passo$   $\odot$ .
	- Se outro número de teste de impressão for uma melhor correspondência para 600 ppp ou 1200 ppp, prima **b** (Não) para o seleccionar.

**6** Para 600 ppp, prima **▲** ou ▼ para seleccionar o número do teste que mais se assemelha à amostra número 0 (1-8).

Ajuste 600dpi

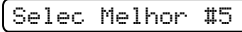

Prima **OK**.

**7** Para 1200 ppp, prima **▲** ou ▼ para seleccionar o número do teste que mais se assemelha à amostra número 0 (1-8).

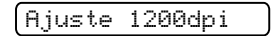

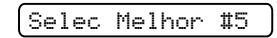

Prima **OK**.

<span id="page-80-0"></span>h Prima **Parar/Sair**.

## <span id="page-80-2"></span>**Verificar o volume de tinta <sup>B</sup>**

Pode verificar a quantidade de tinta que resta no cartucho.

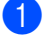

a Prima **Gestão de Tinta**.

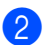

**Prima ▲ ou ▼ para seleccionar** Volum Tinteiro. Prima **OK**.

O ecrã de cristais líquidos indica o volume da tinta.

Pt:-nnnnonn+ e

**3** Prima **A** ou **▼** para seleccionar a cor que pretende verificar.

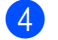

d Prima **Parar/Sair**.

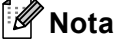

Pode verificar o nível de tinta a partir do computador. (Consulte *Impressão* para Windows® ou *Impressão e Faxes* para Macintosh® no Manual do Utilizador de Software incluído no CD-ROM.)

## <span id="page-80-1"></span>**Informações do**  Aparelho

## **Controlar o número de série**

Pode ver o numero de série do aparelho no LCD.

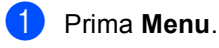

**2** Prima **▲** ou ▼ para seleccionar 4.Info. aparelho. Prima **OK**.

Prima **A** ou ▼ para seleccionar 1.N. Serie. Prima **OK**.

XXXXXXX

d Prima **Parar/Sair**.

## <span id="page-81-0"></span>**Embalar e transportar o aparelho <sup>B</sup>**

Sempre que transportar o aparelho, utilize os materiais de empacotamento fornecidos com o aparelho. Se não embalar o aparelho correctamente, a garantia pode ser anulada.

## **AVISO**

É importante consentir que o aparelho "estacione" a cabeça de impressão após um trabalho de impressão. Ouça cuidadosamente o aparelho antes de o desligar para verificar se todos os ruídos mecânicos pararam. Não consentir que o aparelho conclua o processo de estacionamento pode causar problemas de impressão e possíveis danos na cabeça de impressão.

- Abra a tampa do cartucho de tinta.
- b Carregue os manípulos de libertação do encaixe e remova todos os cartuchos de tinta. (Consulte *[Substituição dos](#page-72-0)  [cartuchos de tinta](#page-72-0)* na página 63.)

Instale a peça de protecção amarela, levante cada manípulo de libertação do encaixe e empurre-o até ouvir um estalido e, em seguida, feche a tampa do cartucho de tinta.

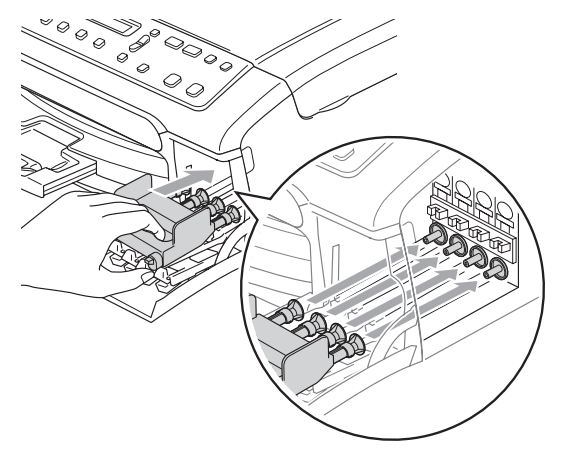

## **AVISO**

Se não encontrar a peça de protecção amarela, NÃO remova os cartuchos de tinta antes do transporte. É muito importante que o aparelho seja transportado com as peças de protecção ou os cartuchos de tinta em posição. O transporte sem estes acessórios pode danificar o aparelho e anular a garantia.

- Desligue o aparelho da tomada eléctrica.
- **5** Com ambas as mãos, utilize as presilhas de plástico em ambos os lados do aparelho para levantar a tampa do digitalizador até ficar fixa na posição aberta. Em seguida, desligue o cabo de interface do aparelho, se estiver ligado.

**6** Levante a tampa do digitalizador (1) para soltar o encaixe. Exerça uma ligeira pressão sobre o suporte da tampa do digitalizador (2) e feche a tampa do digitalizador (3).

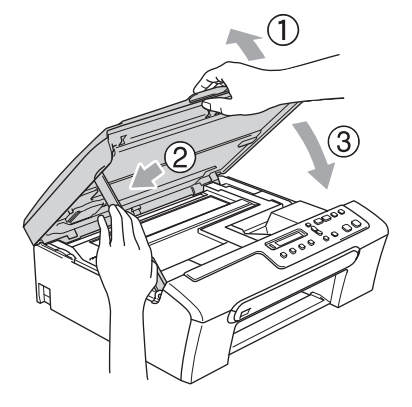

**Z** Embrulhe o aparelho no saco de plástico e coloque-o na caixa original com o material de empacotamento original.

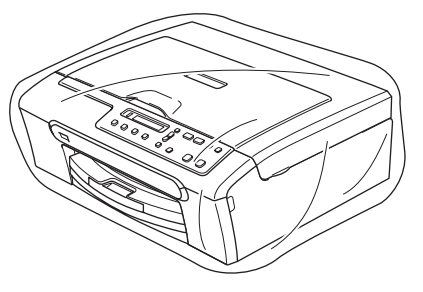

8 Embale os materiais impressos na embalagem original como mostrado abaixo. Não embale os cartuchos usado na embalagem.

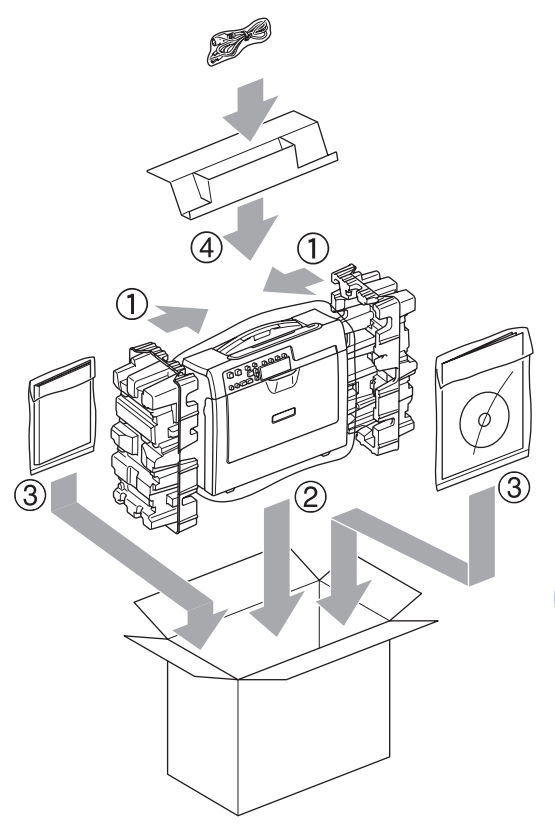

**9** Feche a caixa e coloque fita.

**B**

**C**

# **Menu e Funções**

## <span id="page-83-0"></span>**Programação no ecrã**

O aparelho foi concebido para uma fácil utilização, sendo a programação do ecrã LCD efectuada através das teclas de menu. A facilidade de programação ajuda-o a tirar o máximo partido de todas as opções de menu disponíveis no aparelho.

Como pode efectuar toda a programação no LCD, criámos instruções visuais detalhadas para o ajudar a configurar o aparelho. Tudo o que deve fazer é seguir as instruções que o ajudam em todas as selecções dos menus e opções de configuração.

## <span id="page-83-2"></span>**Tabela de menus <sup>C</sup>**

Pode programar o aparelho utilizando a tabela de menus que começa na [página 76](#page-85-0). Estas páginas contêm uma lista das selecções e opções dos menus.

## <span id="page-83-1"></span>**Teclas de menu**

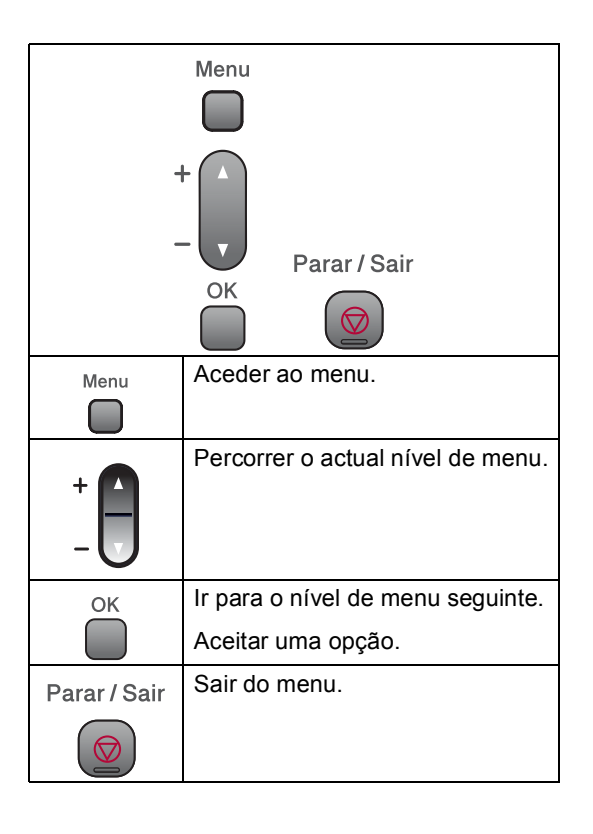

Menu e Funções

Para aceder ao modo de menu:

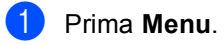

<sup>2</sup> Seleccione uma opção. Pode percorrer mais facilmente os níveis de menu premindo **a** ou **b** na direcção pretendida.

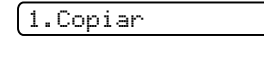

2.Captura Foto

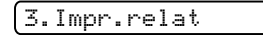

4.Info. aparelho

- 0.Conf.inicial
- **6** Prima OK quando essa opção aparece no LCD.

O LCD mostra de seguida o nível de menu seguinte.

**4** Prima ▲ ou ▼ para avançar para a opção seguinte do menu.

### **6** Prima OK.

Quando acabar de configurar uma opção, o LCD indica Aceite.

## <span id="page-85-0"></span>**Tabela de Menus**

A tabela de menus ajuda a compreender as selecções de menu e opções existentes nos programas do aparelho. As configurações de fábrica são indicadas a negrito com um asterisco.

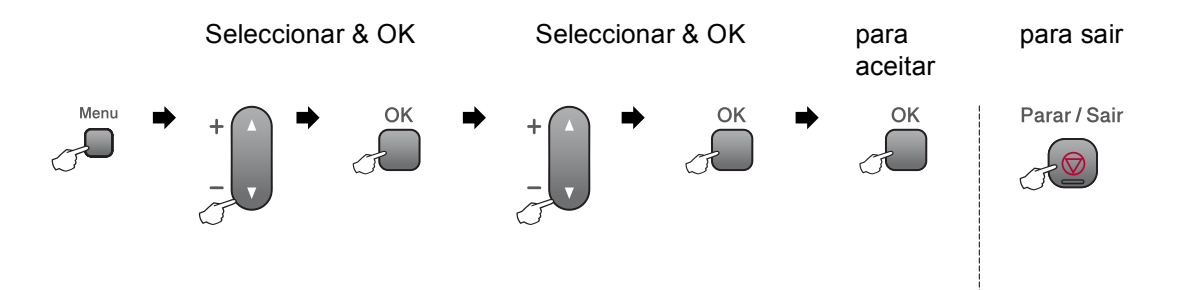

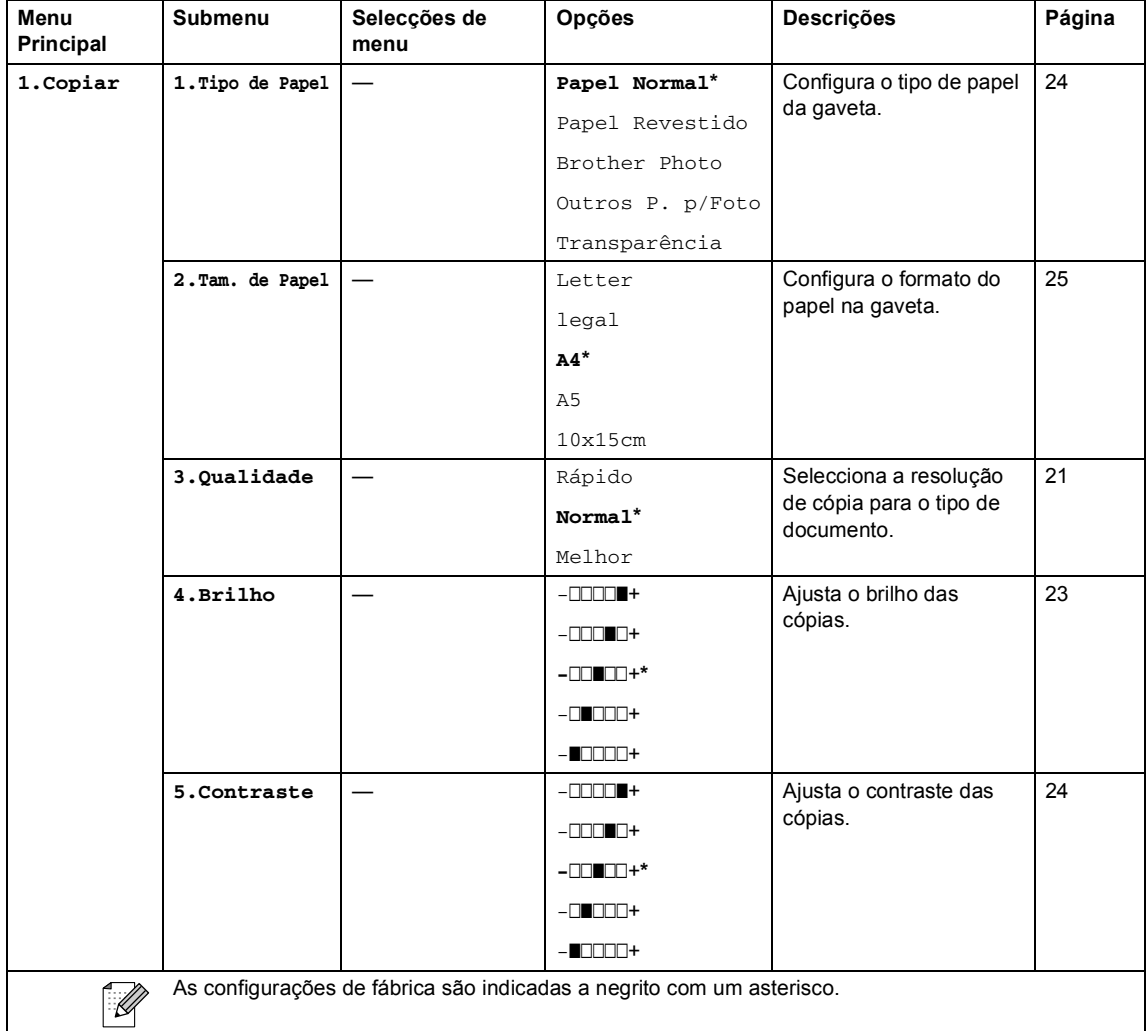

Menu e Funções

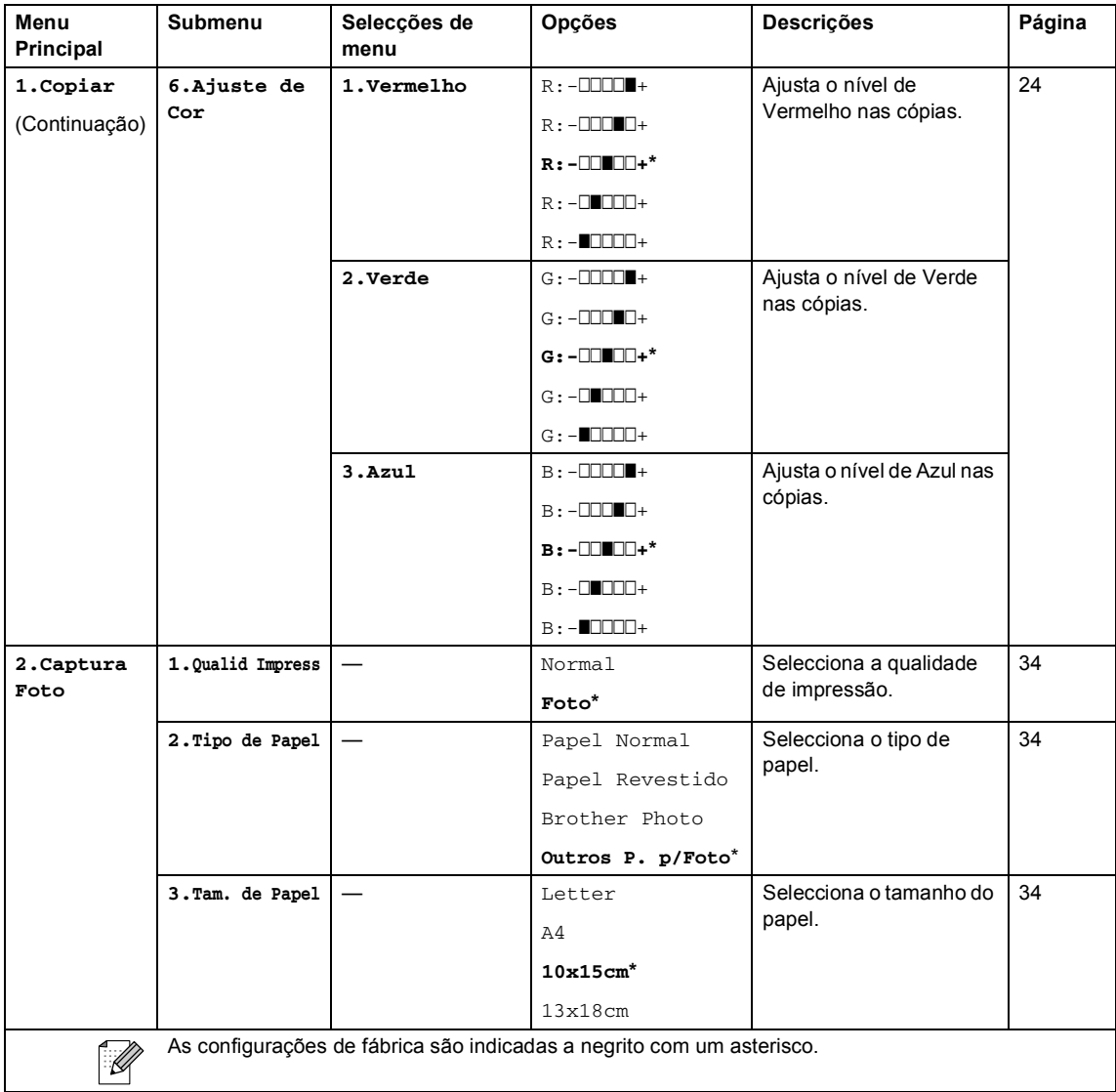

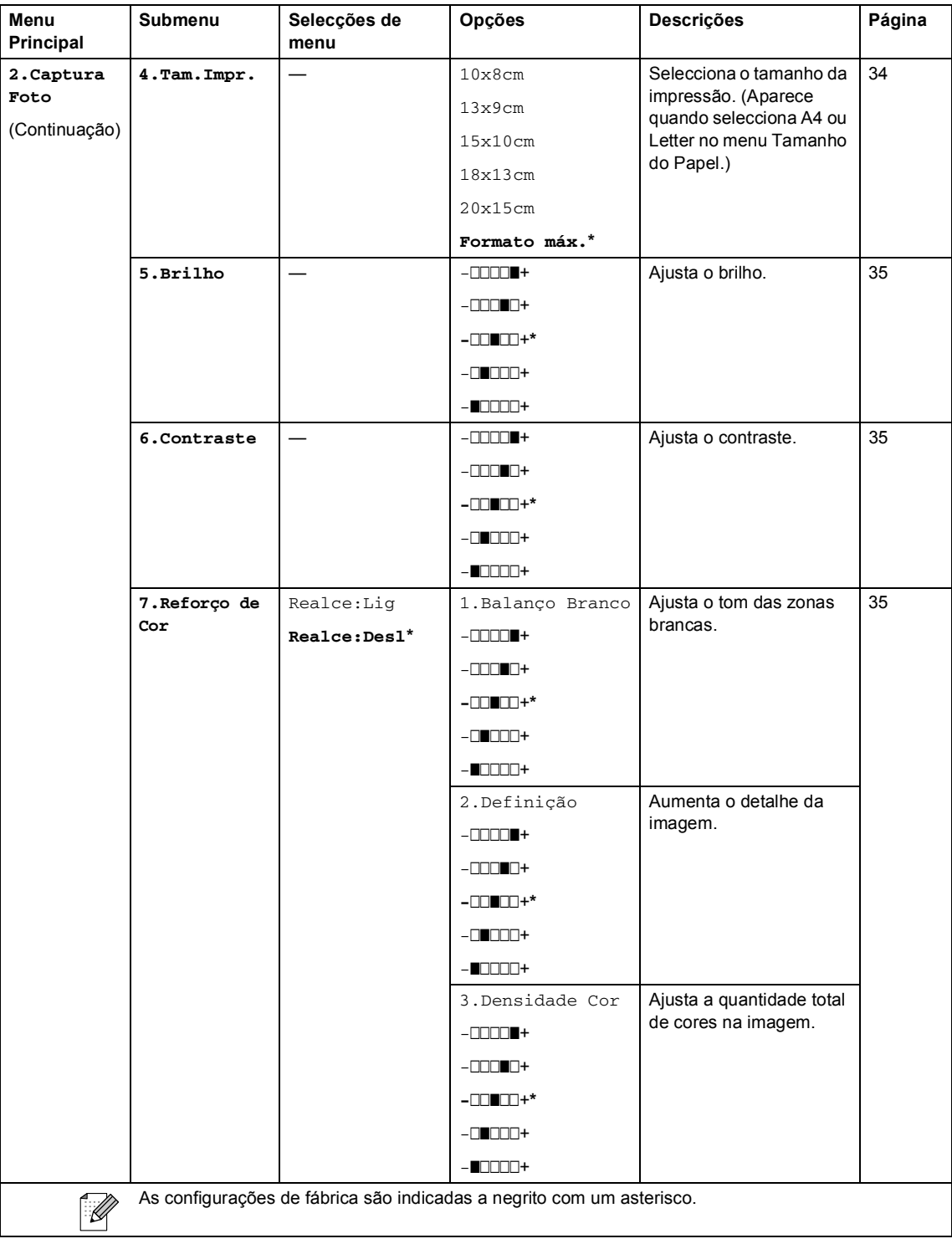

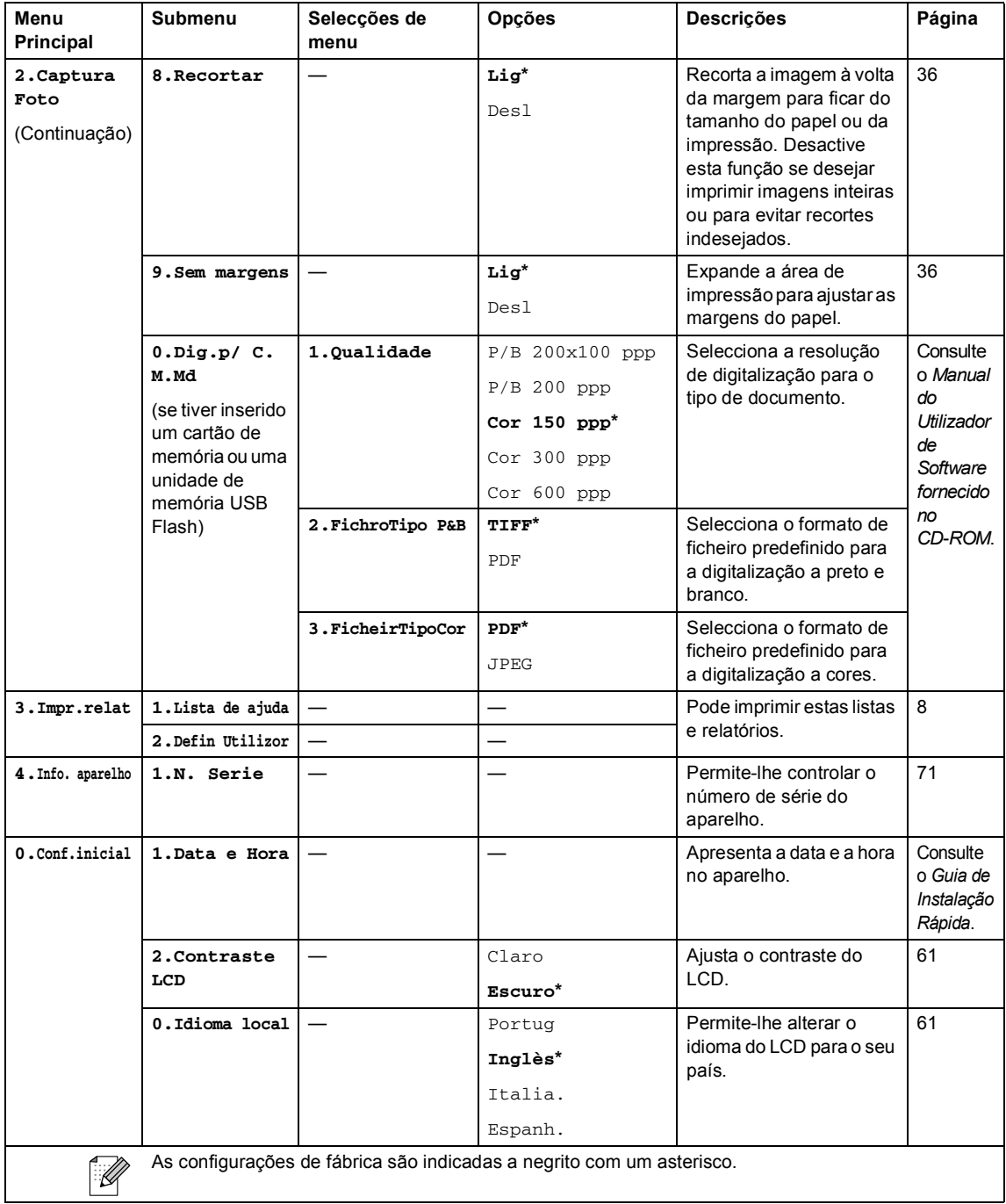

**D**

# **Especificações <sup>D</sup>**

## **Geral D***D*

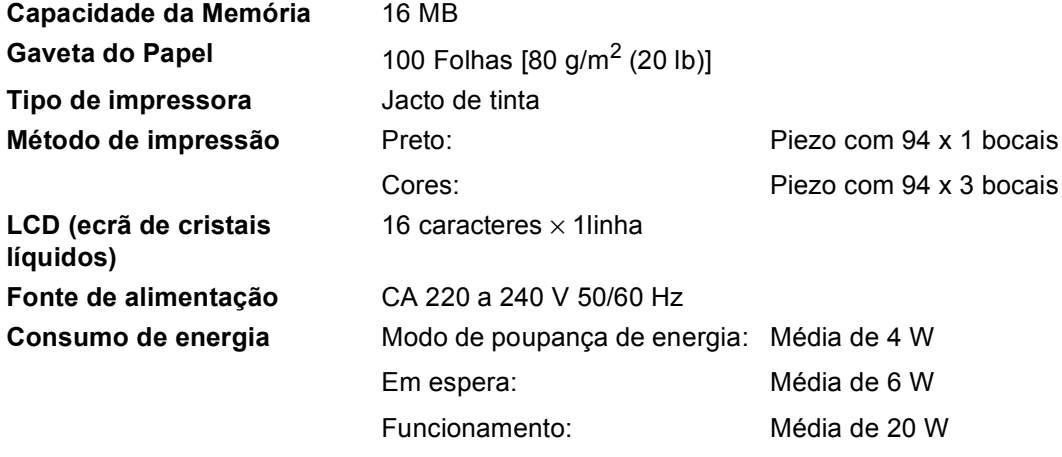

**Dimensões**

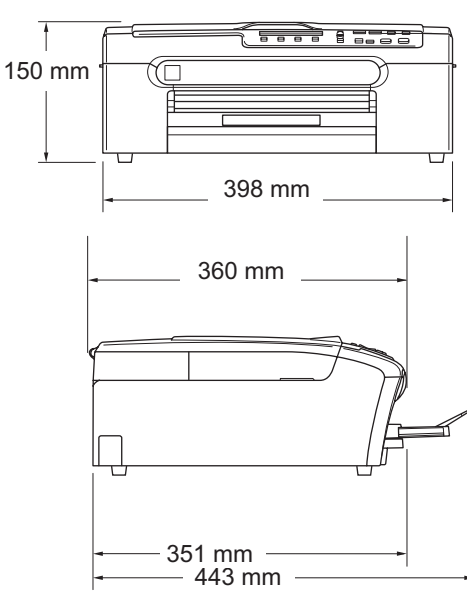

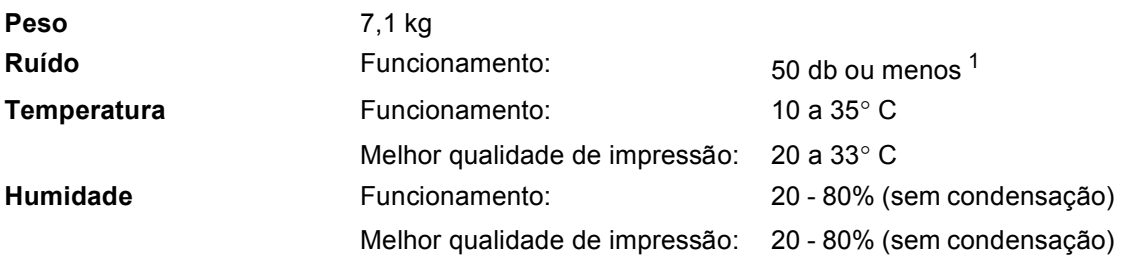

<span id="page-89-0"></span><sup>1</sup> Depende das condições de impressão.

## **Materiais de impressão**

<span id="page-90-4"></span><span id="page-90-3"></span>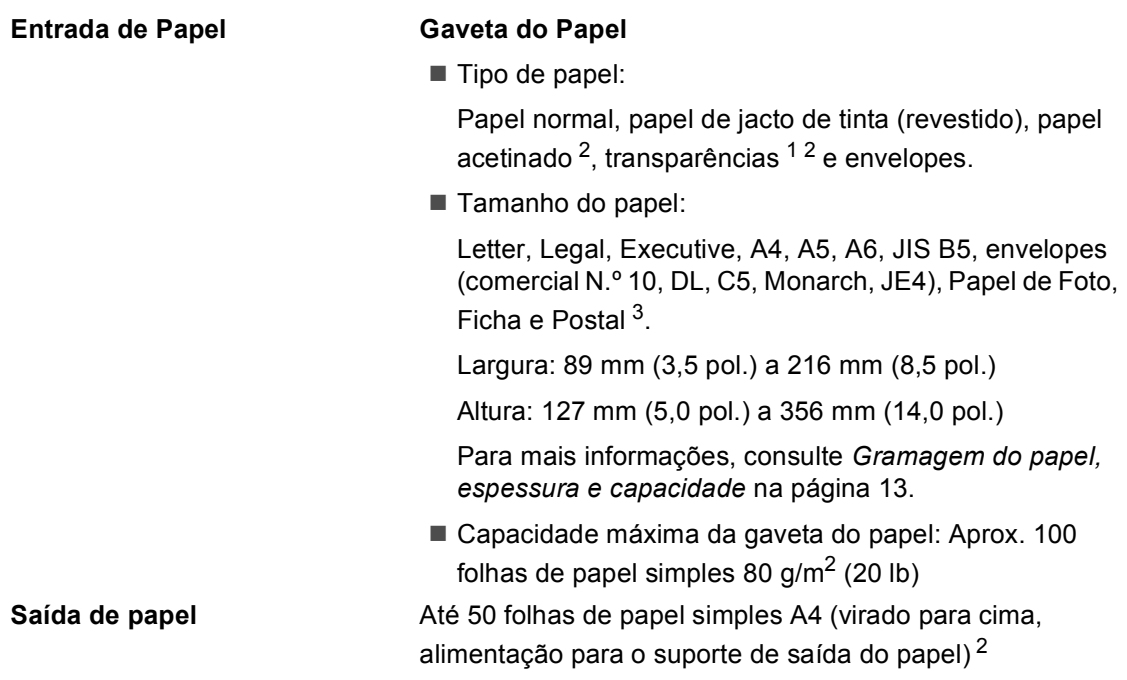

- <span id="page-90-1"></span><sup>1</sup> Utilize apenas transparências recomendadas para impressão de jacto de tinta.
- <span id="page-90-0"></span><sup>2</sup> Para papel acetinado ou transparências, recomendamos a remoção das páginas impressas do suporte de saída de papel imediatamente após saírem do aparelho para evitar borrões.
- <span id="page-90-2"></span><sup>3</sup> Consulte Tipo e tamanho do papel para cada operação na [página 12](#page-21-0).

## <span id="page-91-1"></span> $C$ ópia

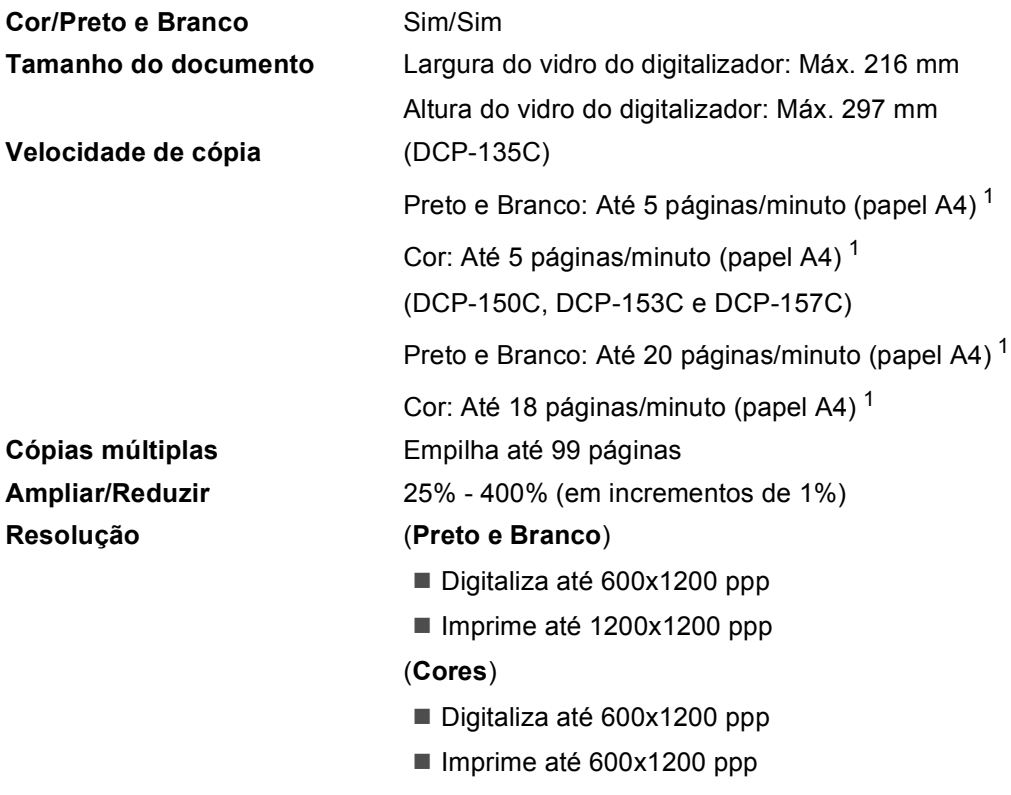

<span id="page-91-0"></span><sup>1</sup> Baseado no padrão normal da Brother (Modo rápido/Pilha de cópias). As velocidades de cópia dependem da complexidade do documento.

## <span id="page-92-5"></span>**PhotoCapture Center™**

**Nota**

O DCP-135C só é compatível com uma unidade de memória USB Flash.

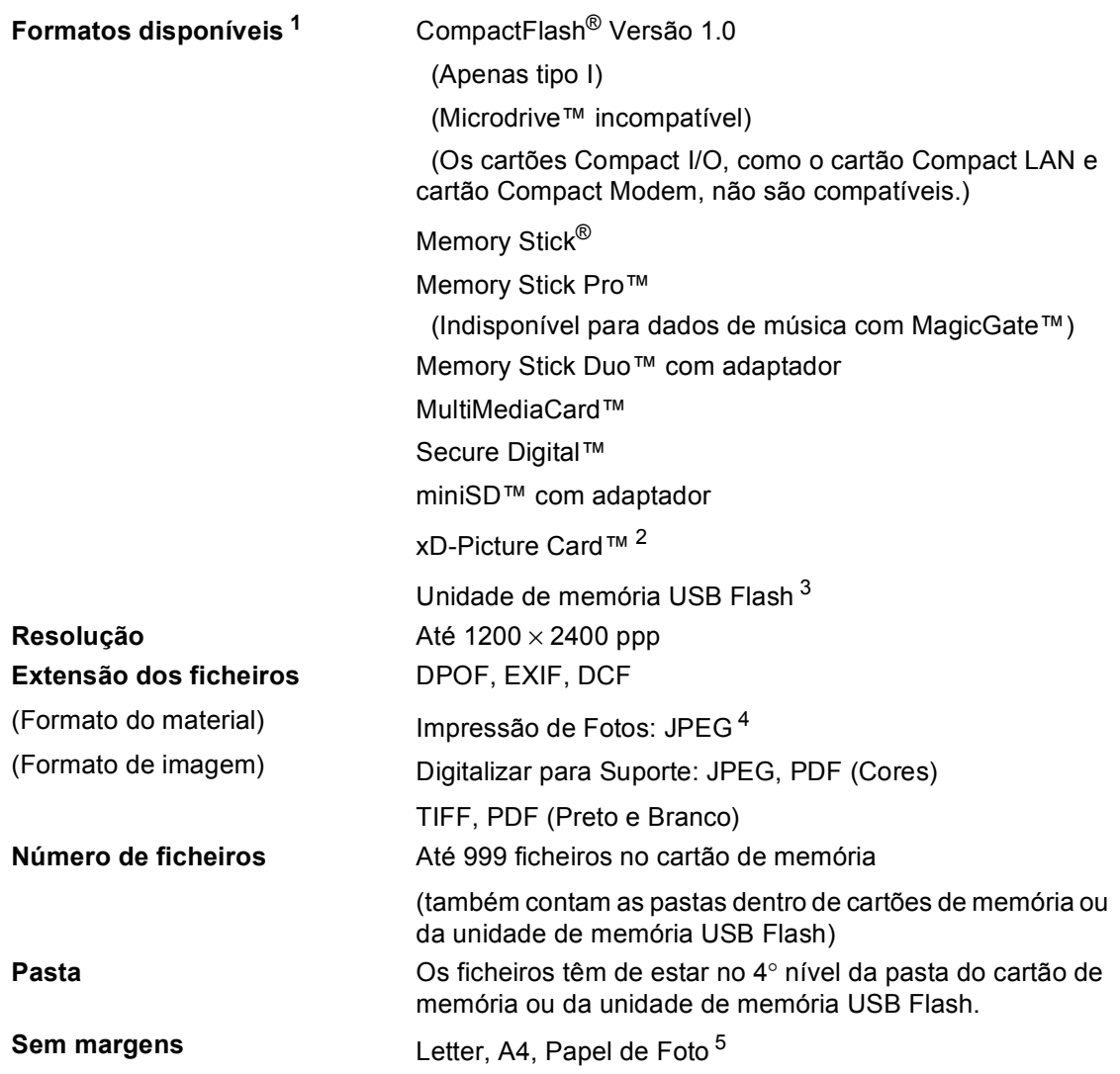

<span id="page-92-0"></span><sup>1</sup> Não estão incluídos cartões de memória, adaptadores e unidades de memória USB Flash.

- <span id="page-92-1"></span><sup>2</sup> xD-Picture Card™ Cartão convencional de 16MB a 512MB xD-Picture Card™ Tipo M de 256MB a 2GB xD-Picture Card™ Tipo H de 256MB a 2GB
- <span id="page-92-2"></span><sup>3</sup> USB 2.0 padrão Armazenamento em Massa USB de 16 MB a 8 GB Formato compatível: FAT12/FAT16/FAT32
- <span id="page-92-3"></span><sup>4</sup> O formato JPEG progressivo não é compatível.
- <span id="page-92-4"></span><sup>5</sup> Consulte Tipo e tamanho do papel para cada operação na [página 12](#page-21-0).

**D**

## $PictBridge$

**Compatível** É compatível com PictBridge, Norma CIPA - Associação de Produtos de Imagem e Câmaras (DC-001). Para mais informações, visite [http://www.cipa.jp/pictbridge.](www.cipa.jp/pictbridge) 

**Interface** Porta PictBridge (USB)

## <span id="page-94-3"></span>**Digitalizador <sup>D</sup>**

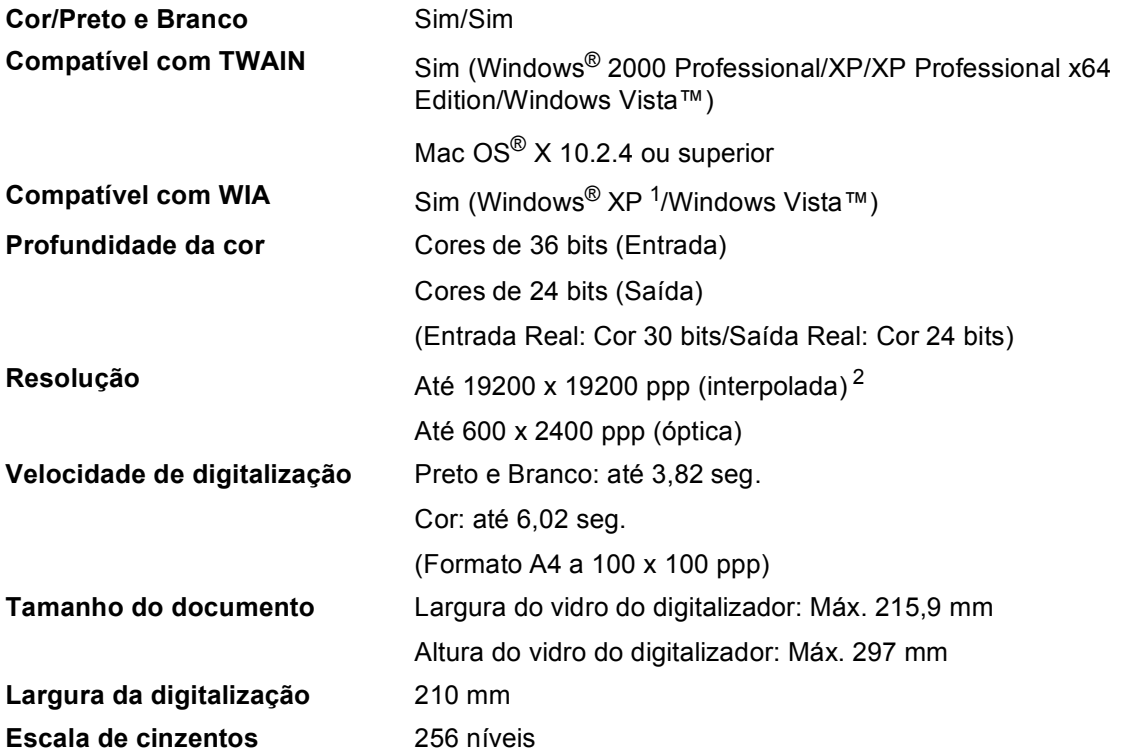

<span id="page-94-2"></span><span id="page-94-1"></span>1 Windows<sup>®</sup> XP neste Manual do Utilizador inclui Windows<sup>®</sup> XP Home Edition, Windows<sup>®</sup> XP Professional, e Windows<sup>®</sup> XP Professional x64 Edition.

<span id="page-94-0"></span><sup>2</sup> Digitalização máxima de 1200 × 1200 ppp quando utilizar o controlador WIA em Windows® XP e Windows Vista™ (é possível seleccionar uma resolução até 19200 × 19200 ppp através do utilitário do digitalizador da Brother)

## <span id="page-95-3"></span>**Impressora**

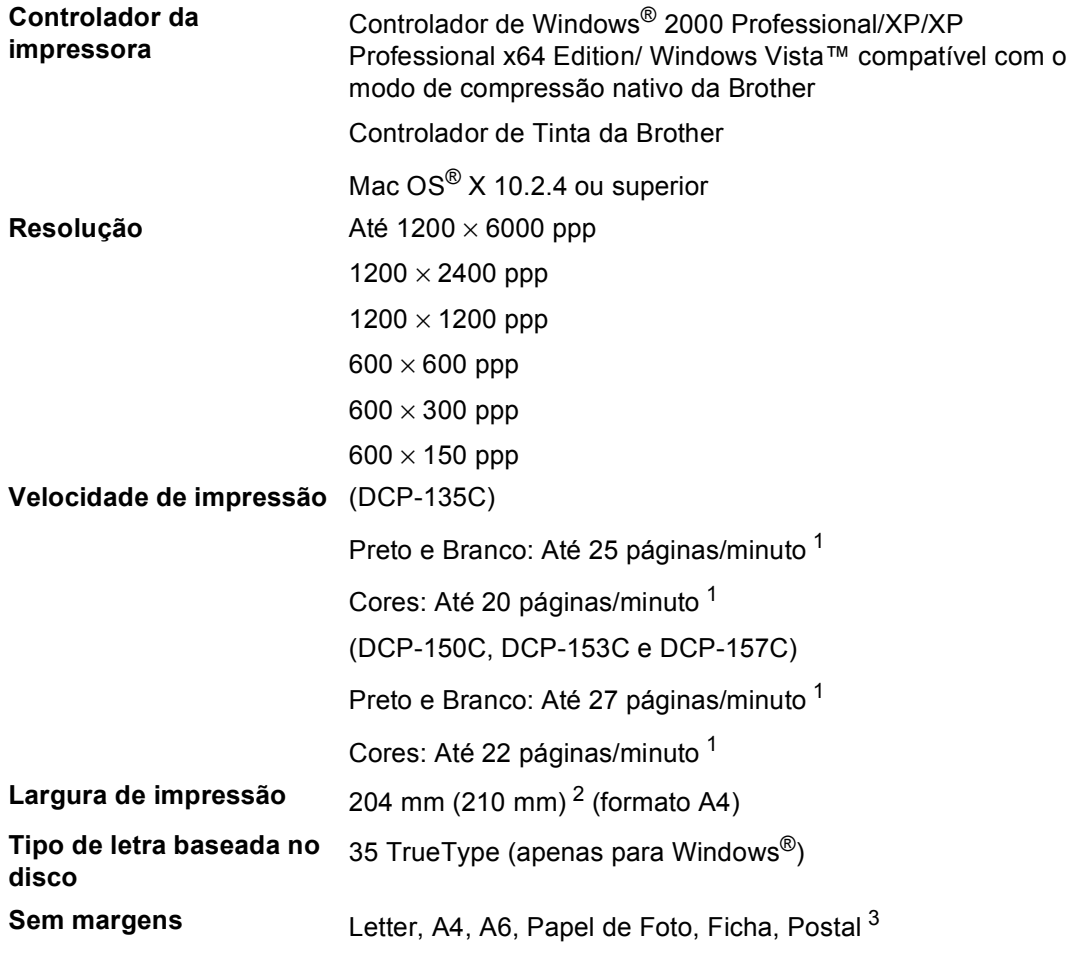

<span id="page-95-0"></span><sup>1</sup> Baseado no padrão normal da Brother. FormatoA4 no modo de rascunho.

<span id="page-95-1"></span><sup>2</sup> Quando activar a função Sem margens.

<span id="page-95-2"></span><sup>3</sup> Consulte Tipo e tamanho do papel para cada operação na [página 12](#page-21-0).

## **Interface do Computador**

**USB** Um cabo de interface USB 2.0 que não exceda os 2,0 m de comprimento. <sup>[1](#page-96-0)</sup> <sup>[2](#page-96-1)</sup>

- <span id="page-96-0"></span><sup>1</sup> O aparelho tem um interface USB 2.0 de velocidade completa. Esta interface é compatível com Hi-Speed USB 2.0; no entanto, a velocidade máxima de transferência de dados será de 12 Mbits/s. O aparelho também pode ser ligado a um computador equipado com uma interface USB 1.1.
- <span id="page-96-1"></span><sup>2</sup> As portas USB de outros fabricantes não são suportadas para Macintosh<sup>®</sup>.

## **Requisitos do computador**

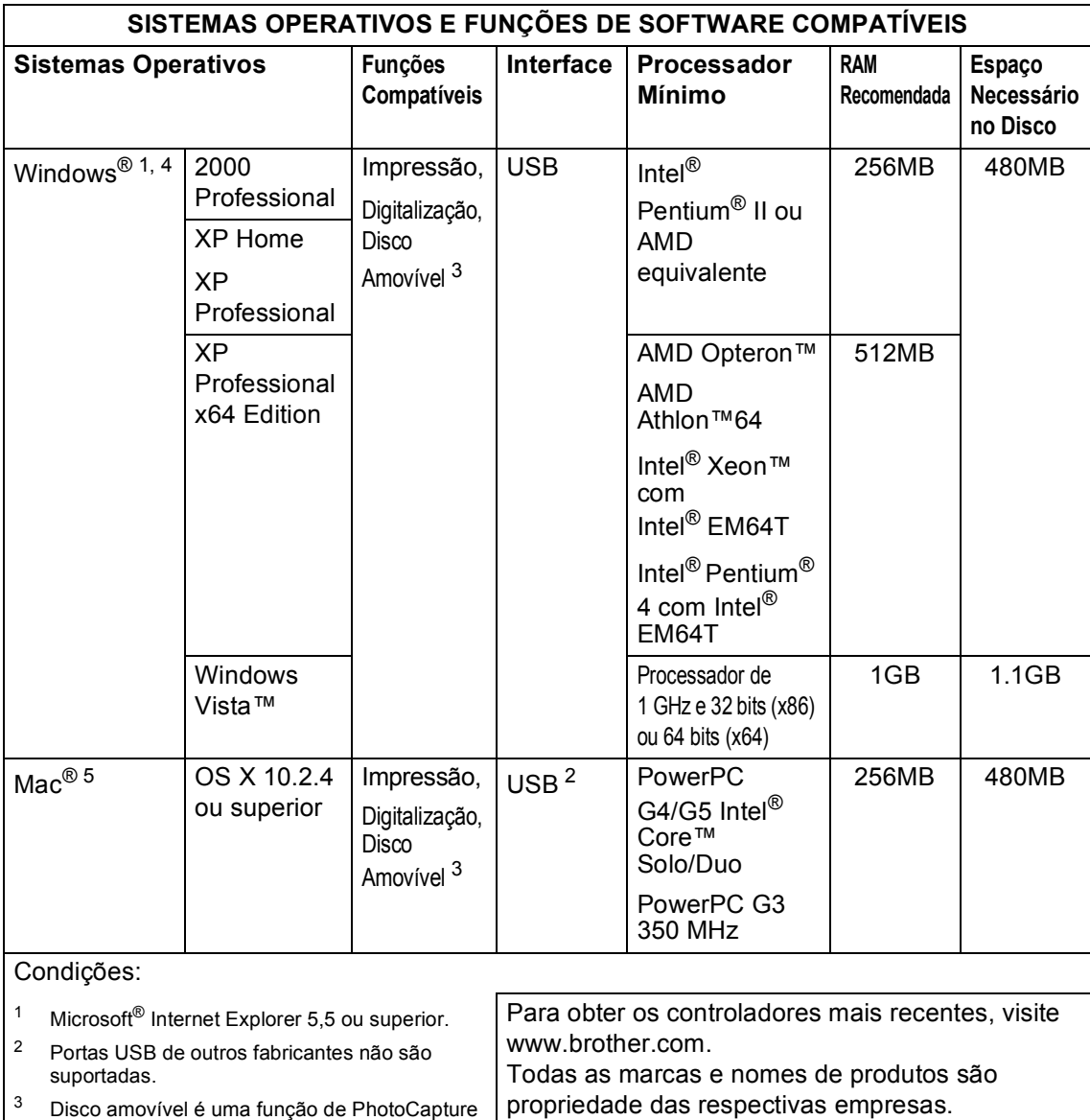

- <span id="page-97-4"></span><span id="page-97-2"></span><span id="page-97-0"></span>Center™.
- <span id="page-97-1"></span><sup>4</sup> O PaperPort™ 11SE é apenas compatível com Microsoft® SP4 ou superior para Windows® 2000 e SP2 ou superior para XP.
- <span id="page-97-3"></span><sup>5</sup> O Presto!<sup>®</sup> PageManager<sup>®</sup> incluído no CD-ROM é compatível com Mac OS X 10.3.9 ou superior. Os utilizadores de Mac OS X 10.2.4 a 10.3.8 podem transferir o Presto!® PageManager® a partir do Brother Solutions Center.

## <span id="page-98-0"></span> $$

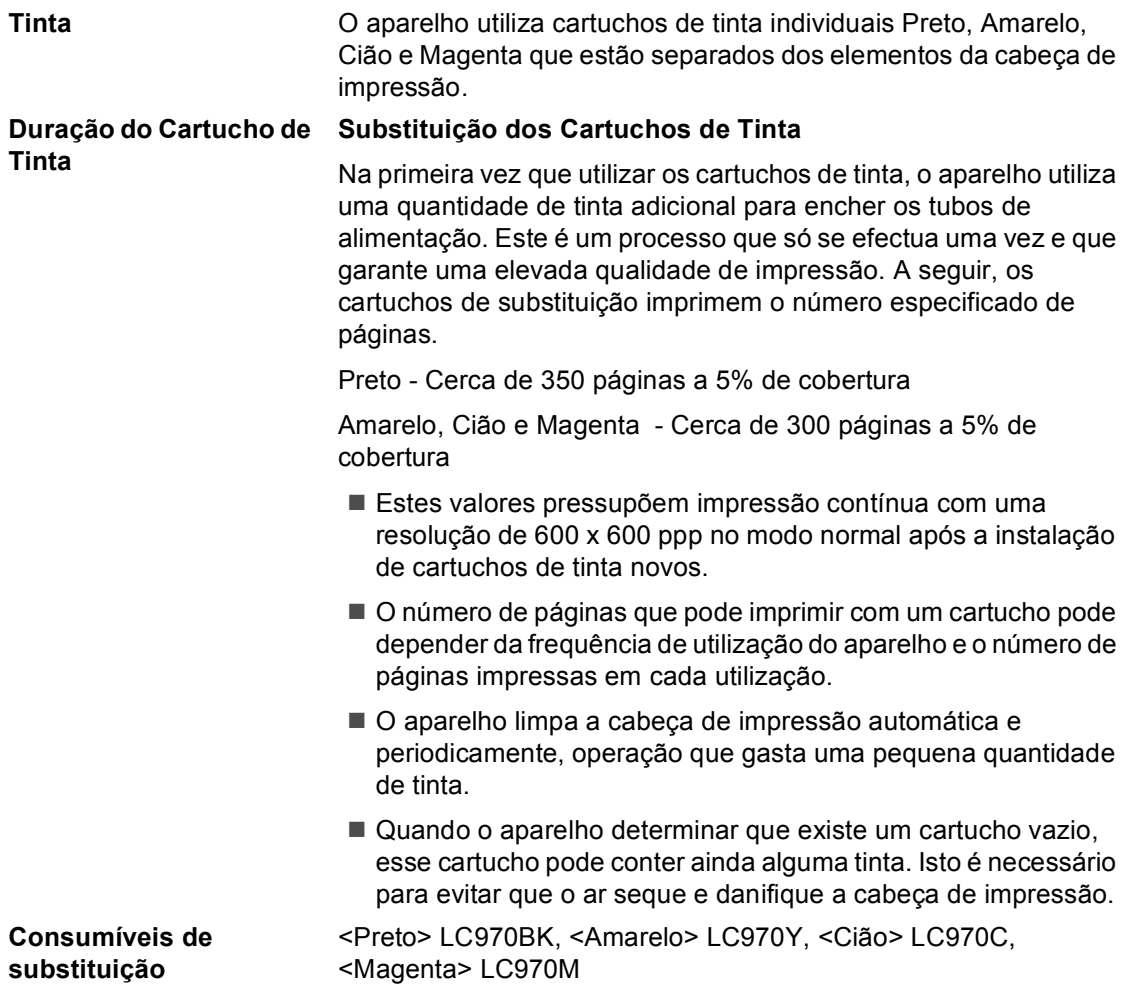

### <span id="page-98-1"></span>**O que é a Innobella™?**

Innobella™ é uma gama de consumíveis originais oferecida pela Brother. O nome "Innobella™" deriva das palavras "Inovação" e "Bella" e simboliza uma tecnologia "inovadora" que proporciona resultados de impressão "belos" e "duradouros".

Para imprimir fotografias, a Brother recomenda o papel fotográfico brilhante Innobella™ (série BP61GL) para uma maior qualidade. O papel e a tinta Innobella™ facilitam as impressões brilhantes.

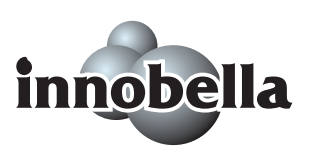

**Glossário <sup>E</sup>**

Esta é uma lista completa das funções e termos utilizados nos manuais Brother. A disponibilidade destas funções depende do modelo adquirido.

#### **Brilho**

**E**

Se alterar o brilho, a imagem fica mais clara ou escura.

#### **Configurações Temporárias**

Pode seleccionar determinadas opções para cada cópia sem alterar as configurações predefinidas.

#### **Contraste**

Configuração para compensar documentos escuros ou claros, tornando os faxes ou cópias de documentos escuros mais claros e os documentos claros mais escuros.

#### **Definições do Utilizador**

Um relatório impresso que indica a actual configuração do aparelho.

#### **Digitalizar**

O processo de envio de uma imagem electrónica de um documento para o computador.

#### **Digitalizar para Suporte**

Pode digitalizar um documento a preto e branco ou a cores e guardá-lo num cartão de memória ou numa unidade de memória USB Flash. As imagens a preto e branco podem ter um formato de ficheiro TIFF ou PDF e as imagens a cores podem ter um formato de ficheiro PDF ou JPEG.

#### **Escala de Cinzentos**

Os níveis de cinzento disponíveis para efectuar cópias e digitalizar.

#### **Innobella™**

Innobella™ é uma gama de consumíveis originais oferecida pela Brother. Para obter uma maior qualidade de impressão, a Brother recomenda a utilização de tinta e papel Innobella™.

#### **LCD (ecrã de cristais líquidos)**

O ecrã do aparelho que apresenta as mensagens interactivas durante a Configuração no ecrã e que indica a data e a hora quando o aparelho estiver inactivo.

#### **Lista de ajuda**

Uma impressão da tabela de menus completa que pode utilizar para programar o aparelho quando não tiver o Manual do Utilizador consigo.

#### **Modo menu**

Modo de programação para alterar as configurações do aparelho.

#### **OCR (reconhecimento óptico de caracteres)**

O software ScanSoft™ PaperPort™ 11SE com OCR ou Presto!<sup>®</sup> PageManager<sup>®</sup> fornecido converte uma imagem de texto em texto editável.

#### **PhotoCapture Center™**

Permite imprimir fotos digitais da câmara digital com elevada resolução para impressão de qualidade fotográfica.

#### **PictBridge**

Permite imprimir fotos directamente da câmara digital com elevada resolução para impressão de qualidade fotográfica. **F**

# **Índice remissivo**

### **A**

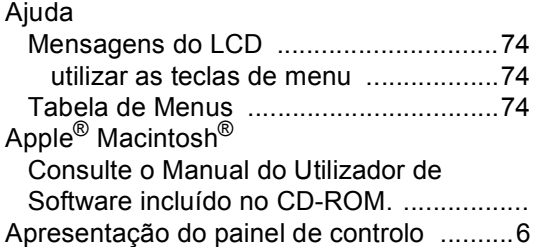

### **B**

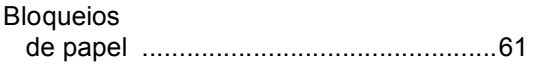

### **C**

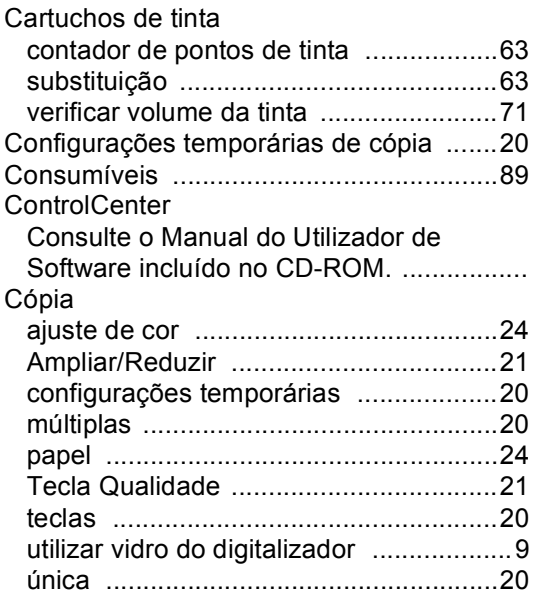

### **D**

Digitalizar

Consulte o Manual do Utilizador de Software incluído no CD-ROM. .................

### **E**

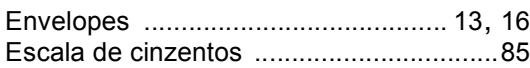

## **I**

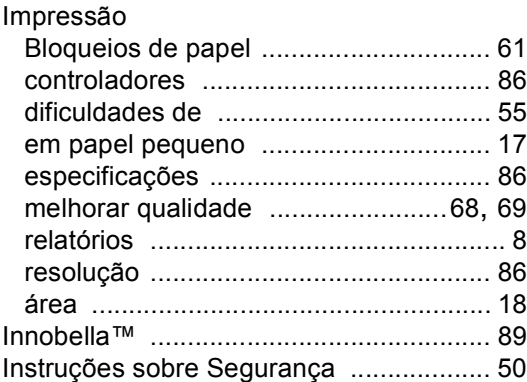

### **L**

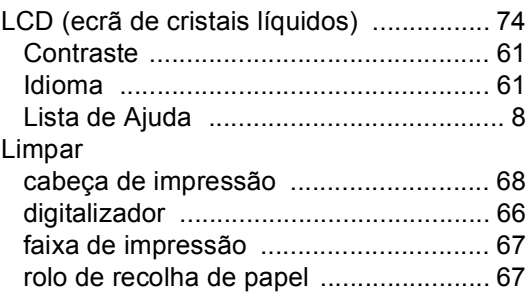

### **M**

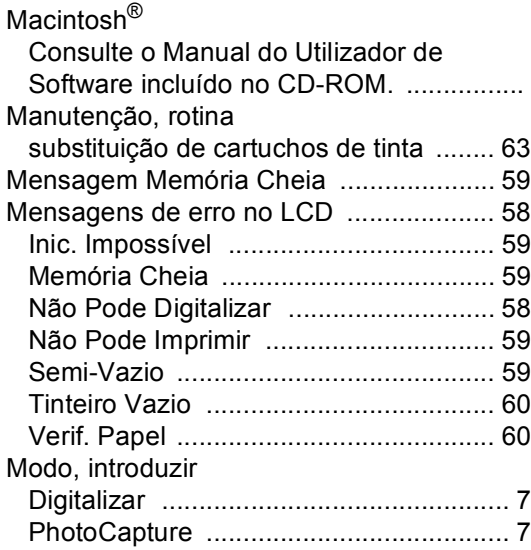

## **N**

Número de Série como encontrar [..................Veja dentro da tampa dianteira](#page-1-0)

### **P**

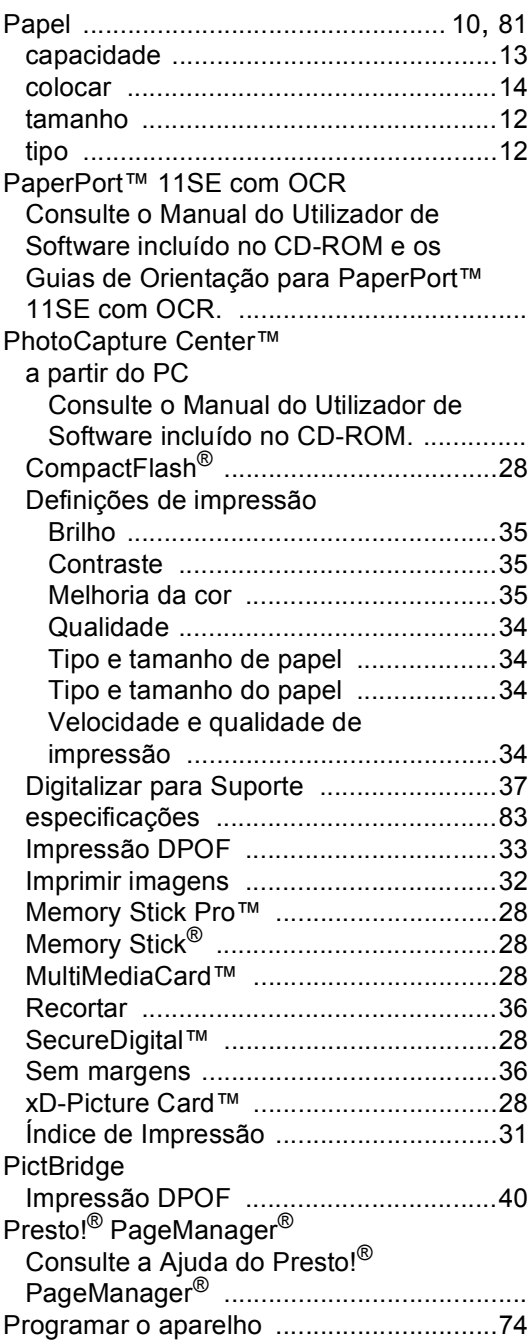

## **R**

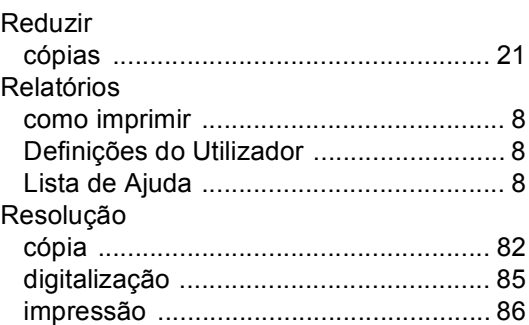

## **S**

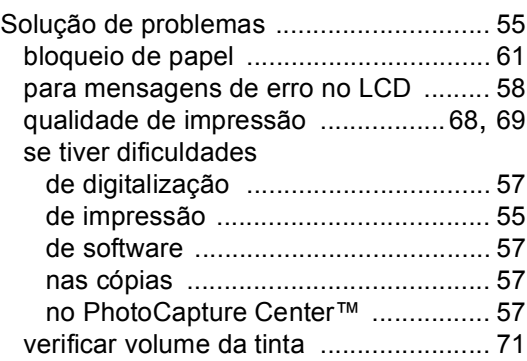

### **T**

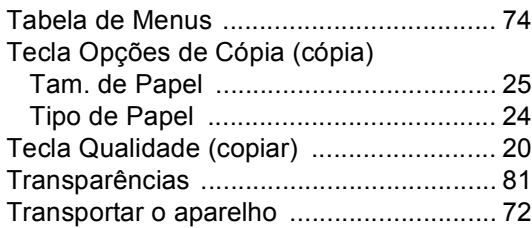

### **V**

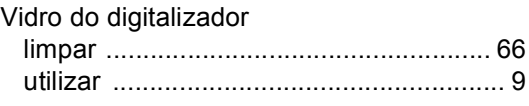

## **W**

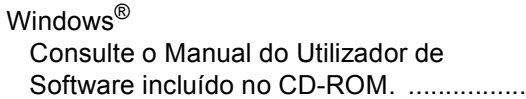

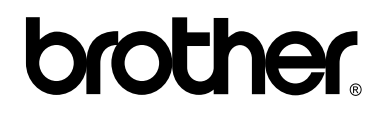

**Visite-nos na World Wide Web <http://www.brother.com>**

Este aparelho é aprovado apenas para o uso no país da compra. As empresas locais da Brother ou os seus revendedores apenas prestam apoio aos aparelhos comprados nos respectivos países.

POR